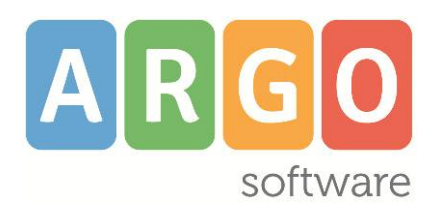

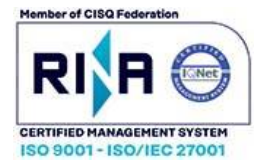

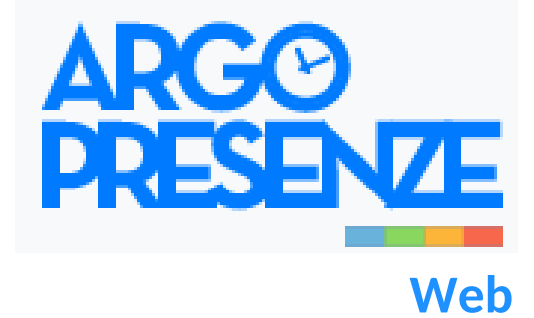

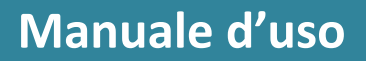

# **Release 1.10.0**

**Aggiornato al 14/07/2023**

# Sommario

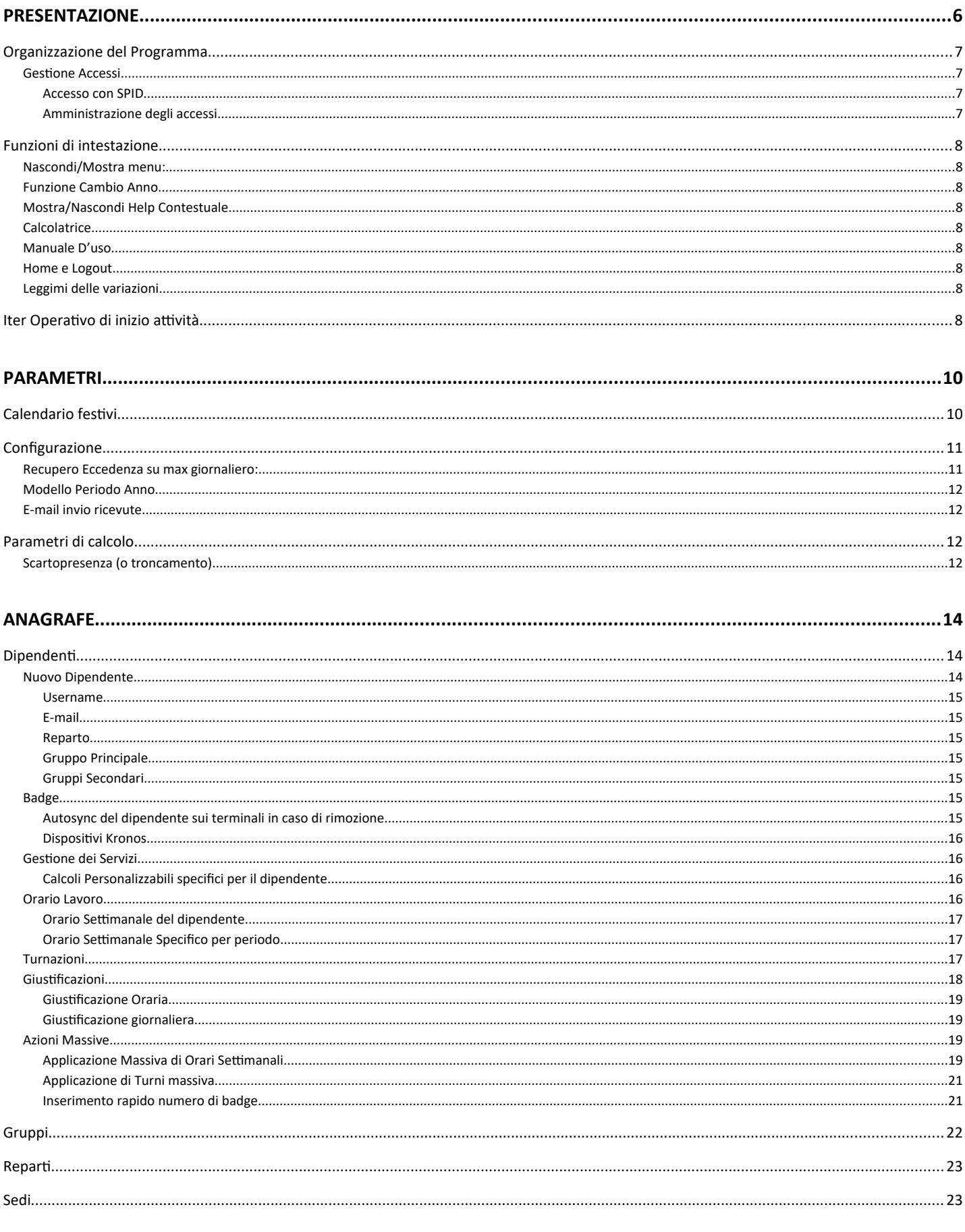

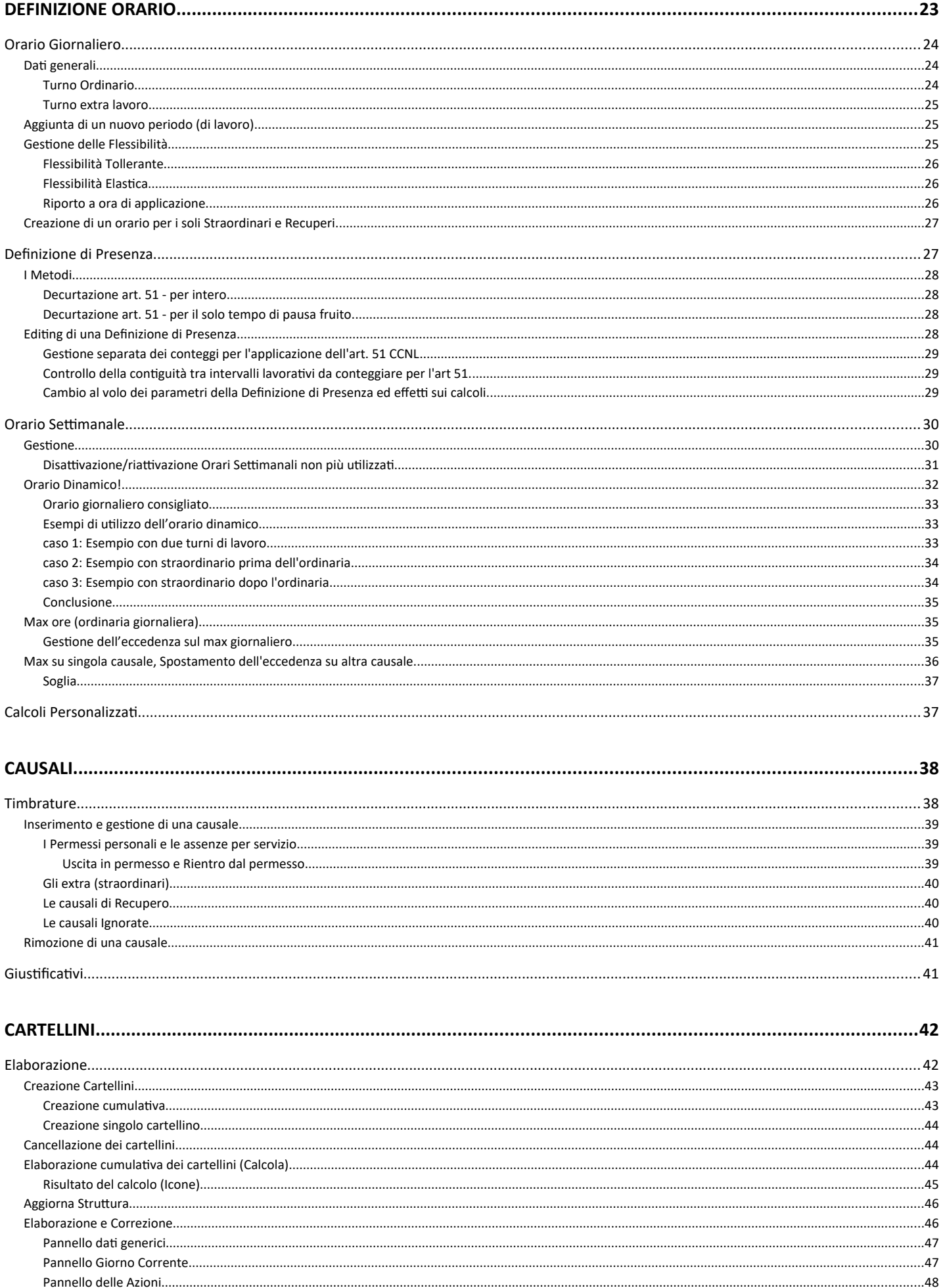

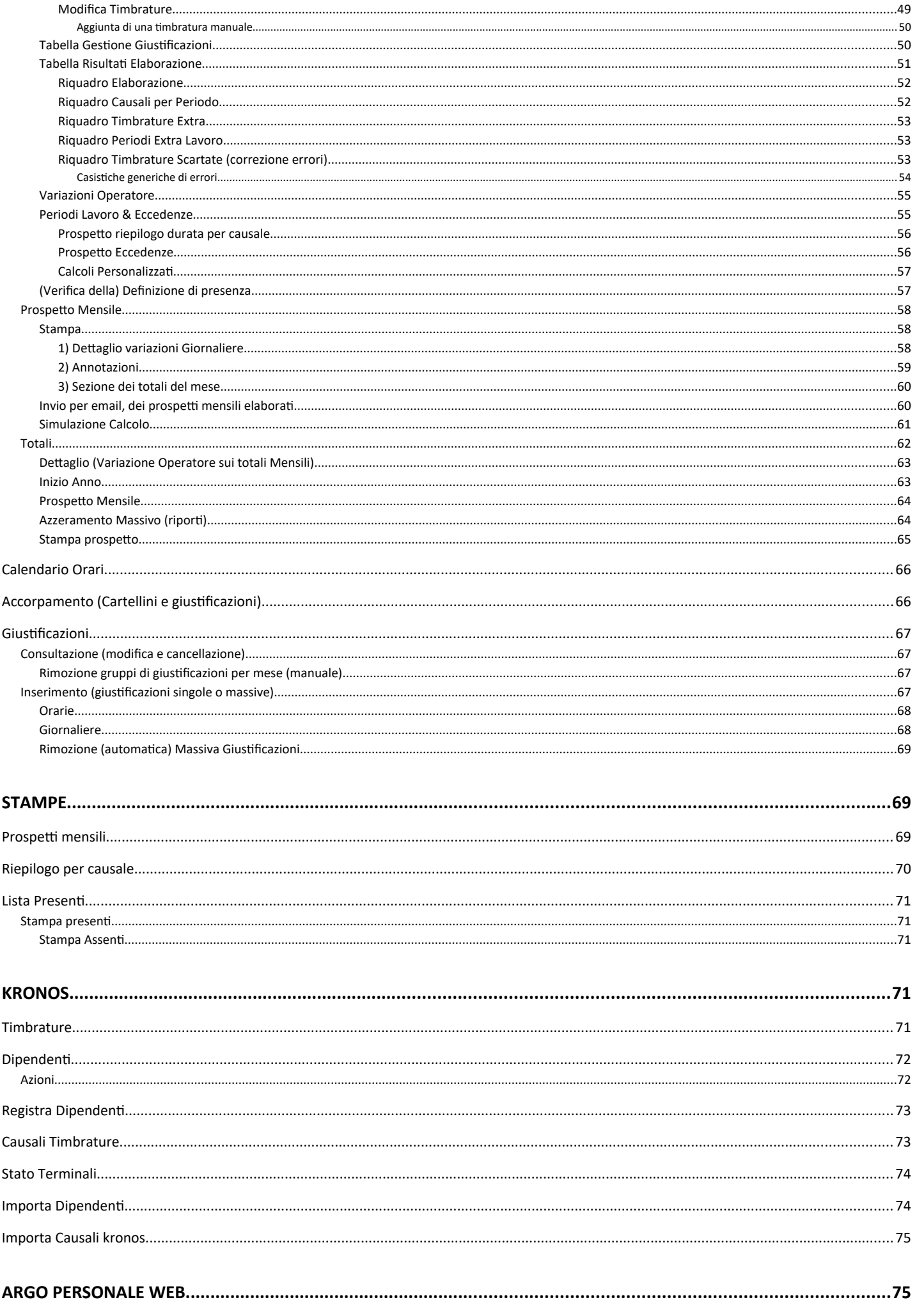

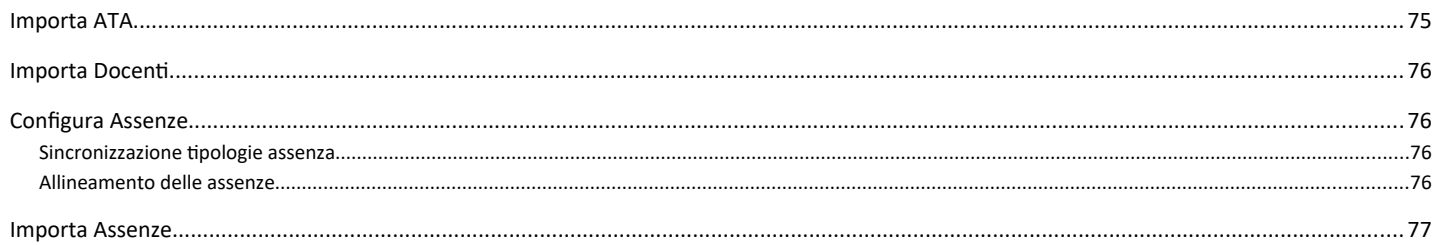

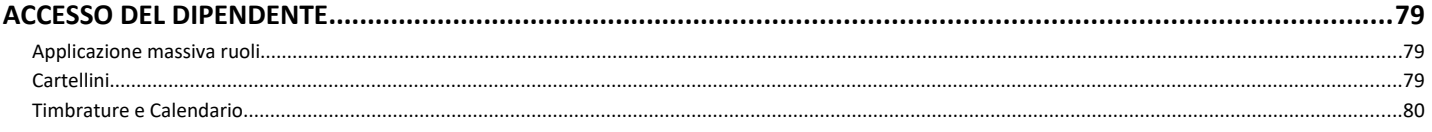

# <span id="page-5-0"></span>**Presentazione**

L'innovativo software **Presenze Web** gestisce in modo potente, efficace e funzionale il problema della rilevazione delle presenze, dallo scarico delle transazioni all'elaborazione degli orari effettuati da ciascun dipendente, fino alla stampa dei prospetti mensili.

Presenze Web, si interfaccia nativamente con i terminali **Argo Kronos**, attraverso una procedura dedicata. Le transazioni effettuate sui terminali sono disponibili, già dal minuto successivo, per la successiva elaborazione.

La gestione delle assenze del personale scolastico, è integrata con **Argo Personale Web.** 

Il sistema è facilmente adattabile alle regole di timbratura di qualsiasi utente e permette di personalizzare i calcoli in base a qualsiasi esigenza. E' possibile creare orari diversi, ciascuno dei quali può essere associato ad un dipendente che abbia orari di lavoro, anche diversi e in differenti periodi dell'anno.

E' possibile organizzare i dipendenti e gli orari previsti anche per reparti, gruppi operativi e gruppi trasversali. Si possono creare con la massima semplicità turnazioni orarie a settimane alternate, su periodi e con cicli completamente personalizzabili.

L'orario giornaliero, viene utilizzato nella composizione degli orari settimanali dei dipendenti, nei quali è possibile prevedere giorni lavorativi, non lavorativi, oppure dove si può fare solo straordinario. Su ogni giorno è possibile applicare un **max giornaliero** sulle timbrature ordinarie e anche dei **max sulle singole causali**. E inoltre possibile spostare l'eccedenza derivante dai max delle singole causali, su altre causali (ad es. su una causale di recupero), applicando anche qui delle tolleranze.

L'elaborazione e la correzione degli orari è basata su una serie di strutture giornaliere, dette "**cartellini**". Questi elementi vengono creati all'inizio del periodo da elaborare, e contengono le timbrature previste, le flessibilità/tolleranze applicate all'orario e numerosi altri elementi funzionali al calcolo. Con l'elaborazione vengono quindi rilevate le timbrature reali, e le giustificazioni previste in quel giorno, e calcolati i totali periodici giornalieri e mensili.

In caso di errori o di differenza tra la previsione e il totali giornalieri, i giorni saranno evidenziati e si potranno applicare correzioni e variazioni di qualunque ordine.

Una volta creato, ed elaborato senza errori, il cartellino sarà formalizzato e i risultati del calcolo contenuti al suo interno rimarranno immutati nel tempo. In ogni caso sarà sempre possibile rielaborare manualmente il cartellino aggiornandone la struttura.

E' possibile istruire Presenze Web sui metodi da utilizzare per il calcolo dei totali, mediante una speciale procedura denominata **Definizione di Presenza**, che consente il massimo controllo sui calcoli finali, e prevede la gestione automatica dell'art. 51 del CCNL, con decurtazione della pausa per intero, oppure per il solo tempo di pausa fruito.

E' possibile creare dei calcoli personalizzati, sommando e/o sottraendo causali e giustificativi.

Il software è corredato da un utilissimo Help contestuale che si attiva/disattiva cliccando sull'icona in alto  $\bullet$  ed è disponibile su tutte le funzioni del programma.

# <span id="page-6-3"></span>**Organizzazione del Programma**

Il programma è diviso in due blocchi logici:

#### *La gestione delle tabelle (anagrafe, gruppi/reparti, orari, flessibilità ….)*

 Sono tutte le funzioni che servono per definire e personalizzare i parametri di tipo generale necessari per il corretto funzionamento del programma. In questo ambiente vengono definite, ad esempio, tutte le tipologie di orario utilizzate negli uffici, così come le flessibilità, le causali, il calendario ecc..

#### *La gestione dell'anagrafe, delle timbrature dei calcoli e le stampe*

 Sono le funzioni mediante le quali viene svolto il lavoro quotidiano, come ad es. effettuare le operazioni di controllo e di correzione della presenza del personale e stampare i risultati.

### <span id="page-6-2"></span>**Gestione Accessi**

La gestione degli accessi a Presenze Web, garantisce il massimo livello di sicurezza poiché implementa la tecnologia *Oauth2*, ed opzionalmente, anche l'accesso ad *autenticazione unica* (Single Sign On).

#### <span id="page-6-1"></span>**Accesso con SPID**

E' inoltre previsto l'accesso diretto tramite SPID (usando il proprio provider di accesso) immettendo il codice scuola (es SG12345) e il pulsante **(elgebra)** Entracon spipera (l'utente dovrà essere abilitato preventivamente dal gestore delle utenze del portale per l'accesso con SPID). Successivamente sarà richiesta l'immissione delle credenziali per l'accesso tramite SPID e la scelta degli eventuali profili di accesso della scuola collegati al codice fiscale dell'utente.

#### <span id="page-6-0"></span>**Amministrazione degli accessi**

Ogni operatore dovrà essere abilitato dall'*amministratore del portale Argo* (utente SUPERVISOR), per l'accesso al programma *Presenze Web* (per maggiori ragguagli sulla gestione degli utenti e delle abilitazioni del portale, consultare la guida della [gestione utenti del portale](https://www.argosoft.it/argox/docx/portaleargo/manuale.pdf))

E' possibile abilitare le utente per l'accesso come *Amministratore Scuola*, oppure come *Utente scuola tutte le funzioni.*

L'accesso come *Amministratore Scuola,* consente la gestione delle funzioni di personalizzazione degli orari (menu Definizione Orari) e dei parametri di funzionamento (menu Parametri), e la gestione completa del programma.

L'accesso *utente scuola tutte le funzioni,* invece, consente solo la gestione delle *funzioni operative*, ovvero l'elaborazione degli orari (*Cartellini*), delle *Anagrafiche*, la gestione dei terminali (*Kronos)*, e delle *Causali* di timbratura.

#### **Modifica Utente**

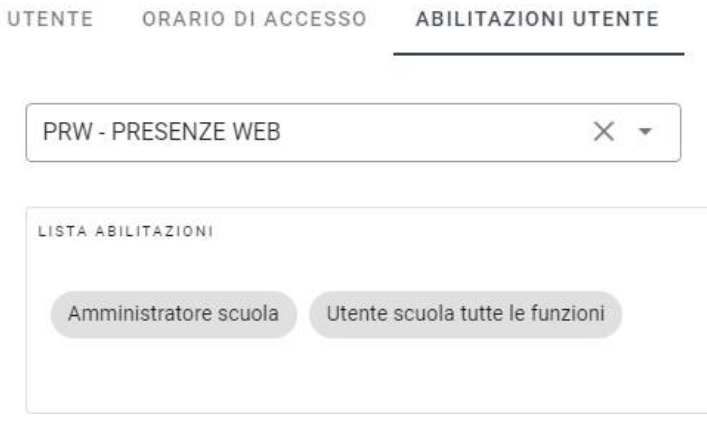

# <span id="page-7-8"></span>**Funzioni di intestazione**

Anno scolastico: 2020-2021  $\checkmark$ 

Nella parte più alta del pannello operativo è sempre presente la barra interattiva di intestazione nella quale sono disponibili alcune funzioni di base:

量

**B** 

& PRESENZE WEB TEST - SG12345 ₩ Home + Logout

2 ARGO

#### <span id="page-7-7"></span>**Nascondi/Mostra menu:**

Il pulsante  $\Box$  consente di espandere il frame operativo di destra a tutto lo schermo, nascondendo temporaneamente la barra del menu. Una nuova pressione sul tasto fa riapparire il menu e ricontrae il menu di destra.

### <span id="page-7-6"></span>**Funzione Cambio Anno**

Il menu a tendina Anno scolastico:  $2020-2021$   $\vee$  consente di spostarsi rapidamente da un anno all'altro. Si può commutare la gestione come Anno Scolastico o Anno Solare, agendo sul menu *[Parametri | Configurazione](#page-10-1)*.

## <span id="page-7-5"></span>**Mostra/Nascondi Help Contestuale**

Il pulsante **in prostra/nasconde l'help contestuale su tutte le funzioni salienti del programma.** 

# <span id="page-7-4"></span>**Calcolatrice**

Cliccando su **国** si accede a una comodissima calcolatrice in sessagesimi per fare rapidamente conteggi manuali in formato HH:mm.

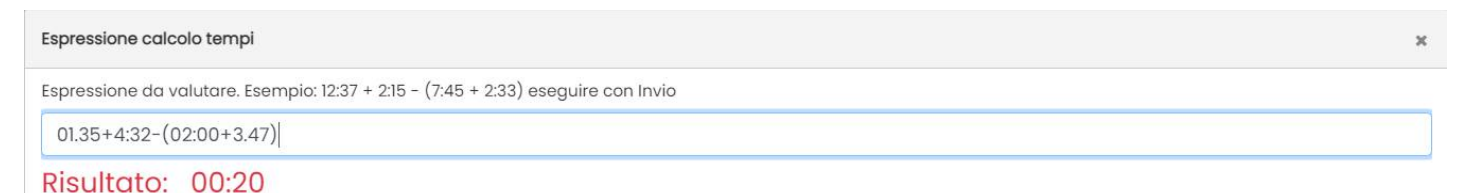

### <span id="page-7-3"></span>**Manuale D'uso**

 $E$ : Apre su una nuova pagina, questo manuale d'uso

### <span id="page-7-2"></span>**Home e Logout**

A Home De Logout consentono il ritorno diretto al menu principale del programma e l'uscita dalla sessione utente nella finestra corrente di lavoro.

### <span id="page-7-1"></span>**Leggimi delle variazioni**

Cliccando in basso a destra (sulla HOME), sulla versione del programma si apre il leggimi delle variazioni implementate.

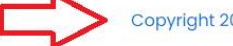

Copyright 2021 Argo Software. Versione: 1.3.0

# <span id="page-7-0"></span>**Iter Operativo di inizio attività**

Per favorire l'inizializzazione del programma vi consigliamo di seguire passo passo le attività sotto riportate:

- 1. **[Parametri](#page-9-1) Calendario festivi e Configurazione:** Introdurre i giorni festivi supplementari a quelli standard dell'anno (es. la festa del Santo Patrono). Configurare il programma per gestire l'Anno Scolastico o quello Solare.
- 2. **[Causali](#page-38-1)  timbrature e Giustificativi:** Definire per prime queste due tabelle, immettendo l'elenco delle causali e dei giustificativi che si vorrà utilizzare nella scuola. Se la scuola proviene da Presenze Windows e ha i terminali Argo Kronos, potrà importare le causali dai terminali usando la proc. *Importa Causali Timbratura.*
- 3. **Definizione Orario - [Orario Giornaliero:](#page-23-1)** Definire gli orari giornalieri standard per il personale ATA.
- 4. **Definizione Orario - [Definizione Presenza](#page-27-1):** Impostare una o più definizione di presenza da applicare successivamente agli orari settimanali.
- 5. **Definizione Orario - [Orario Settimanale:](#page-29-1)** Definire gli orari settimanali che poi andranno assegnati ai gruppi / reparti, e ai dipendenti.
- 6. **Definizione Orario - [Calcoli Personalizzati:](#page-37-0)** Opzionalmente, si possono definire eventuali calcoli personalizzati dall'utente.
- 7. **Anagrafiche - [Sedi:](#page-22-0)** Inserire le Sedi della scuola
- 8. **Anagrafiche - [Gruppi](#page-21-0) / Reparti**: Inserire i Gruppi, i [Reparti](#page-22-1) impostando gli orario settimanali di riferimento e nel caso dei reparti la sede di appartenenza.
- 9. **Kronos- Importa Dipendenti / Argo Personale Web Importa Dipendenti:** se la scuola proviene da Presenze Windows è ha i terminali Argo Kronos, oppure ha Personale Web, può importare il personale ATA cumulativamente da questa procedura, pre-assegnando un gruppo tra quelli già disponibili.
- 10. **Anagrafiche [Dipendenti:](#page-13-1)** in alternativa o in aggiunta al punto 9, si potranno inserire le anagrafiche manualmente, impostando tutti i dati salienti (orario settimanale, gruppo e reparto e eventuali calcoli personalizzati).
- 11. **[Kronos:](#page-71-1)** Sincronizzare i terminali Kronos con il personale immesso su Presenze, le causali etc. etc.

# <span id="page-9-1"></span>**Parametri**

Il menu parametri (utente amministratore scuola) consente la gestione dei parametri generali del programma.

# <span id="page-9-0"></span>**Calendario festivi**

Festivi Anno: 2021  $\checkmark$ 

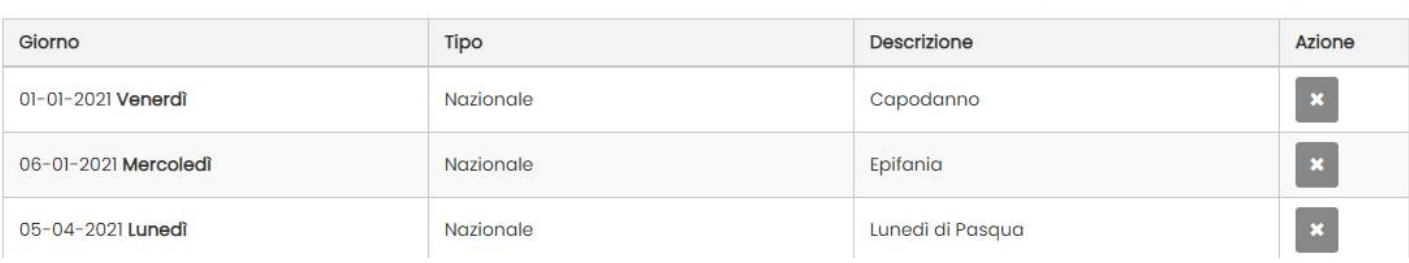

 $\vee$  Parametri

Calendario festivi

Configurazione

+ Aggiungi festivo

a salva

Il Calendario festivi è un elenco dei giorni in cui la scuola rimane chiusa, per l'anno in corso. Il programma considererà i giorni festivi NON come giorni di chiusura totale, ma giorni "*particolari"* della settimana lavorativa, per i quali, sarà possibile prevedere comunque delle *attività lavorative* oppure *nessuna attività*.

I festivi nazionali (giorni in rosso del calendario italiano) sono già immessi automaticamente dal programma (compreso il lunedì di Pasqua!) e non sono modificabili/cancellabili.

Utilizzare <sup>+</sup> Aggiungi festivo per aggiungere un nuovo giorno festivo (locale) alla lista, ad es. il giorno di chiusura per le festività del Santo Patrono.

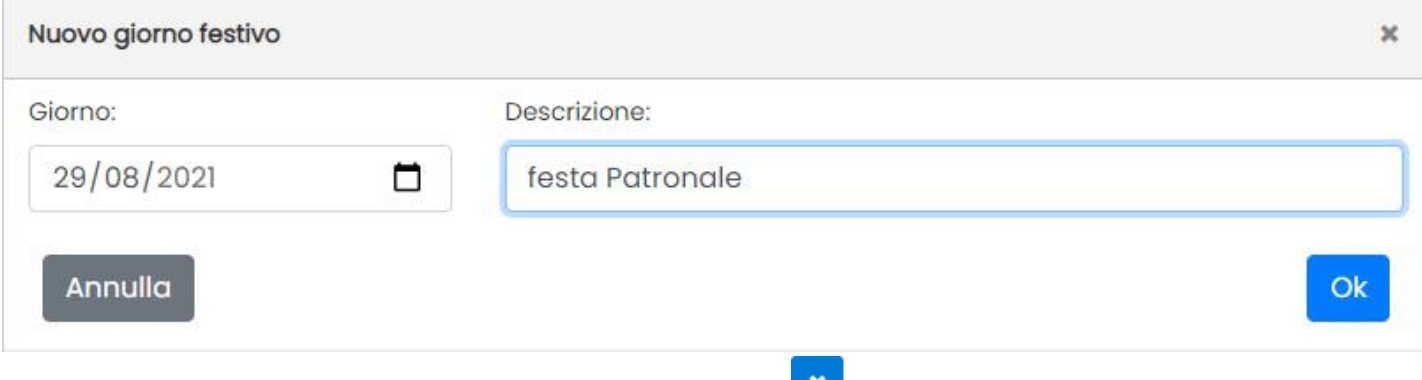

Per cancellare un giorno immesso per errore, utilizzare il pulsante ...

NOTA BENE: In questa tabella NON vanno inserite le Domeniche o i Sabati, anche se la scuola/l'ente in questi giorni è chiusa/o , perché il programma desume le attività che deve svolgere in questi giorni, direttamente dall'orario settimanale.

Pagina 10 di 82

# <span id="page-10-1"></span>**Configurazione**

#### Configurazione

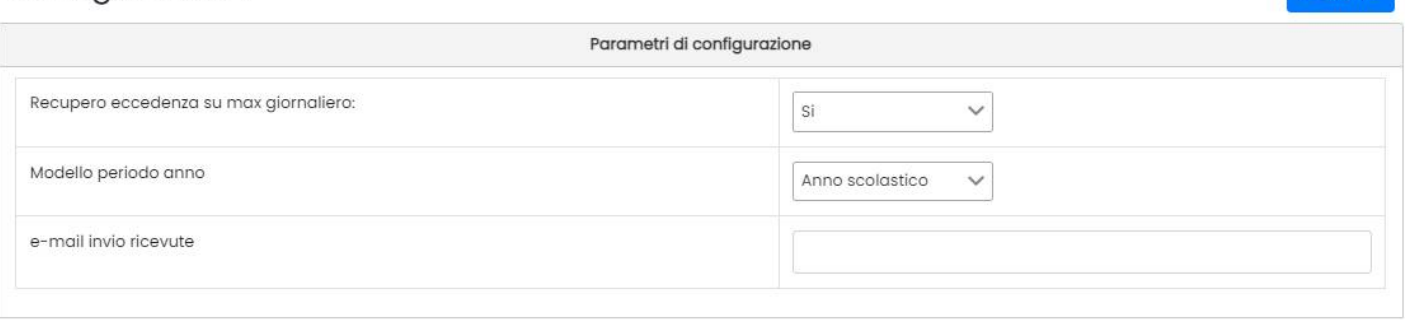

## <span id="page-10-0"></span>**Recupero Eccedenza su max giornaliero:**

Se impostato a **Si**, consente di recuperare nel mese, i minuti eccedenti sul max giornaliero (con il parametro a N, questi minuti si perdono).

Questa variazione, offre la possibilità di impostare un tetto max giornaliero complessivo su tutte le causali flaggate nella definizione di presenza (e quindi NON solamente sulla causale ORD) **e di recuperarne le eccedenze a fine mese**; facciamo un esempio funzionale:

#### **MAX giornaliero impostato su 07:12 (Recupero Eccedenza SI), nessun limite sulle singole causali ordinarie.**

Se in un giorno il dipendente fa 08:00 ore di presenza effettiva (consecutiva) viene applicato dapprima l'art. 51 e quindi avremo 07:30; i 18 minuti di eccedenza (il Resto) **non si perderanno ma verranno conteggiati a fine mese a consuntivo con un apposita voce.**

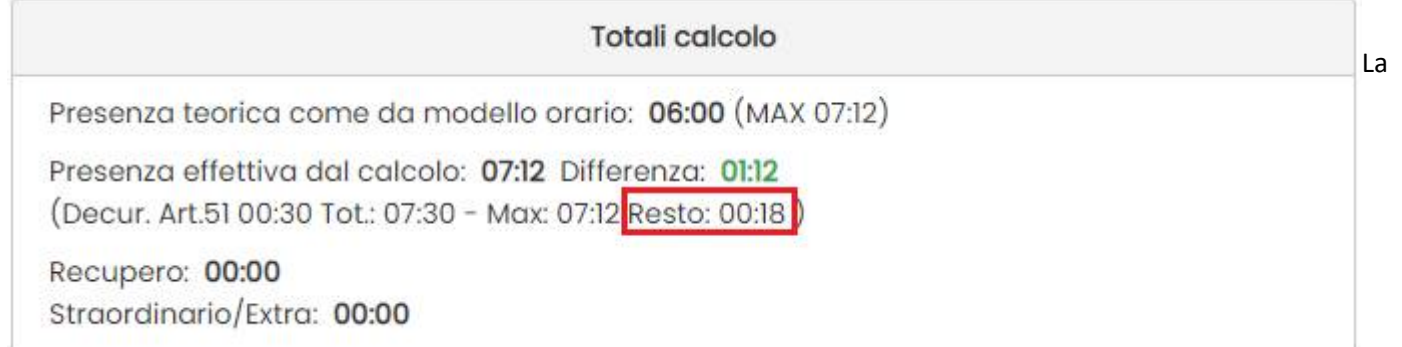

possibilità di recuperare l'eccedenza sul totale delle timbrature comprese nella def. di presenza, offre il concreto vantaggio di poter spostare l'intero ammontare dell'eccedenza (al netto dell'art. 51) a consuntivo nei totali di fine mese.

NOTA BENE: Quando si applica il MAX giornaliero, consigliamo vivamente di **non applicare ulteriori limiti sulle singole causali ordinarie.** I limiti sulle singole causali vengono infatti applicati prima del computo complessivo e quindi potrebbero impedire l'applicazione sia dell'art. 51 sia del max giornaliero.

 $\mathbf{B}$  Salva

# Totali

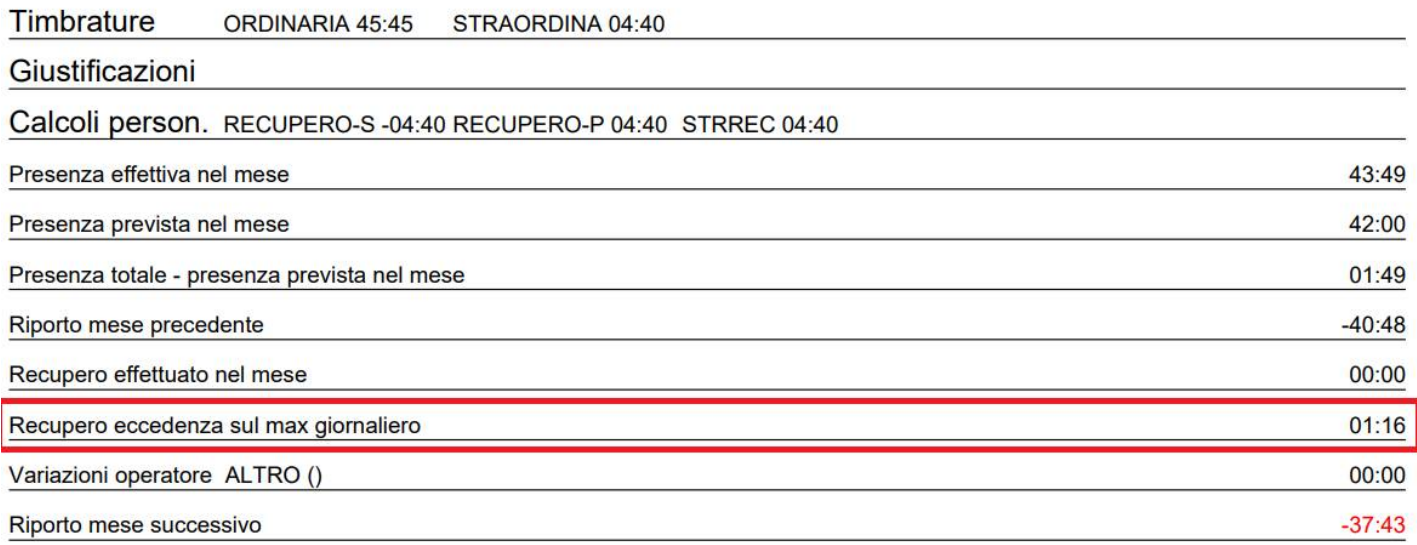

# <span id="page-11-3"></span>**Modello Periodo Anno**

Consente di impostare il funzionamento generale del programma per *anno scolastico* (default da Settembre ad Agosto) o *per anno solare* (da Gennaio a Dicembre).

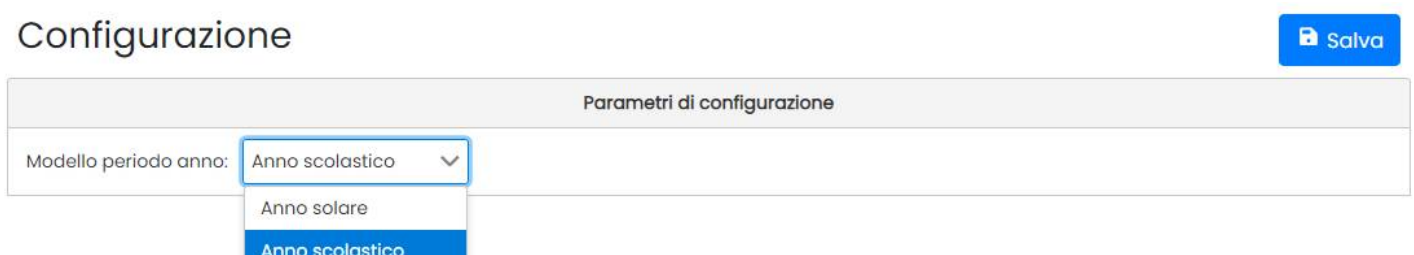

# <span id="page-11-2"></span>**E-mail invio ricevute**

Qui è possibile **impostare una e-mail specifica** (alternativa a quella dell'utente loggato) **per ricevere i report** quando si inviano le e-mail con i cartellini.

Se non viene prevista alcuna e-mail alternativa, il report viene inviato all'e-mail, specificata sul portale, dell'utente loggato.

# <span id="page-11-1"></span>**Parametri di calcolo**

### <span id="page-11-0"></span>**Scartopresenza (o troncamento)**

Sotto questa voce abbiamo immesso alcuni parametri che se impostati (diversi da 0) agiranno sui calcolo finali dei cartellini.

Per la scuola, l'unico parametro gestibile è *Scartopresenza.*

Questo parametro consente di decurtare automaticamente alcuni minuti in eccesso che il dipendente effettua nella giornata, protraendosi al lavoro oltre l'orario di uscita.

Se valorizzato, questo parametro agirà sul totale della presenza ordinaria giornaliera con questo criterio:

- Se il dipendente timbra all'interno della soglia di scartopresenza, il programma **decurta i minuti indicati, dai totali.**
- Se il dipendente supera la soglia di troncamento, invece, (in assenza di altri limiti impostati) avrà conteggiati tutti i minuti in più effettuati, compresi i minuti dello *scartopresenza*.

Facciamo un esempio, impostando come *scartopresenza* un valore di 15 minuti.

Se il dipendente deve fare 06:00 ore e nella giornata fa 06:15, il programma gli taglierà i 15 minuti: differenza dalla previsione 00:00.

Il sistema scriverà il commento (Minuti troncati 00:15).

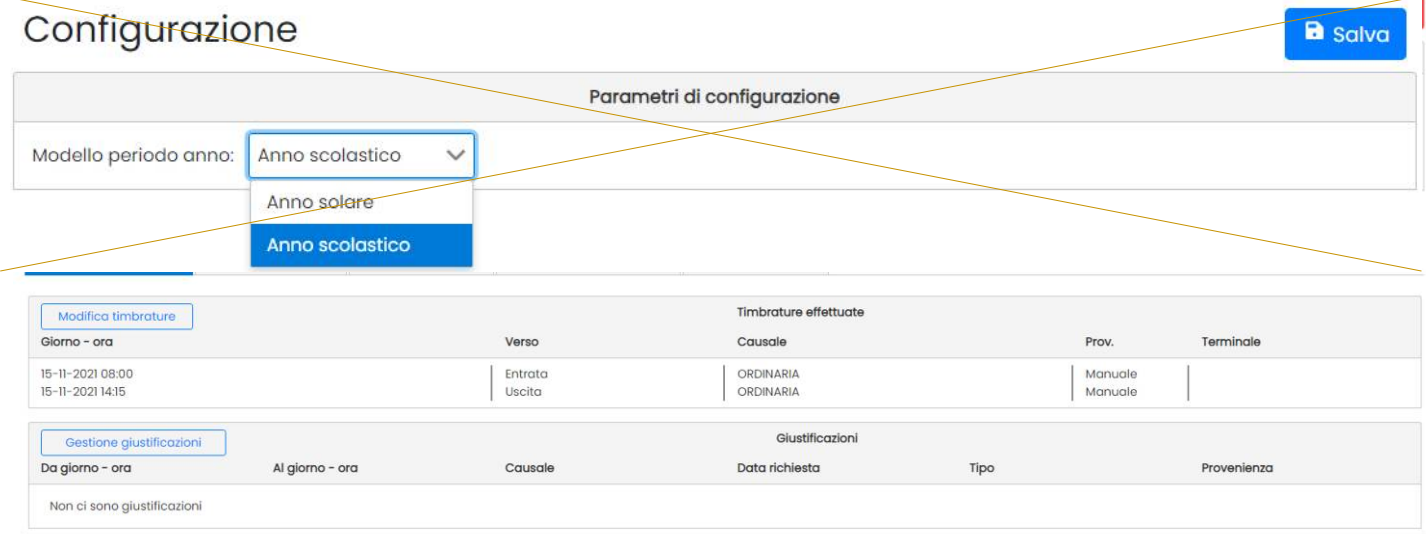

Viceversa, se il dipendente fa oltre i 15 minuti, es. fa 06:30, il programma gli segnerà tutti i minuti in più effettuati nella giornata: differenza dalla previsione +00:30

# <span id="page-13-2"></span>**Anagrafe**

Il menu Anagrafe consente la gestione del *Personale* dei *Gruppi* e dei *Repart***i** , delle *Sedi* e una funzione opzionale di *importazione delle anagrafiche* di presenze dai terminali qualora si provenga dall'uso di *presenze windows* con i terminali Argo Kronos).

# <span id="page-13-1"></span>**Dipendenti**

La procedura consente all'operatore di definire l'insieme dei dipendenti e di assegnargli le caratteristiche associate agli orari ed alla tipologia di calcolo. Tale finestra contiene la lista di tutti i dipendenti definiti fino a quel momento con tutti i dati più importanti (badges, reparto e/o gruppo, orario settimanale)

I nominativi sono selezionabili cliccando o direttamente sul codice fiscale o sul check a sinistra.

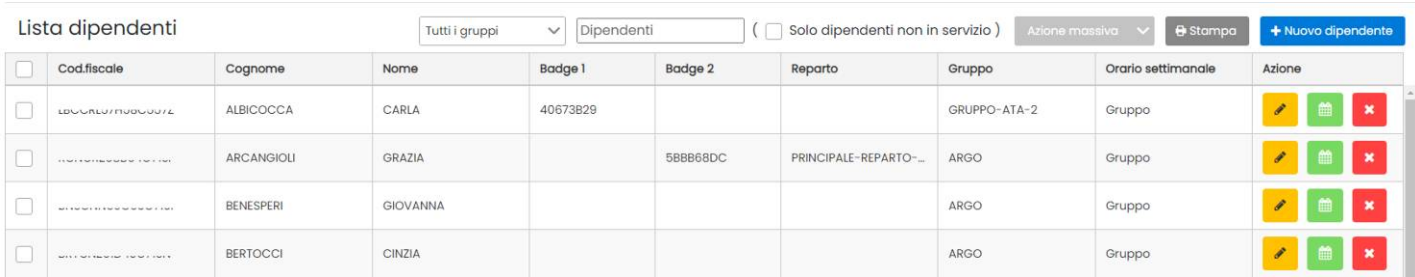

In alto è possibile filtrare i dipendenti per gruppi (sono elencati tutti i gruppi sia primari che secondari), oppure filtrare un singolo nominativo da immettere nel riquadri "Dipendenti". Il check *Solo dipendenti non in servizio* mostra invece solo i dipendenti senza servizio o con servizio cessato.

I dipendenti sono ordinati automaticamente in ordine alfabetico, e sono mostrati di default a blocchi di 15 elementi. Si può cambiare il numero di istanze da mostrare, semplicemente cliccando sulla freccetta in basso.

50 I dipendenti che alla data odierna hanno terminato il servizio, sono evidenziati , in corsivo e in grigetto. Al termine dell'anno, se sono ancora fuori servizio, saranno esclusi dagli elenchi ma si potrà sempre selezionarli spuntato il flag *Solo Dipendenti non in servizio*.

Il pulsante consente la modifica dell'anagrafe selezionata; per la gestione delle giustificazioni; per la gestione delle giustificazioni; l'eventuale cancellazione.

In alto è possibile filtrare rapidamente per gruppo (primario o secondario) e per singoli dipendenti.

Il pulsante <sup>constampa</sup> consente di stampare l'elenco dei nominativi selezionati.

#### <span id="page-13-0"></span>**Nuovo Dipendente**

E' possibile inserire un nuovo dipendente cliccando su + Nuovo dipendente

 $3<sub>0</sub>$  $40$ 

#### Anagrafe dipendente

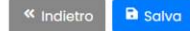

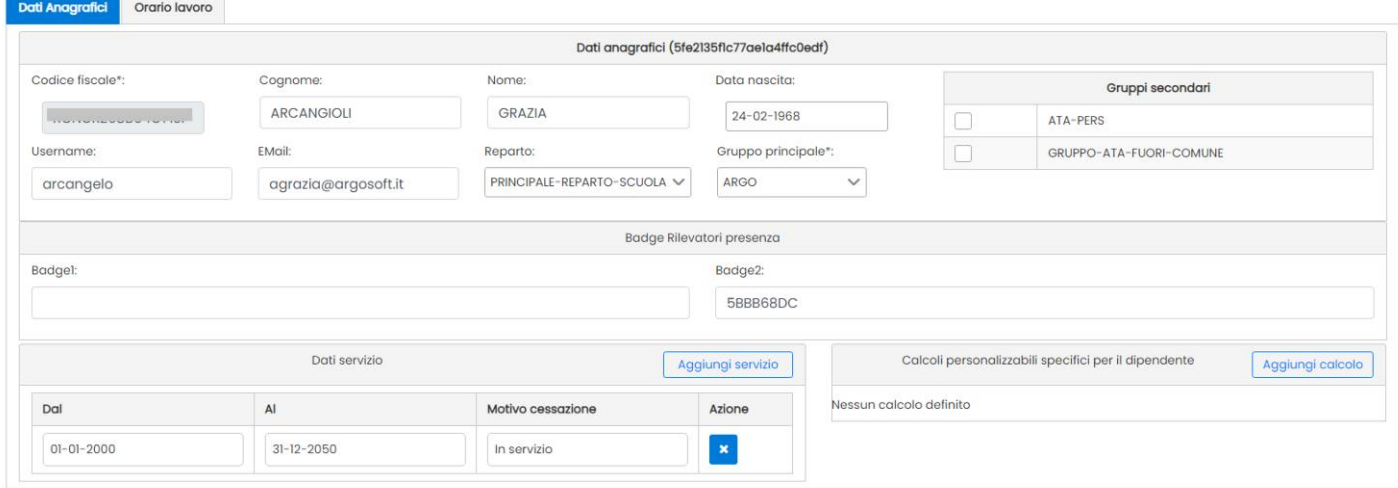

Una volta riempiti i campi della finestra si prema il tasto OK per confermare l'inserimento. I campi obbligatori sono contrassegnati con un asterisco.

#### <span id="page-14-5"></span>**Username**

Dato Facoltativo, va immessa la username di accesso del dipendente ad es. mario.rossi.SG12345; il dato sarà utilizzato in futuro per la gestione delle richieste di permesso dirette, da parte del dipendente.

#### <span id="page-14-4"></span>**E-mail**

Viene usato per la spedizione per e-mail dei prospetto mensili ai dipendenti.

#### <span id="page-14-3"></span>**Reparto**

Dato Facoltativo. Il *Reparto* consente di classificare il dipendente all'interno della propria sezione operativa, es REPARTO SCUOLA, REPARTO SCIENTIFICO oppure classificare il personale di una sede specifica, es. SEDE CENTRALE, SEDE SUCCURSALE. Per maggiori chiarimenti, consultare il paragrafo *Anagrafe | Raparti.*

#### <span id="page-14-2"></span>**Gruppo Principale**

Dato Obbligatorio. Il gruppo principale è quello di appartenenza del dipendente, es. PERSONALE ATA, ASSISTENTI e viene utilizzato per semplificare le operazioni massive durante l'elaborazione dei cartellini, e per altre attività come ad es. quelle correlate all'assegnazione dell'orario. Per maggiori chiarimenti, consultare il paragrafo *Anagrafe | Gruppi*

#### <span id="page-14-1"></span>**Gruppi Secondari**

Dato Facoltativo. I gruppi secondari, sono ulteriori gruppi trasversali ai gruppi principali a cui appartiene il dipendente, per es. PENDOLARI, oppure GRUPPO L.104. Ogni dipendente può appartenere ad "n" gruppi secondari contemporaneamente. I Gruppi secondari sono utilizzati per filtrare istantaneamente il personale durante le azioni massive, come l'elaborazione dei cartellini.

#### <span id="page-14-0"></span>**Badge**

Il riquadro consente l'immissione di uno o due codici badges assegnati al dipendente, per la timbratura sui terminali Argo Kronos.

Una volta inserito il badge, dovrà successivamente essere registrato sui terminali in cui si prevede che il dip. Timbri con la funzione Kronos | Registrazione Dipendenti.

#### <span id="page-15-3"></span>**Autosync del dipendente sui terminali in caso di rimozione.**

In caso di eliminazione di uno dei due badge da un certo dipendente, al salvataggio sarà automaticamente eliminata anche l'associazione del badge a quel dipendente, su tutti i terminali in cui il dipendente è stato prec. registrato.

Se invece viene eliminato l'unico badge, al salvataggio, sarà eliminata l'anagrafe del dipendente, da tutti i terminali in cui esso era stato registrato.

Questa funzionalità garantisce il miglior livello di sicurezza, ed evita la possibilità di avere transazioni "orfane" dovute alla mancata sincronizzazione dei dati tra Presenze Web e terminali Kronos.

#### <span id="page-15-2"></span>**Dispositivi Kronos**

I rilevatori *Argo Kronos*, sono i dispositivi prodotti e distribuiti da Argo.

E' possibile timbrare, attraverso dei badge NFC contact-less (ovvero ad utilizzo senza contatto diretto con il dispositivo).

Una volta installata l'app e avviata, viene mostrato il codice IMEI del cellulare, da comunicare alla segreteria e registrare su Presenze Web. Per timbrare non è necessario aprire l'app (che si avvia sempre automaticamente all'atto della timbratura); sarà sufficiente avvicinare lo Smartphone al lettore NFC di Argo Kronos. **Il cellulare deve essere acceso e sbloccato; con il servizio NFC attivo.**

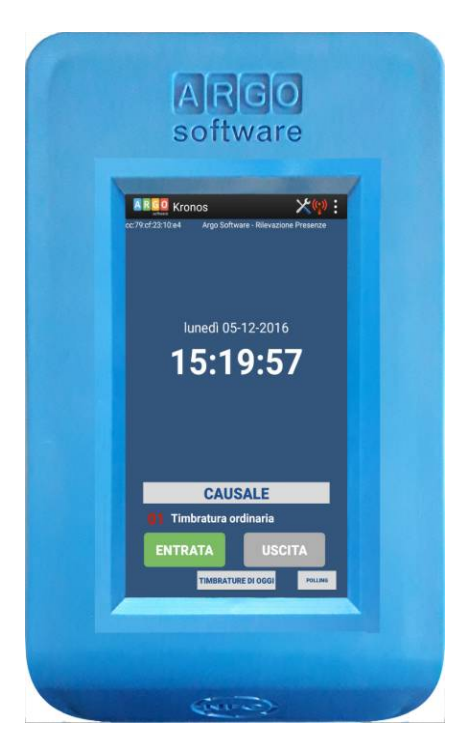

### <span id="page-15-1"></span>**Gestione dei Servizi**

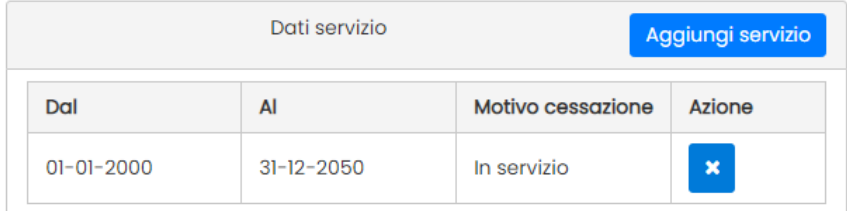

In questa sezione si gestiscono i *servizi lavorativi del dipendente*, attraverso questo pannello il programma considera il dipendente come "in servizio" oppure "cessato". E' possibile inserire gli estremi del servizio oltre ad un eventuale motivo di cessazione utilizzando il pulsante **a** Aggiungi servizio . Se il dipendente è in servizio *a tempo indeterminato* consigliamo di mettere una data di fine molto lontana nel tempo per es. 31/12/2050.

Nota Bene: Se questo pannello viene lasciato vuoto il programma considererà il dipendente come fuori servizio per cui non produrrà i cartellini.

### <span id="page-15-0"></span>**Calcoli Personalizzabili specifici per il dipendente**

In questa sezione è possibile assegnare al singolo dipendente alcuni tra i *calcoli personalizzati* ev. impostati dalla procedura *[Definizione Orario | Calcoli Personalizzati .](#page-37-0)* In fase di elaborazione dei cartellini saranno mostrati, insieme ai conteggi *ordinari*, anche i calcoli personalizzabili qui immessi.

# <span id="page-16-3"></span>**Orario Lavoro**

E' la sezione centrale dell'anagrafe dipendenti nella quale viene assegnato l'orario di lavoro.

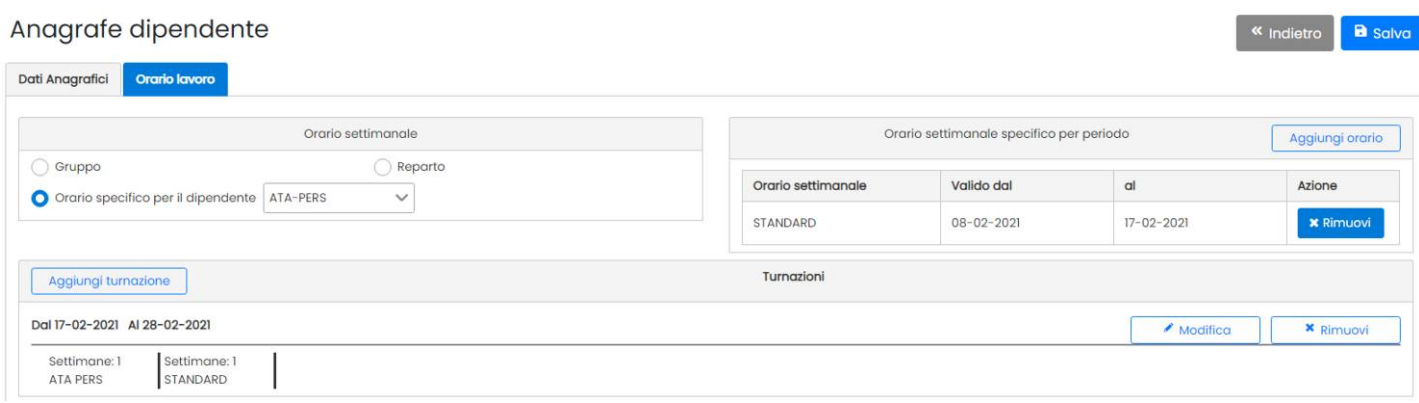

#### <span id="page-16-2"></span>**Orario Settimanale del dipendente**

La sezione *orario settimanale,* consente l'assegnazione dell'orario Settimanale Standard del dipendente. Esso può essere assegnato con 3 metodi alternativi:

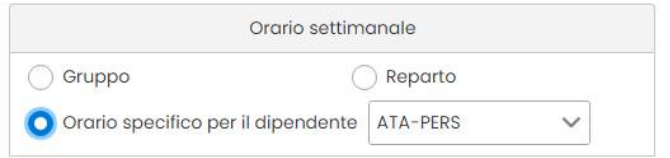

- utilizzando l'orario assegnato *al gruppo principale* del dipendente;
- utilizzando l'orario assegnato *al reparto* ev. assegnato al dipendente;
- Specificando direttamente un orario settimanale per il dipendente;

#### <span id="page-16-1"></span>**Orario Settimanale Specifico per periodo**

Qui è possibile assegnare orari specifici per il dipendente che dovrà svolgere in uno o più periodi. Terminato il periodo indicato, il programma considererà nuovamente l'orario standard o quello degli eventuali turni predefiniti.

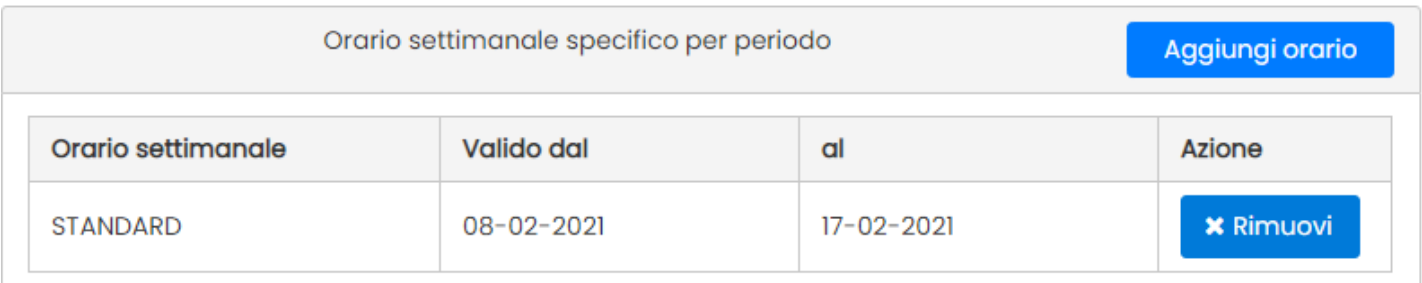

Nota bene: Gli orari specifici **hanno sempre priorità** sugli orari assegnati al dipendente nella sezione *Orario Settimanale del Dipendente*, e su tutti gli eventuali turni presenti.

#### <span id="page-16-0"></span>**Turnazioni**

La gestione dei turni consente di applicare al dipendente selezionato, delle turnazioni orarie; la procedura è utile ad es. quando si vuole che un certo gruppo di dipendenti alterni settimane con orari mattutini a settimane con orari pomeridiani.

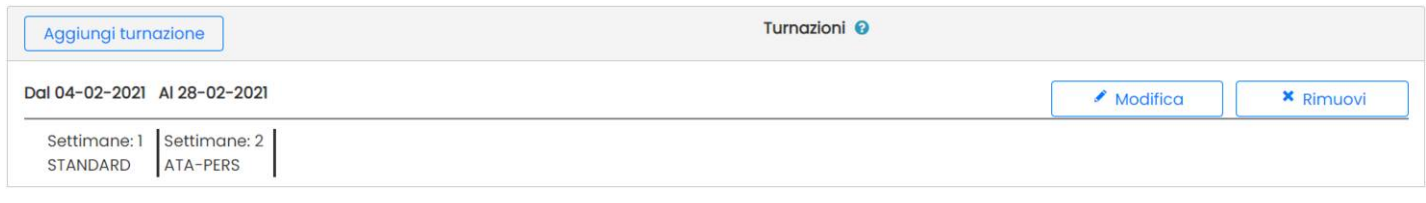

L'orario previsto in un turno, ha priorità di applicazione sull'orario standard immesso nel riquadro *Orario Settimanale del dipendente.*

Per la creazione di un nuovo turno cliccare su **Aggiungi turnazione** 

Una volta immesso il periodo interessato alla turnazione, si potranno inserire degli orari (settimanali) a piacimento cliccando via via sul pulsante | Aggiungi orgrio

Ogni orario settimanale aggiunto, sarà turnato per il *numero di settimane* immesso nel campo "Numero settimane".

Nell'esempio riportato nell'immagine a destra, se il turno inizia il 04/02/2021 che è giovedì, fino giorno 7, ovvero alla domenica successiva, sarà applicato l'orario STANDARD (che turna a 1 settimana). Successivamente per le 2 settimane successive, sarà applicato l'orario ATA-PERS (che turna a 2 settimane) e quindi nuovamente il primo orario per la settimana successiva, e così via.

E' possibile applicare i turni anche in maniera massiva a più dipendenti contemporaneamente, utilizzando le *Azioni Massive dell'Anagrafe*, consultare l'apposito paragrafo per maggiori dettagli.

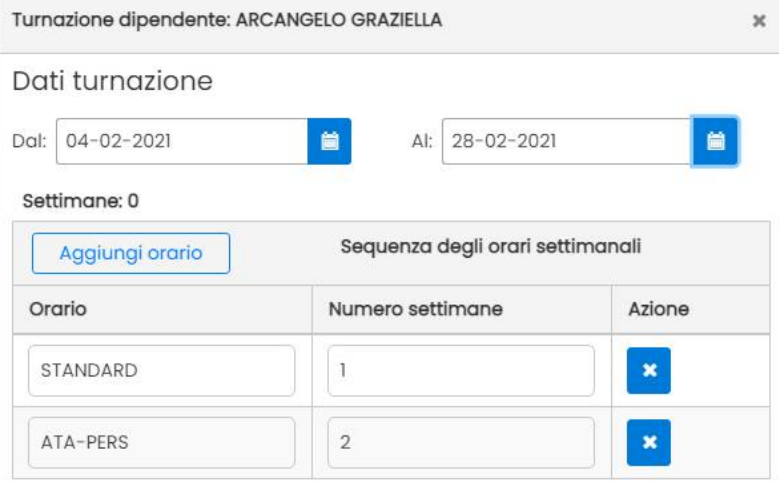

I turni applicati sono immediatamente visibili sul calendario di ogni dipendente, dalla procedura *Cartellini | Calendario Orari.* Consultare l'apposito paragrafo per maggiori dettagli.

Attraverso gli appositi pulsanti Modifica / Rimuovi è possibile modificare e cancellare uno dei turni in precedenza salvati.

### <span id="page-17-0"></span>**Giustificazioni**

a fianco dei nominativi dell'anagrafe consente la gestione delle giustificazioni giornaliere / orarie.

### Giustificazioni dipendente ARCANGELO GRAZIELLA

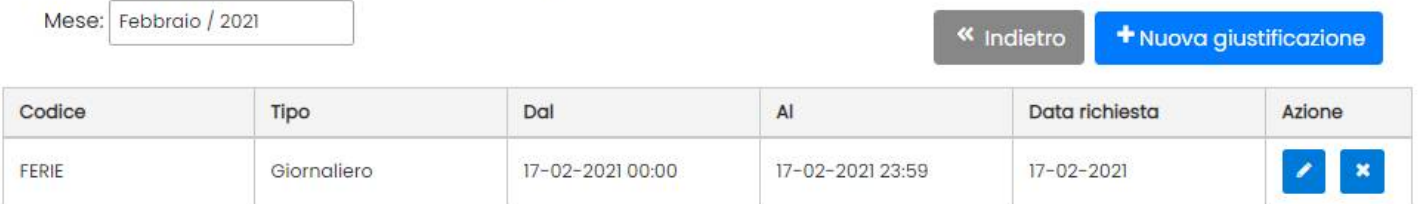

Il pulsante consente l'immissione di una nuova giustificazione. La finestra di immissione consente

la scelta del tipo di giustificazione (mostra le istanze della tabella *Causali | Causali Giustificazioni*) e delle date (e ora) di inizio e fine.

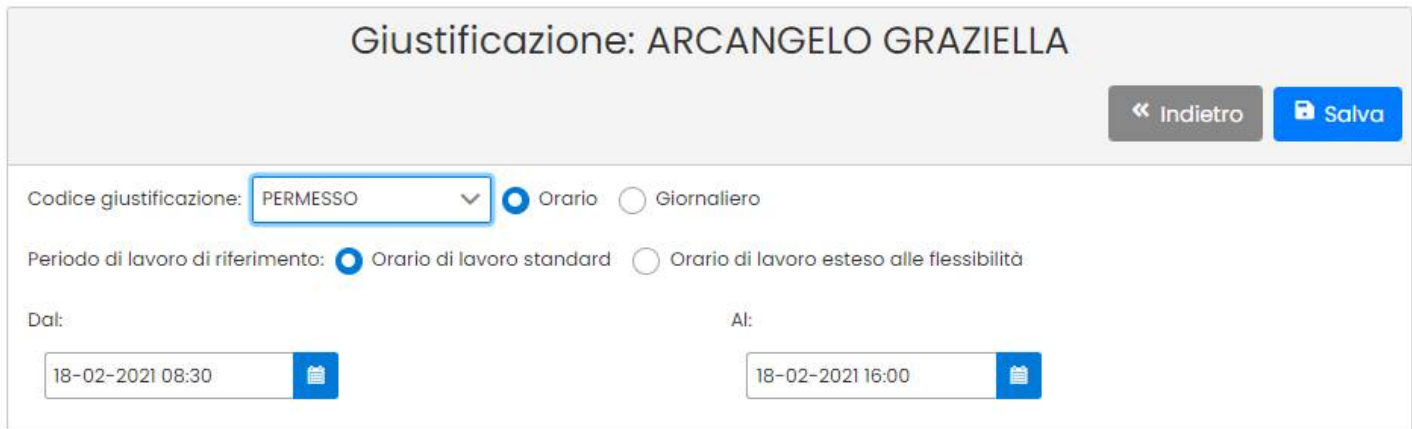

La giustificazione può essere di *Oraria* oppure *Giornaliera.* 

#### <span id="page-18-2"></span>**Giustificazione Oraria**

Nel caso di **giustificazione oraria**, è possibile applicarla utilizzando 2 distinti metodi di calcolo basati sul periodo di riferimento.

#### **Riferimento ad orario di lavoro standard**

In questo caso il programma applicherà la giustificazione basandosi sull'orario previsto del turno giornaliero di riferimento.

Ad es. se ho un orario previsto dalle 07:30 alle 13:30, anche se metto una giustificazione oraria per tutto l'arco della giornata (00.00 alle 23:59) il programma considererà le sole ore comprese tra le 07:30 e le 13:30 per la giustificazione.

#### **Riferimento al Lavoro esteso alla Flessibilità**

In questo caso il programma applicherà la giustificazione basandosi sull'orario previsto, includendo però come intervallo di calcolo quello delle flessibilità (prima e dopo) previste nel turno giornaliero di riferimento.

Ad es. se ho un orario previsto dalle 07:30 alle 13:30 ma con flessibilità che mi consentono di timbrare anche alle 07:00 e di uscire anche alle 15:00, se metto una giustificazione oraria per tutto l'arco della giornata (00.00 alle 23:59) il programma considererà le ore comprese tra le 07:00 e le 15:00.

In definitiva, questa opzione consente di conteggiare, utilizzando una giustificazione, maggiori ore di lavoro rispetto a quelle previste nel giorno.

#### <span id="page-18-1"></span>**Giustificazione giornaliera**

Consente la giustificazione a giorni interi, da utilizzare per es. nel caso dell'attribuzione delle ferie.

#### <span id="page-18-0"></span>**Azioni Massive**

Le azioni massive sull'anagrafe sono attivabili dalla finestra generale dell'anagrafe, applicando la selezione di almeno 2 anagrafi. Il menu è suddiviso in Gruppo, Orario Settimanale, Turnazione e Badges.

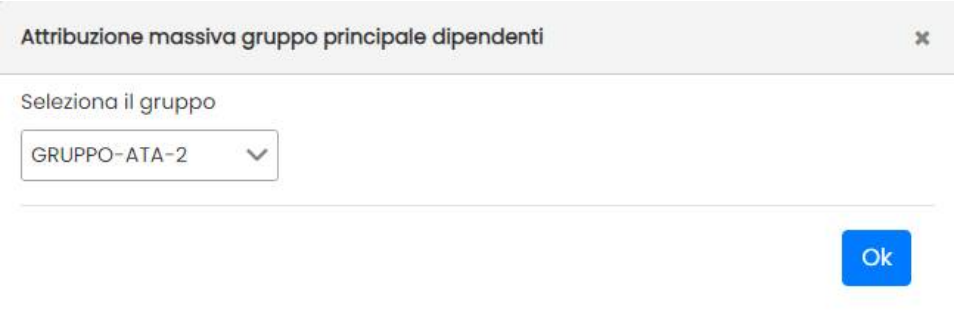

Consente di applicare lo stesso gruppo velocemente a tutti i dipendenti selezionati.

#### <span id="page-19-0"></span>**Applicazione Massiva di Orari Settimanali**

Da questa funzione è possibile applicare orari settimanali per periodo (anche per un singolo giorno*)* per gruppi di dipendenti, in maniera massiva.

Inserire il periodo (da 1 giorno a tutto l'anno), e l'orario da applicare.

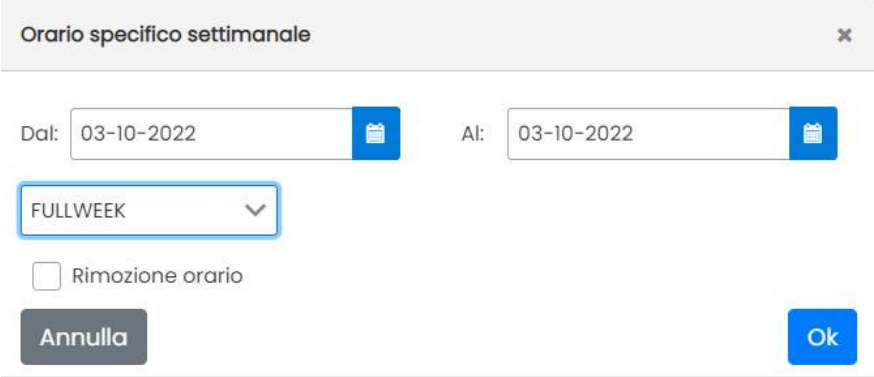

In caso si sovrapposizione di un nuovo orario in un periodo dove insistono già altri orari per i dipendenti selezionati, il programma si occupa di spezzare gli orari già presenti sovrapponendo (per il solo periodo indicato) l'orario nuovo.

Viene presentato un menu di avviso si sovrapposizione.

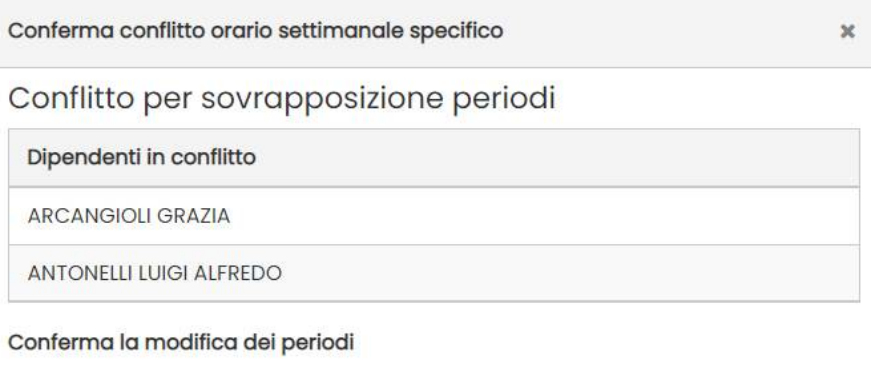

Annulla

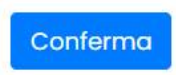

E' possibile anche rimuovere massivamente gli orari settimanali selezionati, cliccando sul flag "Rimozione Orario"

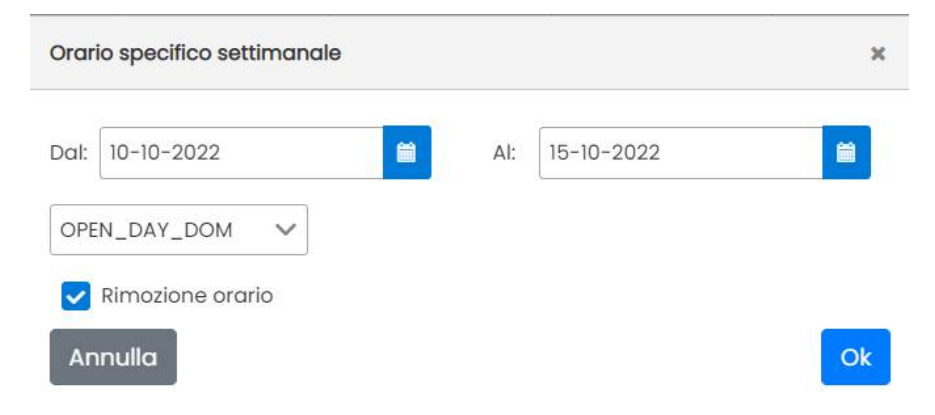

In questo caso il programma analizza il periodo e il tipo di orario selezionato, e **rimuove solo i giorni in cui incontra quell'orario settimanale.**

## <span id="page-20-0"></span>**Applicazione di Turni massiva**

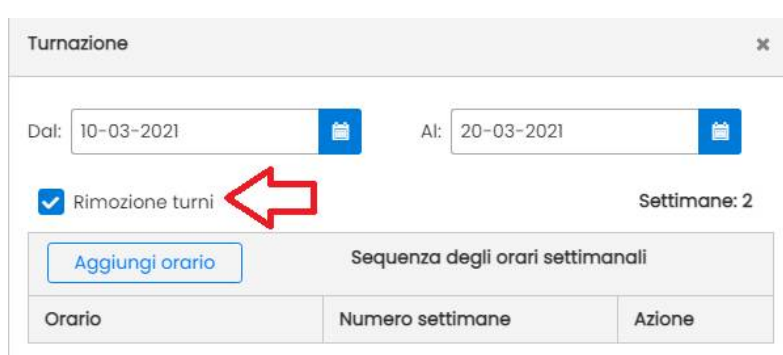

La procedura consente di applicare (o rimuovere) delle turnazioni a più dipendenti in maniera massiva.

Occorre immettere le date di riferimento, e aggiungere gli orari settimanali da far turnare con i cicli settimanali che si vuole (si veda paragrafo [Turnazioni p](#page-16-0)er maggiori ragguagli)

Una volta cliccato su OK la turnazione sarà applicata (o rimossa) a tutto il personale selezionato.

Cliccando su *Rimozione Turni* (non vanno impostati gli orari), il programma eliminerà le date selezionate da tutti i turni che ricadono dentro l'intervallo di date immesse, *spezzando* opportunamente i turni se necessario.

In questo es. per alcuni dipendenti ho un *turno* che va dal 01 al 31 Marzo.

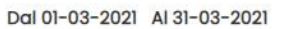

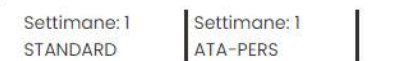

Se cancello massivamente i turni dei giorni **dal 10/03 al 120/03**, nel dettaglio dei singoli dipendenti, al posto del turno unico di prima, troverò 2 turni spezzati così composti:

Turno 1 dal 01 al 09 Marzo

Turno 2 dal 11 al 31 Marzo.

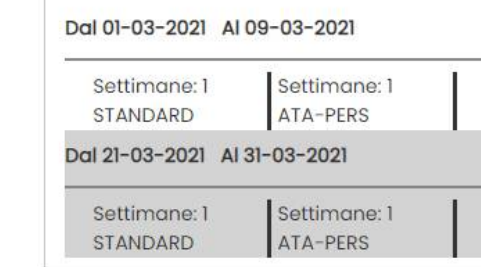

## <span id="page-21-1"></span>**Inserimento rapido numero di badge**

La funzione consente l'immissione rapida del numero di badge, senza entrare ed uscire dai nominativi dei dipendenti, questa opzione è particolarmente utile quando si importano le anagrafiche da Personale Web.

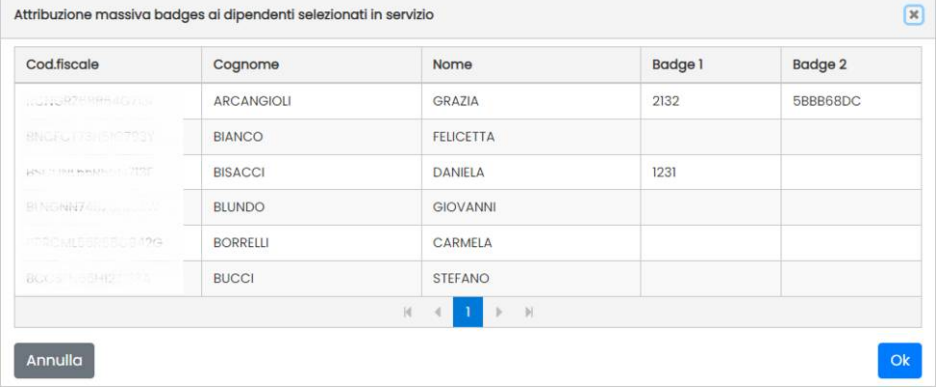

# <span id="page-21-0"></span>**Gruppi**

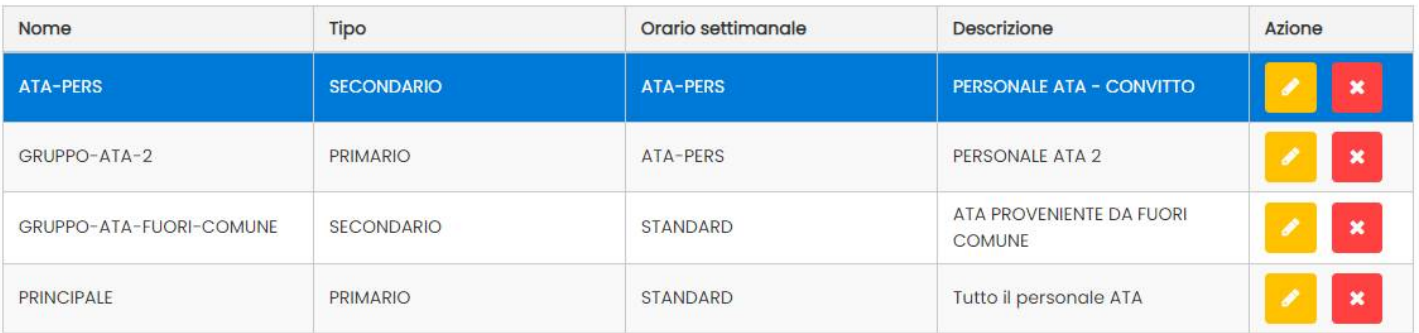

La gestione dei gruppi consente di selezionare rapidamente il personale in fase di elaborazione e per le modifiche anagrafiche.

I gruppi sono suddivisi in tipo **PRIMARIO** e tipo **SECONDARIO**.

Il gruppo Primario è quello principale di appartenenza del dipendente, es. PERSONALE ATA, ASSISTENTI.

I Gruppi Secondari sono ulteriori raggruppamenti, anche trasversali ai gruppi primari, che si possono assegnare al personale in aggiunta al gruppo principale, per es. PENDOLARI, oppure GRUPPO L.104. Ogni dipendente può appartenere ad "n" gruppi secondari contemporaneamente.

Il pulsante  $\epsilon$  consente la modifica del gruppo selezionato;  $\epsilon$  per l'eventuale cancellazione.

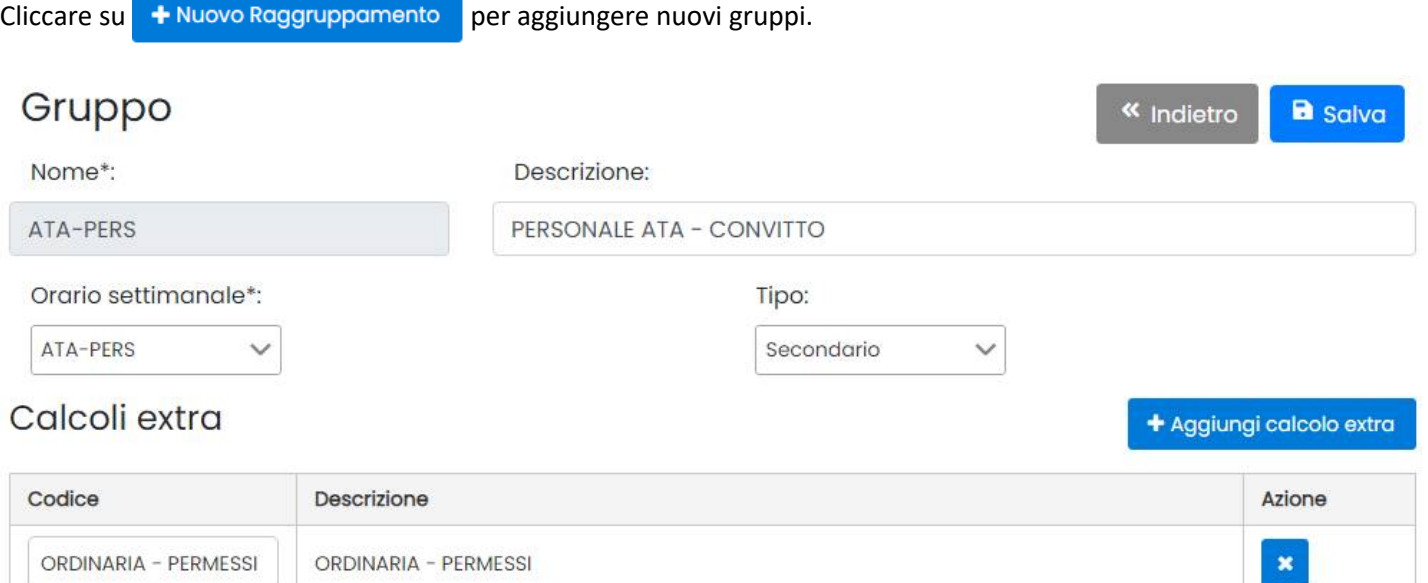

E' necessario assegnare un **orario settimanale** di pertinenza del gruppo, in questo modo si potrà cambiare all'occorrenza l'orario a tutti i dipendenti (che hanno assegnato l'orario partendo da quel gruppo)*,* semplicemente cambiandolo al gruppo (si veda paragrafo *[Orario Settimanale del dipendente](#page-16-2)*).

Parallelamente si possono assegnare (cliccando su + Aggiungi calcolo extra ) uno più calcoli personalizzati (extra) al gruppo, perché siano applicati automaticamente nei calcoli giornalieri dei dipendenti (che hanno assegnato l'orario partendo da quel gruppo).

# <span id="page-22-1"></span>**Reparti**

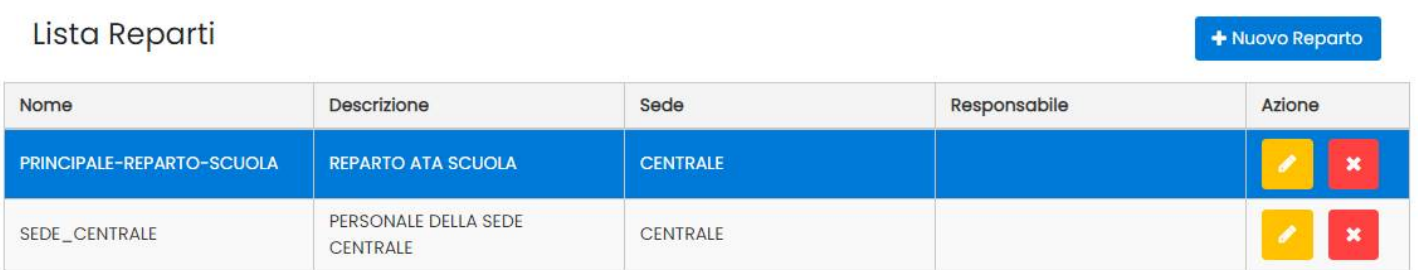

I reparti consentono di classificare per macro-raggruppamenti il personale della scuola, ad es. tutto il personale della SEDE CENTRALE. E' possibile assegnare al reparto un orario settimanale standard, e un *reparto di appartenenza* per gestire anche una gerarchia tra reparti; opzionalmente si potrà selezionare anche il referente di quel reparto.

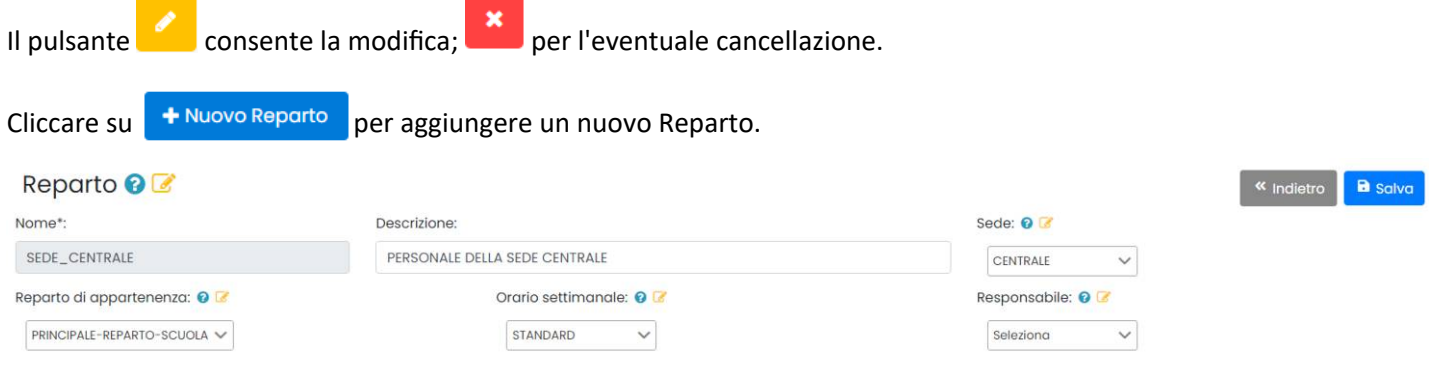

# <span id="page-22-0"></span>**Sedi**

# $\ddot{\phantom{0}}$

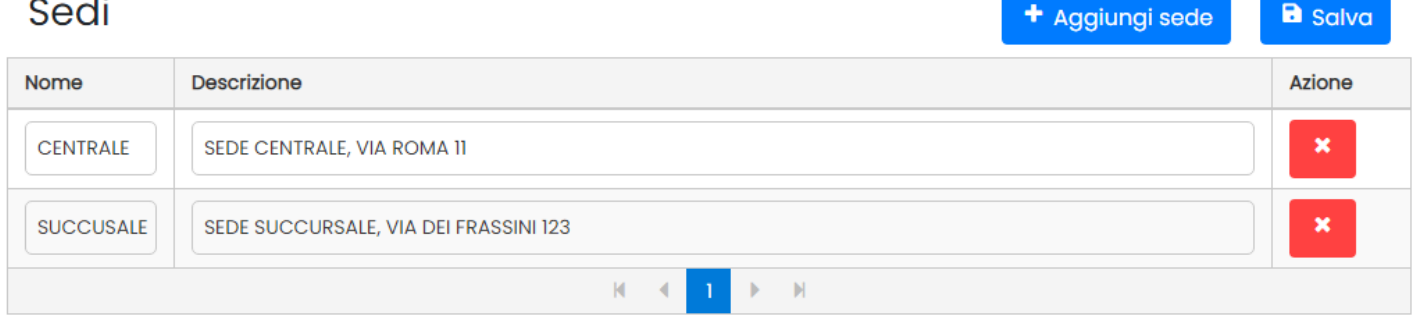

Consente l'immissione delle sedi dell'istituzione scolastica/dell'ente.

Cliccare su <sup>+</sup> Aggiungi sede per aggiungere un nuova Sede; i campi sono direttamente editabili dall'utente.

per l'eventuale cancellazione. Non si possono cancellare SEDI correlate ad altre tabelle nel programma.

# <span id="page-23-2"></span>**Definizione Orario**

E' la funzione centrale per la "configurazione" di presenze Web, ed è disponibile solo all'utente *amministratore Scuola.*

# <span id="page-23-1"></span>**Orario Giornaliero**

L'importante funzione **Orario Giornaliero** consente l'immissione degli orari che il personale dovrà svolgere per l'appunto giornalmente, ad es. Il turno diurno del personale ata e il turno pomeridiano o il turno di solo straordinario/recupero.

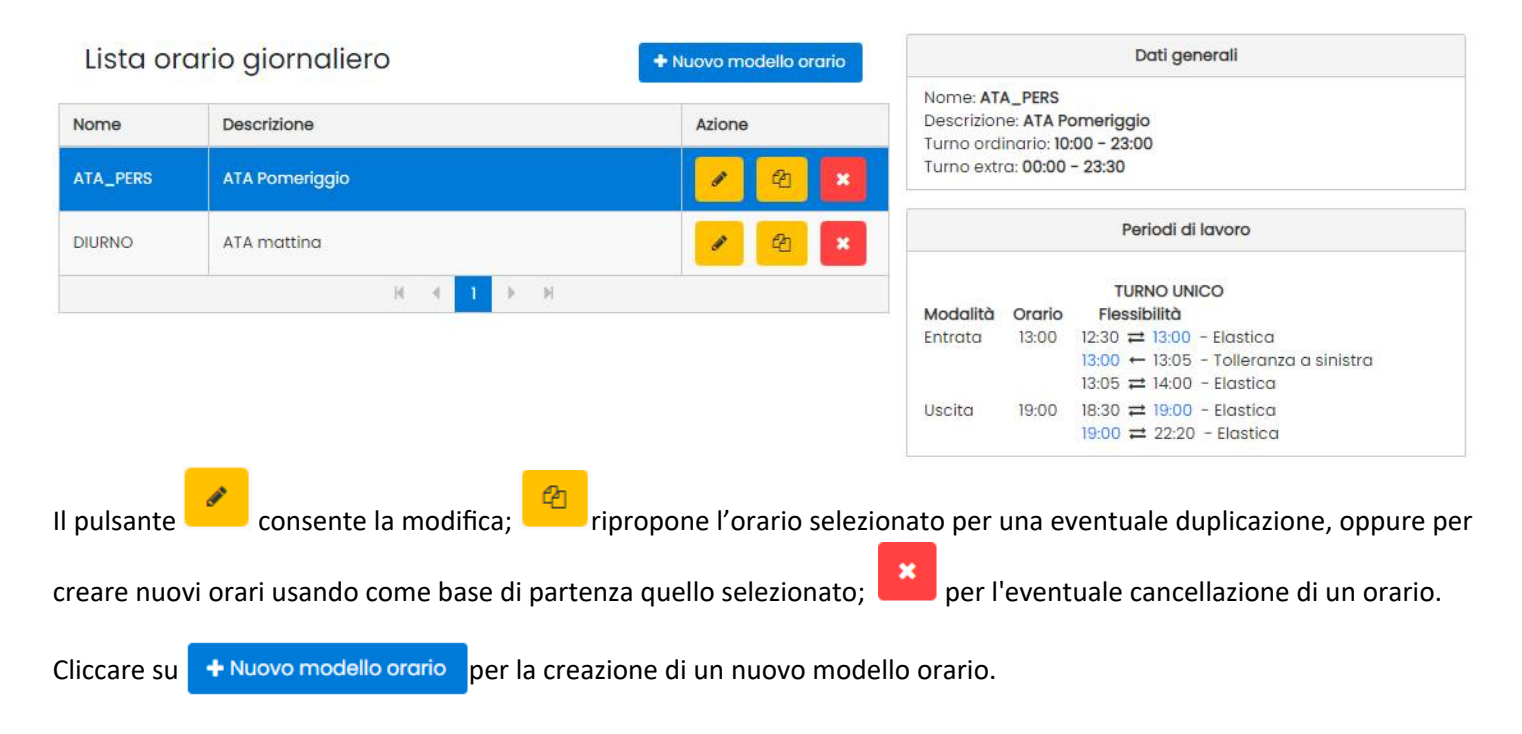

# <span id="page-23-0"></span>**Dati generali**

Nella sezione dei dati generali è possibile immettere il codice dell'orario (es. DIURNO), e la sua descrizione estesa.

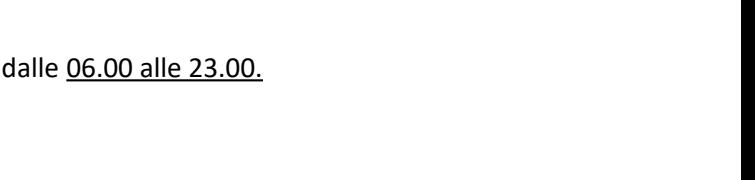

Turno extra lavoro

Inizio turno:  $14:00$   $\odot$   $\odot$ 

Fine turno:  $23:00$   $\odot$ 

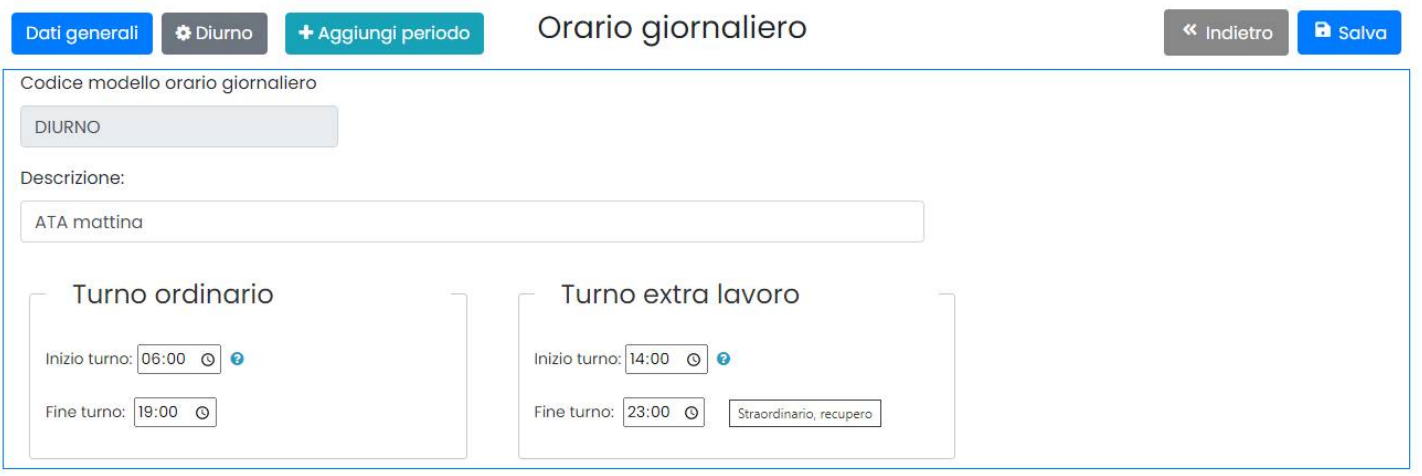

Sotto, sono disponibili due importantissime sezioni che definiscono i gli intervalli massimi per la gestione del turno ordinario e per gli straordinari.

Viene proposto di default la fascia 00:00 23.59, se non si hanno esigenze particolari, vi consigliamo di lasciare questi intervalli. Ovviamente se si deve gestire un orario notturno sarà necessario modificare questi parametri opportuamente.

#### <span id="page-24-1"></span>**Turno Ordinario**

Qui, viene richiesto di definire, l'orario minimo per l'arrivo la mattina e il massimo per l'uscita la sera, in un giorno standard.

Se ad. Es. il dipendente può timbrare l'ordinaria la mattina non prima delle 06.00 e la sera non oltre le 19.00 metteremo come nell'immagine a destra.

Tutte le timbrature ordinarie che saranno effettuate fuori da questo intervallo NON SARANNO LETTE dal motore di elaborazione delle presenze.

ATTENZIONE: l'intervallo del turno di lavoro deve comprendere tutti i periodi definiti, **comprese le flessibilità.**

#### <span id="page-24-0"></span>**Turno extra lavoro**

Qui, viene richiesto di definire, l'orario minimo e quello massimo per effettuare dello straordinario nel giorno standard.

Se ad. Es. il dipendente può fare straordinario dalla 14.00 alle 23:00, metteremo i dati dell'immagine a destra.

Tutte gli straordinari causalizzati (e le timbrature di tipo *Recupero*) che saranno effettuate fuori da questo intervallo saranno ignorate dal motore di elaborazione delle presenze.

In linea generale il programma considererà come valido l'intero intervallo che va dal minimo immesso, al massimo in quel giorno (tra turni ordinari e straordinari) quando in fase di elaborazione dei cartellini dovrà importare le timbrature in quel giorno.

Nel nostro esempio, considererà tutte le transazioni che vanno

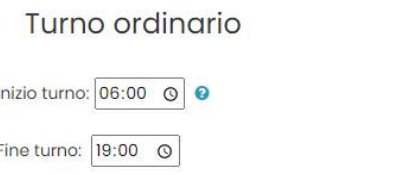

# <span id="page-25-1"></span>**Aggiunta di un nuovo periodo (di lavoro)**

Cliccando sul pulsante + Aggiungi periodo si aggiungerà un nuovo periodo di lavoro, per es. "DIURNO".

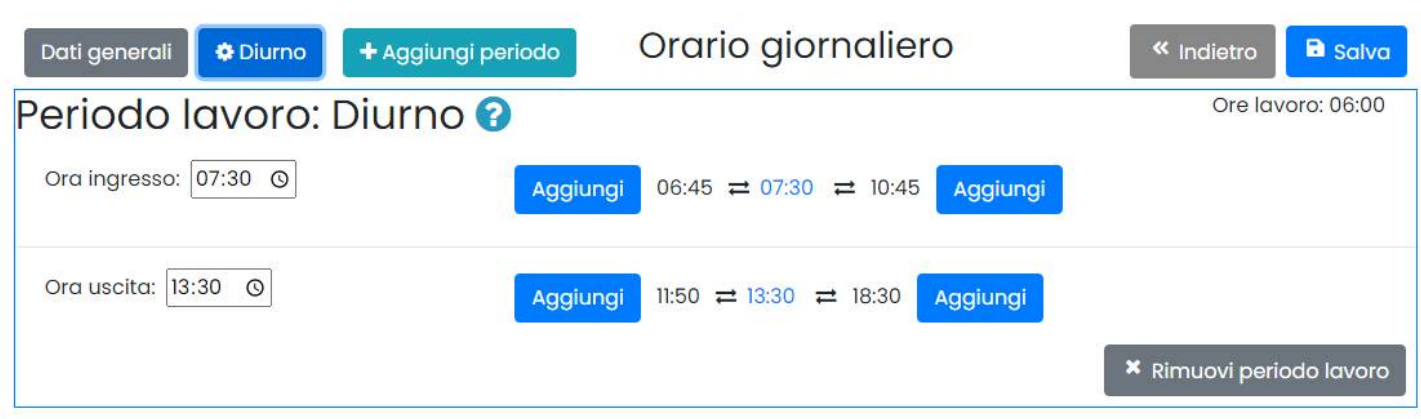

Qui va immesso l'orario esatto previsto per l'arrivo del personale in questo turno di lavoro, per es. dalle 07:30 alle 13:30.

L'orario deve essere all'interno del turno operativo previsto per le timbrature ordinarie, altrimenti verrà emesso un avviso che non consentirà il salvataggio.

# <span id="page-25-0"></span>**Gestione delle Flessibilità**

Le flessibilità sono centrali nella gestione dell'orario giornaliero; esse consentono di gestire degli intervalli di tolleranza

o di elasticità partendo dal singolo orario di inizio e di fine del turno. E' possibile inserire vari intervalli prima e dopo l'ora prevista, e prevedere il comportamento del programma (in fase di calcolo) quando il dipendente timbrerà all'interno di ognuno di essi.

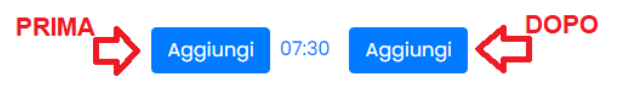

Cliccare sui pulsanti **Aggiungi** a sinistra (prima) o a destra (dopo) dell'ora di applicazione, per immettere un intervallo di flessibilità.

Ad es. se vogliamo prevedere come il programma si dovrà comportare nei 60 minuti precedenti le 07:30 nella timbratura mattutina, cliccheremo su Aggiungi a sinistra delle 07.30.

La finestra di immissione consente l'immissione dei minuti dell'intervallo *e del tipo di flessibilità* 

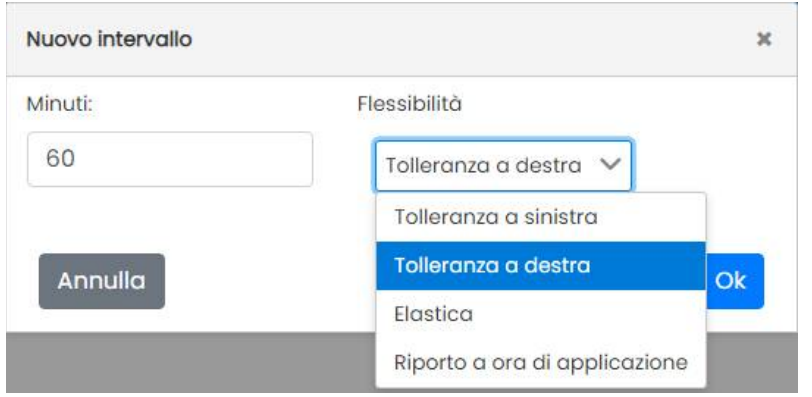

La flessibilità può essere una *Tolleranza o un Elasticità.*

### <span id="page-26-2"></span>**Flessibilità Tollerante**

Le *Tolleranze* sono contrassegnate con l'icona (**+** a destra | + a sinistra), riportano sempre l'ora di calcolo all'ora che si trova a destra o a sinistra dell'intervallo.

In questo es., mettendo 60 minuti di *tolleranza a destra* nel nostro intervallo di flessibilità, il programma in fase di calcolo considererà tutte le timbrature effettuate tra le 06:30 e le 07:30 come se

 $06:30 \rightarrow 07:30$ Aggiungi

06:30  $\div$  07:30

Aggiungi

### <span id="page-26-1"></span>**Flessibilità Elastica**

Le *Elasticità* sono contrassegnate con l'icona ( $\implies$ ) e consentono di conteggiare le timbrature, partendo dall'esatto orario timbrato.

In questo esempio, il programma conteggerà tutte le timbrature comprese tra le Aggiungi  $06:30 \rightleftarrows 07:30$ 06:30 e le 07:30, dal minuto esatto in cui sono state effettuate.

### <span id="page-26-0"></span>**Riporto a ora di applicazione**

fossero effettivamente timbrate alle 07:30.

Se si opta per questo tipo di flessibilità ( $+$ ), tutte le timbrature effettuate nell'intervallo immesso, saranno riportate all'ora prevista per il turno. In questo esempio il programma in fase di calcolo considererà tutte le timbrature effettuate tra le 06:30 e le 07:30 come se fossero timbrate alle 07:30 .

In base a dove l'elasticità o la tolleranza vengono applicate, assumono una connotazione più o meno vantaggiosa per il dipendente.

#### **Esempio 1**

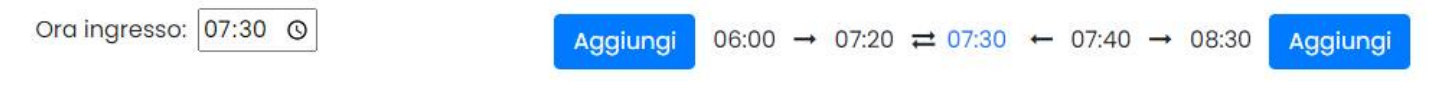

In questo esempio il dipendente può timbrare fino a 10 minuti prima la mattina, se invece timbra prima delle 07:20, tutte le transazioni saranno considerate come effettuate alle 07:20.

Se timbra prima delle 06.00 il programma segnerà il calcolo con una icona rossa, ovvero "con errori".

Se timbra dopo l'ora prevista (in ritardo), abbiamo previsto una tolleranza a sinistra (in questo caso, vantaggiosa) di dieci minuti per la quale si il dipendente timbra tra le 07:30 e le 07:40 il programma considererà come se avesse timbrato alle 07:30.

nel secondo intervallo, è invece prevista una *tolleranza a destra* di 50 minuti; quindi tra le 07:40 e le 08:30 la tolleranza è "punitiva", perché sposta ulteriormente in avanti l'ora di arrivo del dipendente fino alle 08.30.

Oltre le 08:30 ovviamente il dipendente potrà timbrare ma il programma segnerà il calcolo con una icona rossa, ovvero "con errori".

#### **Esempio 2**

Ora ingresso: 07:30 0

 $06:30 \rightleftarrows 07:30 \rightleftarrows 08:30$ Aggiungi

Aggiungi

In questo esempio il dipendente può timbrare fino a 60 minuti prima la mattina e fino a 60 minuti dopo, il programma conteggerà le transazioni al minuto esatto in cui sono state timbrate.

Questo consentirà al dipendente di timbrare liberamente nella fascia oraria compresa tra le 06:30 e le 08:30; ovviamente in presenza di un orario così elastico all'ingresso, si dovrà prevedere un orario altrettanto elastico anche in uscita per consentire al dip. di uscire prima se è entrato prima e viceversa di recuperare se ha timbrato in ritardo.

Prima delle 06:30 e oltre le 08:30 ovviamente il dipendente potrà timbrare, ma il programma segnerà il calcolo con una icona rossa, ovvero "con errori".

# <span id="page-27-2"></span>**Creazione di un orario per i soli Straordinari e Recuperi.**

Parallelamente agli orari in cui prevediamo timbrature ordinarie, possiamo creare anche strutture orario "speciali" che prevedono il solo utilizzo di causali di Straordinario e di Recupero. Questi potranno essere applicati nei giorni (dell'orario settimanale), in cui non è prevista attività ordinaria, ma si può svolgere straordinario o effettuare il recupero di ore a debito.

Basterà immettere il turno extra lavoro massimo previsto, e salvare (senza immettere Periodi di lavoro)

# <span id="page-27-1"></span>**Definizione di Presenza**

Si tratta di una procedura fondamentale nel programma.

Per *Definizione di Presenza è la* regola generale con la quale, per ciascun dipendente, viene calcolata la presenza effettiva giornaliera. Tale regola definisce le causali e i giustificativi che dovranno essere considerati come "lavorativi" e quelli che invece dovranno essere conteggiati a parte.

Ad esempio le causali ordinarie e di permesso per lavoro e le giustificazioni di malattia e di ferie potrebbero far parte della presenza ordinaria del dipendente e quindi sommate, mentre i *permessi personali*, potrebbero essere esclusi da tale calcolo e conteggiati a parte .

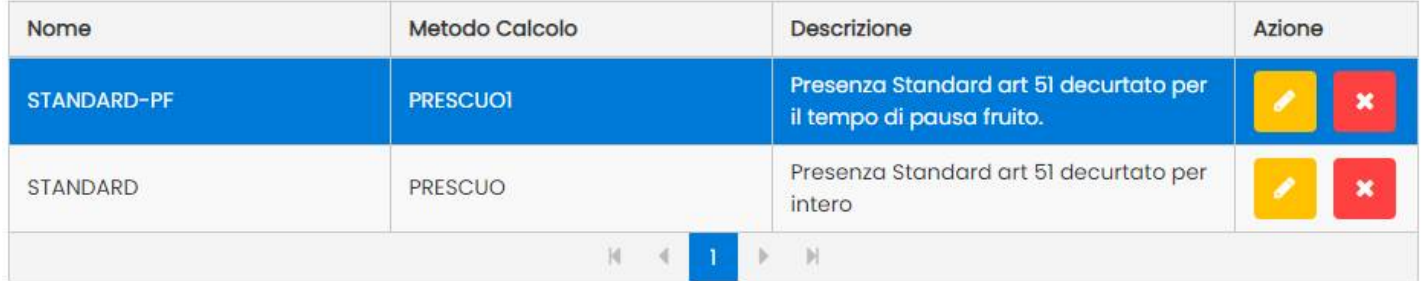

Le *definizioni di presenza* sono associate agli orari settimanali, e vengono applicate singolarmente ad ogni giorno della settimana lavorativa.

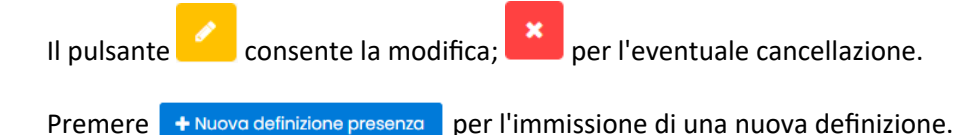

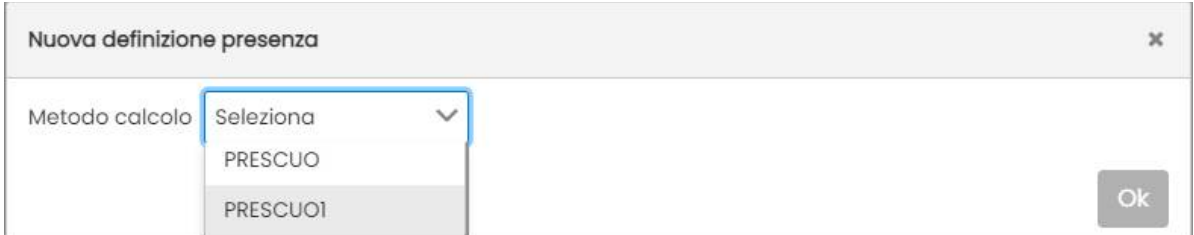

Viene richiesto il Metodo da applicare per il calcolo dell'art. 51 del CCNL.

#### <span id="page-27-0"></span>**I Metodi**

I *metodi* sono le istruzioni che si occupano materialmente di tutti i conteggi e i totali giornalieri e periodici.

Di default, vengono predefiniti 2 metodi: **PRESCUO** e **PRESCUO1**

#### <span id="page-28-2"></span>**Decurtazione art. 51 - per intero**

Il metodo **PRESCUO**, applica l'art 51 del CCNL, decurtando sempre per intero la pausa di 30 minuti al superamento della soglia contrattuale di 07:12.

Se per es. il totale giornaliero effettuato è di 07:30 il programma applicherà l'art 51. sottraendo 30 minuti; si avrà quindi 07:00.

#### **Decurtazione art. 51 - per il solo tempo di pausa fruito.**

Il metodo **PRESCUO1**, applica l'art 51 del CCNL, sottraendo solo il tempo di pausa fruita dopo le 07:12 (per un massimo di 00:30), al superamento della soglia contrattuale di 07:12.

Se per es. il totale giornaliero effettuato è di 07:30 il programma applicherà l'art 51. fino alle 07:12 quindi sottraendo solo 18 minuti; si avrà quindi 07:12.

Se il lavorato è uguale o maggiore a 07:42, i due metodi di calcolo sottrarranno sempre 00:30 minuti pieni.

# <span id="page-28-1"></span>**Editing di una Definizione di Presenza**

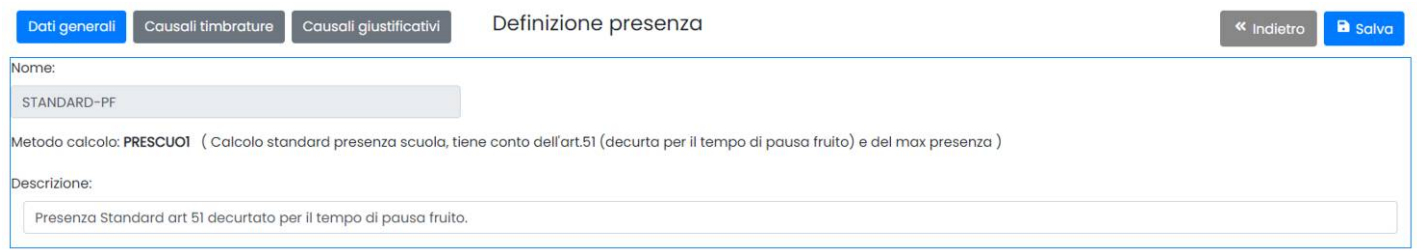

Nella finestra generale si può immettere il nome della Definizione di Presenza e una descrizione estesa che sarà sempre modificabile a piacimento.

Per selezionare una Causale o un Giustificativo da associare alla Presenza, basta cliccare sui rispettivi pulsanti

Causali timbrature Causali giustificativi

Selezionando le causali o i giustificativi essi saranno sommati per il calcolo della *presenza effettiva giornaliera*.

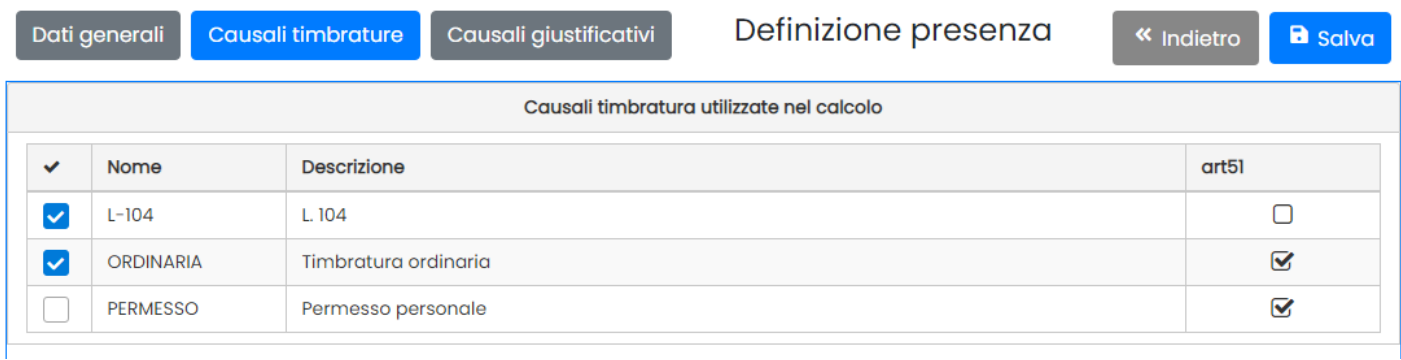

In questo esempio, la causale Ordinaria e L-104 concorrono insieme per definire i totali di presenza giornalieri, mentre il Permesso Personale non concorre e sarà conteggiato a parte, anche nei totali mensili.

#### <span id="page-28-0"></span>**Gestione separata dei conteggi per l'applicazione dell'art. 51 CCNL**

L'art. 51 del CCNL impone una pausa di almeno 30 minuti, se l'orario ordinario continuativo di lavoro giornaliero è superiore la soglia delle 7 ore e 12 minuti.

La colonna: **art51***,* disponibile sia in corrispondenza della causali che dei giustificativi, consente di indicare quali, tra le istanze già selezionate per essere conteggiate nella presenza ordinaria, debba essere considerata anche per calcolare *la soglia* Art. 51.

Nell'immagine sopra, per la causale L-104 (Legge 104) è stata selezionata per essere conteggiata nel totale della presenza effettiva giornaliera, ma non per l'applicazione dell'art. 51; in questo modo si vuole dire al programma che se il dipendente si assenta con la causale L-104, le ore non dovranno essere conteggiate per il calcolo dell'art. 51.

#### <span id="page-29-3"></span>**Controllo della contiguità tra intervalli lavorativi da conteggiare per l'art 51.**

Una caratteristica innovativa di Presenze Web, sulla gestione dell'art. 51, è quella di conteggiare, nel calcolo della soglia delle 07:12, solo gli intervalli di lavoro fra loro contigui; la normativa richiede infatti che l'orario svolto sia "continuativo". Saranno quindi esclusi dall'applicazione dell'art 51, tutti quei giorni in cui l'orario viene spezzato da intervalli non lavorativi, oppure da causali non comprese nel conteggio dell'art. 51.

#### <span id="page-29-2"></span>**Cambio al volo dei parametri della Definizione di Presenza ed effetti sui calcoli.**

E' evidente come la Definizione di Presenza, orienti tutti conteggi e i totali di output.

Una caratteristica innovativa di presenze web, è quella dell'immutabilità dei calcoli già formalizzati.

Quando si cambia qualcosa nella Definizione di Presenza (ad es., si aggiunge o si toglie una spunta) gli effetti NON influiscono mai direttamente sui cartellini giornalieri già elaborati perché ogni cartellino memorizza tutte le *condizioni di partenza* al momento di cui viene generato.

Questo vantaggio, consente all'operatore di modificare la definizione di presenza per i cartellini futuri, senza intaccare in alcun modo i calcoli già consolidati nei cartellini precedentemente creati.

Diversamente, se si vuole ricalcolare i cartellini con le variazioni immesse nella def. di presenza, si potranno riaggiornare le sole strutture dei cartellini (senza applicare) applicando così, le nuove regole.

# <span id="page-29-1"></span>**Orario Settimanale**

### <span id="page-29-0"></span>**Gestione**

L'orario settimanale **è la struttura di base** che viene utilizzata la Presenze Web per generare i *cartellini giornalieri* e calcolare totali e differenze per mese .

Esso è composto dagli orari giornalieri previsti nei 7 giorni della settimana (LUN-DOM), più l'orario da applicare negli eventuali giorni festivi (se lavorativi).

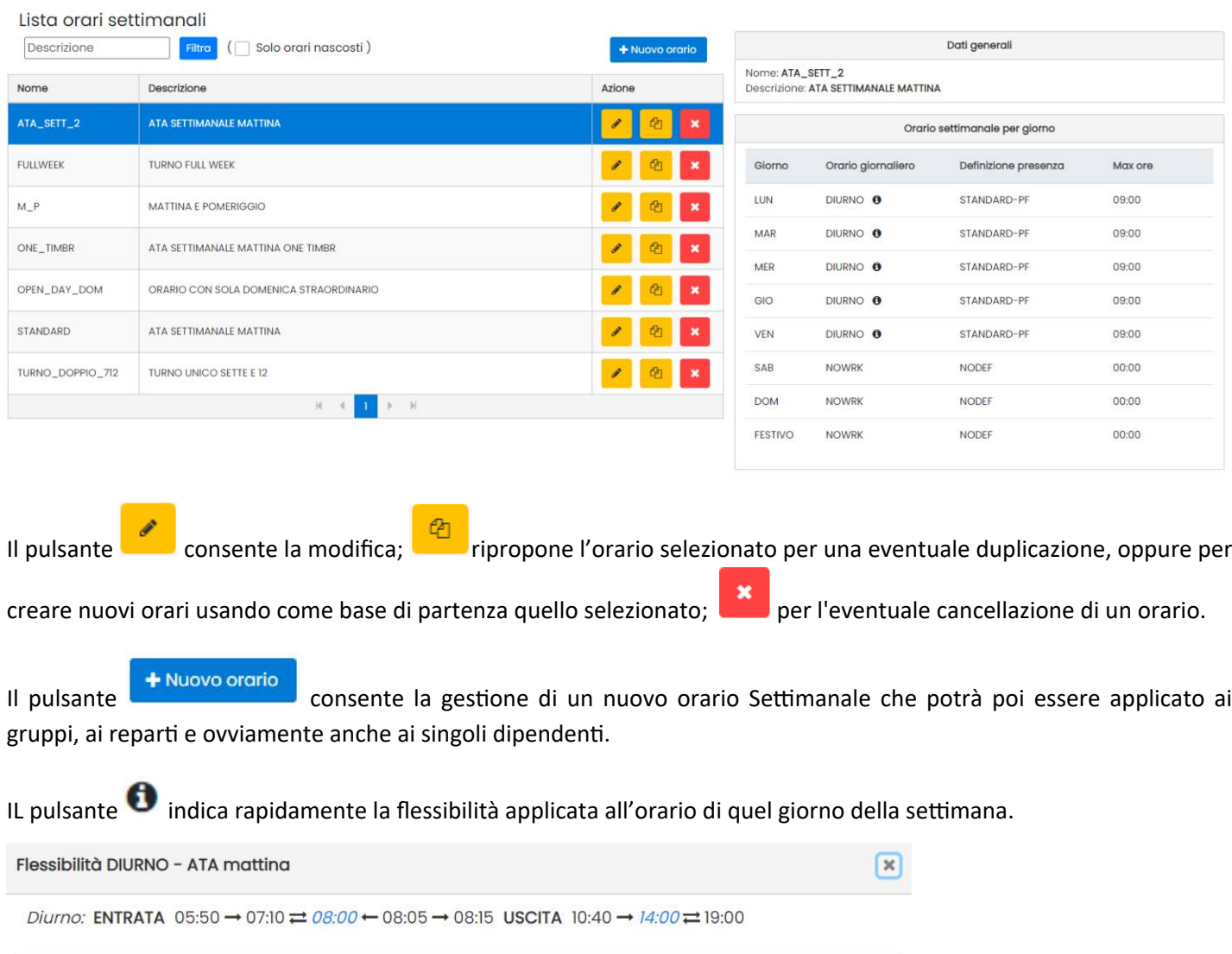

 $OK$ 

#### Orario settimanale

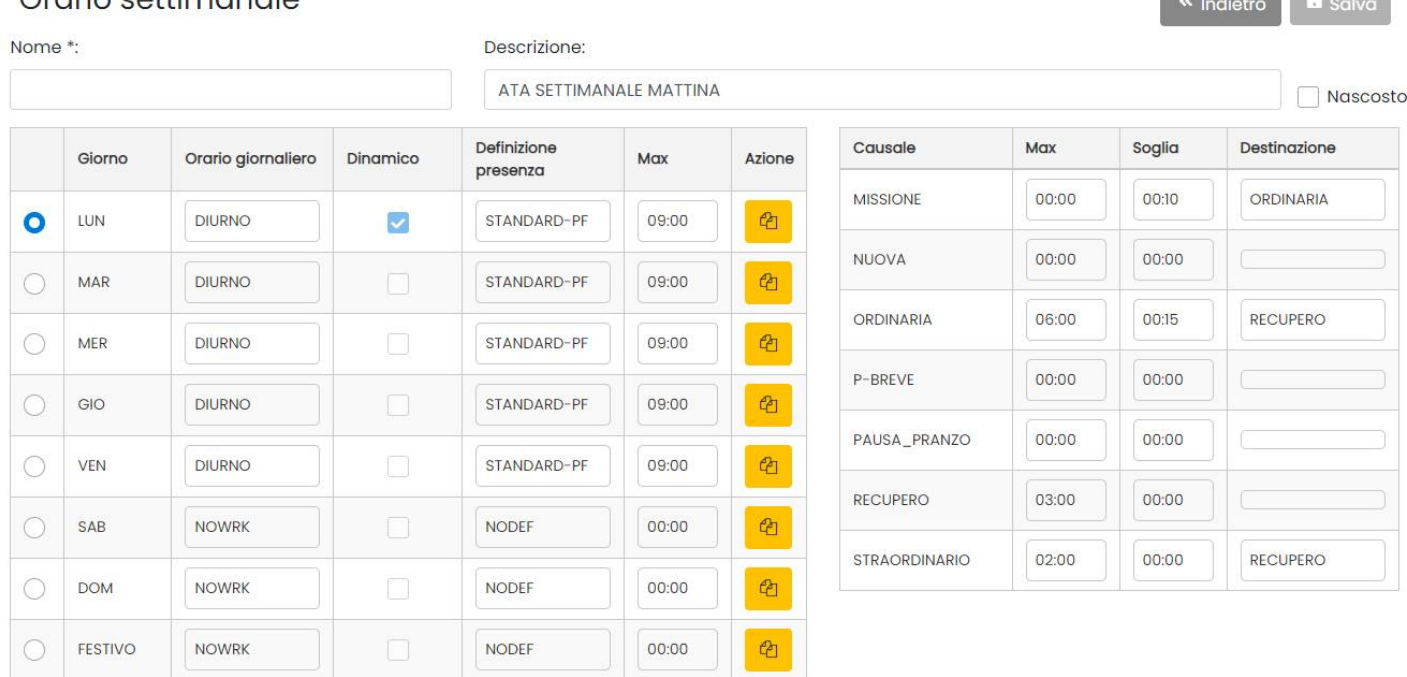

Selezionare il giorno, quindi cliccare nel campo *Orario Giornaliero* o su *Definizione Presenza* per assegnare ad ogni giorno un orario previsto e la rispettiva definizione di presenza.

NOTA BENE: Nei giorni in cui non è prevista attività ordinaria, ma si può fare straordinario o recupero (es. il Sabato), si dovrà prevedere un orario "Extra" nei quali pre[vedi](#page-27-2)amo di effettuare solo lavoro straordinario o recupero (vedi [apposito paragrafo\)](#page-27-2).

Nei giorni in cui non è prevista attività lavorativa, si dovrà invece gestire la voce di default: **NOWRK.**

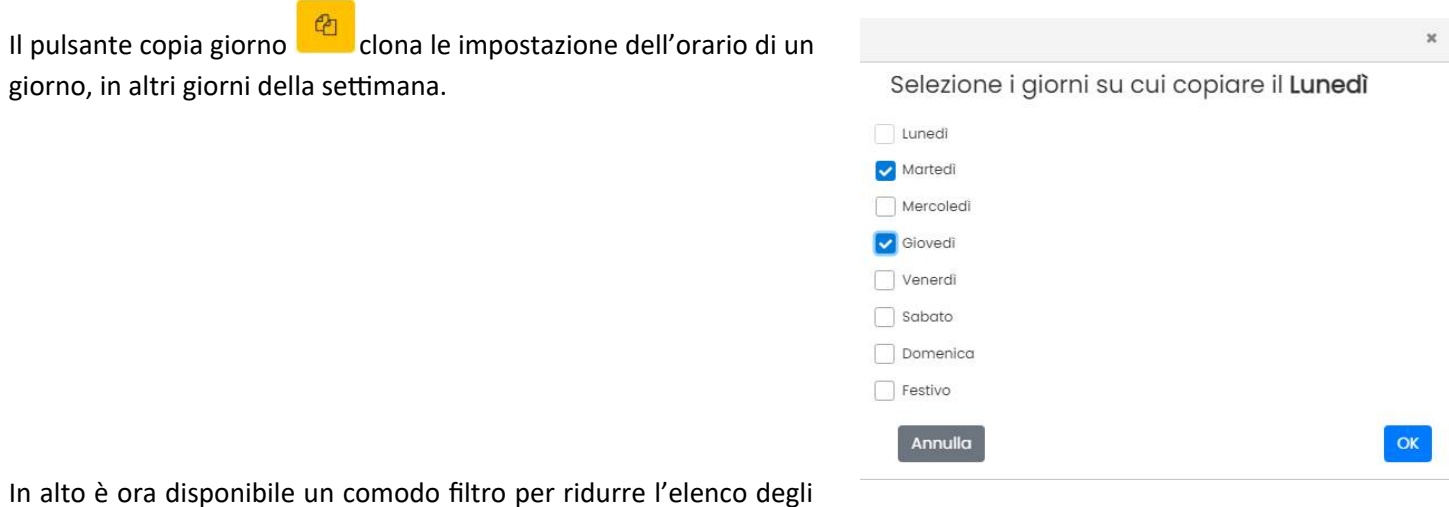

In alto è ora disponibile un comodo filtro per ridurre l'elenco degli orari a video.

# <span id="page-31-0"></span>**Disattivazione/riattivazione Orari Settimanali non più utilizzati**

La funzione "nascosto" consente di disattivare gli orari settimanali non più in uso.

*Contractor of Contractor* 

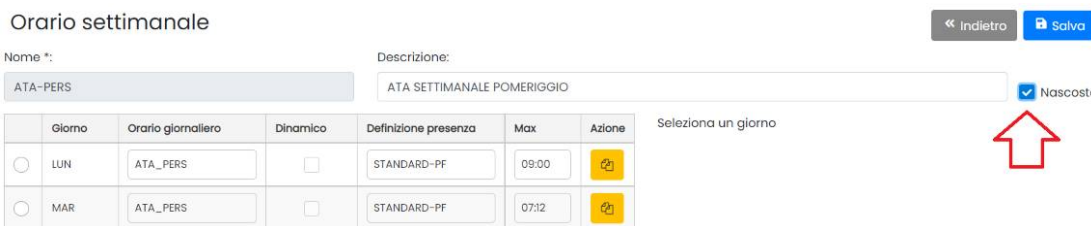

Al salvataggio, l'orario viene "nascosto" dai menu di scelta (ovunque) e quindi non sarà disponibile per successive assegnazioni.

#### NOTA BENE

Se gli orari settimanali non sono collegati più a gruppi o dipendenti per il corrente anno, dovrebbero essere cancellati e non "nascosti"; questa pratica infatti riduce l'utilizzo di risorse di sistema e velocizza le operazioni di elaborazione del programma. Se il programma ha troppi orari settimanali, anche se "nascosti" potrebbe subire comunque rallentamenti.

Per riattivare un orario, cliccare sul flag "Solo orari nascosti" nella lista degli orari settimanali per visualizzare gli eventuali orari nascosti.

#### Lista orari settimanali

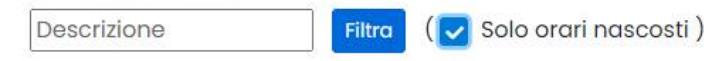

In questo modo è possibile entrare nel dettaglio, togliere il flag "Nascosto".

### <span id="page-32-0"></span>**Orario Dinamico!**

Se la scuola per alcuni dipendenti non può, in anticipo, incasellare i periodi di lavoro o accetta una compensazione mensile delle ore di lavoro, può definire gli orari di lavoro **utilizzando l'orario dinamico.**

Il concetto dell'orario dinamico è molto semplice: l**a prima timbratura ordinaria del dipendente in entrata determina l'ora di ingresso dell'orario giornaliero**, la timbratura di uscita e le flessibilità sono traslate coerentemente con l'entrata, questa traslazione avviene nel momento del calcolo nel cartellino.

Il programma considera come arrivo anche le eventuali giustificazioni antecedenti la prima prima transazione ordinaria.

Possono essere marcati come dinamici solo gli orari giornalieri costituiti da *un solo periodo* (se l'orario è su due periodi in fase di calcolo l'attributo dinamico viene ignorato).

L'opzione "Orario Dinamico", è disponibile in corrispondenza di ogni giorno della settimana; ma è applicabile unicamente agli orari giornalieri con un solo turno .

NOTA BENE: Se l'orario giornaliero prevede più di un turno, l'opzione non sarà selezionabile.

# Orario settimanale

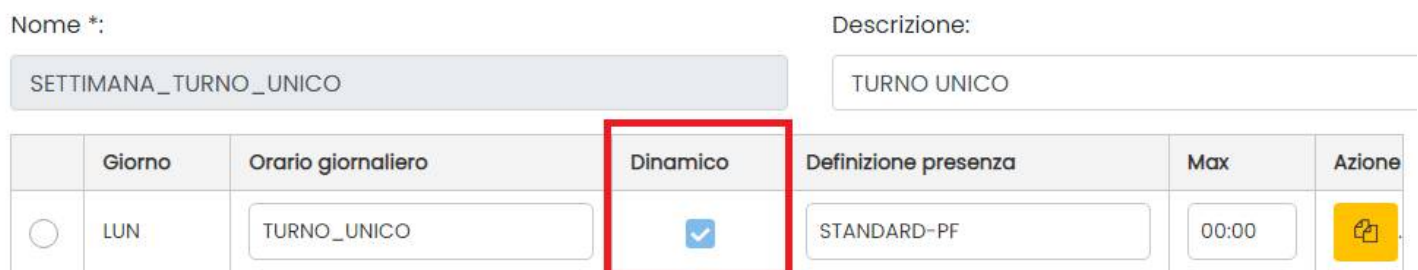

Quando si abilita questa opzione, l'intervallo ordinario previsto, viene gestito DINAMICAMENTE dal cartellino in fase di calcolo; in sostanza, il programma SPOSTA l'intervallo di base impostato dall'operatore, in base alla PRIMA TIMBRATURA ORDINARIA IN ENTRATA oppure in base alla prima giustificazione se precedente la prima ordinaria di entrata.

NOTA BENE:

- Se la prima timbratura ordinaria non è in entrata, l'opzione viene ignorata.
- L'opzione orario dinamico, verrà ignorata anche nel caso di ingresso con una causale differente da quella ordinaria ad con un ingresso in missione.

I vantaggi di questa opzione sono evidenti: **il dipendente può timbrare con una ampissima flessibilità** d**urante tutto l'arco della giornata di lavoro programmata**, non solo mantenendo le flessibilità previste nel suo orario **ma con la possibilità accessoria di timbrare recuperi e straordinari al di fuori dall'ordinaria** (nei limiti del turno di straordinario giornaliero).

### <span id="page-33-2"></span>**Orario giornaliero consigliato**

Per quanto riguarda l'orario giornaliero da utilizzare, non è necessario prevedere flessibilità sull'ora di arrivo (l'orario atteso viene infatti spostato *automaticamente* all'ora della prima timbratura ord. in ingresso); può essere invece utile prevedere una flessibilità dopo l'orario di uscita; ad es.:

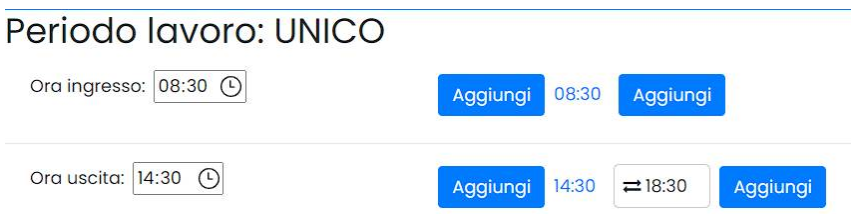

### <span id="page-33-1"></span>**Esempi di utilizzo dell'orario dinamico**

#### **Definizione orario giornaliero: UNICO**

Il suddetto esempio definisce un orario giornaliero con il turno ordinario e quello straordinario ammessi dalle 7.00 alle 6:59 del giorno successivo. Il periodo di lavoro, unico, è definito dalle 8:30 alle 14:30

#### <span id="page-33-0"></span>**caso 1: Esempio con due turni di lavoro**

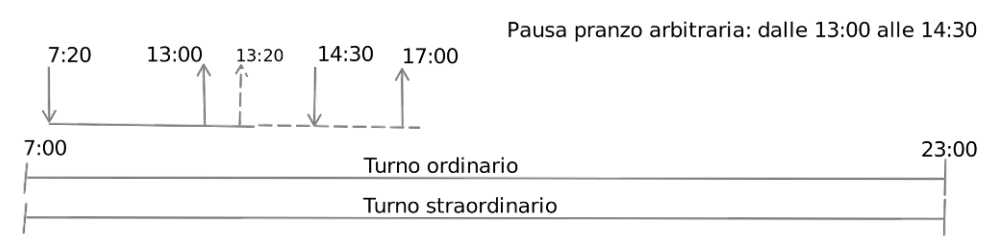

Presenza del giorno:  $5:40 + 2:30 = 8:10$  (2:10 di eccedenza presenza) Presenza web solo avvisa: intervallo di lavoro assente 13:00 - 14:30

Il calcolo trasla l'ora di ingresso dell'orario giornaliero alle 7:20 e l'ora di uscita alle 13:20, il dipendente esce (per pranzo) alle 13:00 rientra alle 14:30 ed esce la sera alle 17:00.

Queste timbrature sono accettate in quanto all'interno della flessibilità in uscita di 4 ore, che in questo caso arriva alle 13:20 + 4:00=17:20.

Il calcolo del cartellino somma i periodi dei due intervalli ordinari e ottiene 8:10 per cui si hanno 2:10 di eccedenza rispetto alle 6 ore di lavoro giornaliero previsti).

Nell'esempio pratico sotto, l'eccedenza di 2:10 viene poi ulteriormente ripartita perché è stato previsto un max sulla presenza effettiva giornaliera di 07:12, quindi si avrà una eccedenza di 01:12 e un Resto di 00.58.

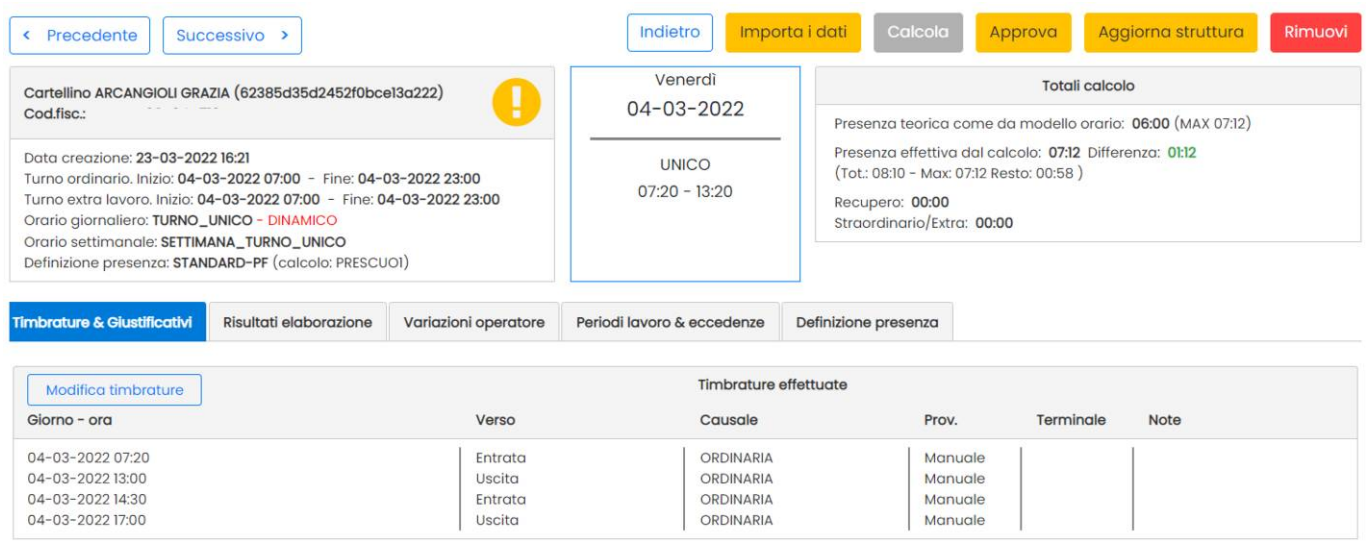

Nota: il calcolo, che si basa sull'orario traslato, **riporterà un avviso <b>:** '*Intervallo di lavoro assente: 13:00 – 14:30'*. L'avviso non è un errore e l'operatore se vuole può *approvare il cartellino*. In ogni caso nel calcolo mensile vi sarà per questo giorno una eccedenza di 2:10.

#### <span id="page-34-0"></span>**caso 2: Esempio con straordinario prima dell'ordinaria**

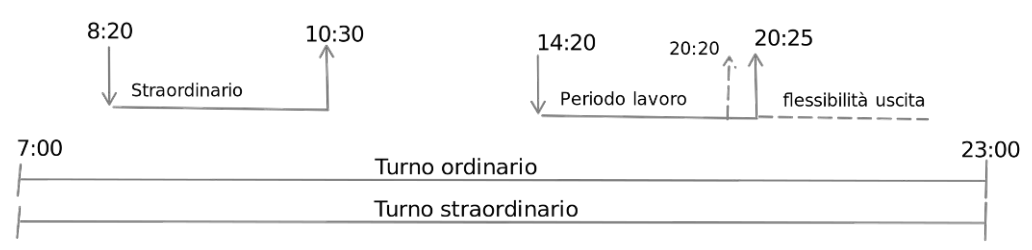

Presenza del giorno: 20:25 - 14:20 = 6:05 Straordinario 2:10

In questo esempio il dipendente fa straordinario la mattina e orario ordinario il pomeriggio. Il calcolo del cartellino trova la prima timbrature di entrata ordinaria alle 14:20 e quindi riassegna all'orario l'entrata alle 14:20 e l'uscita alle 20:20.

La presenza del giorno sarà di 6:05 e lo straordinario di 2:10.

Considerazione: per i turni pomeridiani occorre fare attenzione se la timbratura di ingresso determina, nel calcolo, un orario giornaliero che termina nel giorno successivo; in questo caso le timbrature sono tagliate dalla definizione del turno ordinario.

#### <span id="page-35-3"></span>**caso 3: Esempio con straordinario dopo l'ordinaria.**

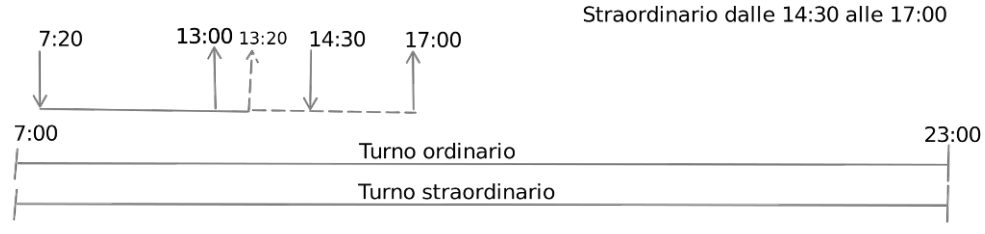

Presenza del giorno: 5:40 e straordinario 2:30

(Le timbrature delle 14.30 e 17:00 devono essere con causale straordinario

lo straordinario può solo effettuato al di fuori dell'orario ordinario per cui in questo caso dopo le 13:20)

In questo caso il dipendente timbra dalla 14.30 alle 17.00 con causale straordinario. Lo straordinario deve essere effettuato al di fuori dell'orario di lavoro ordinario, in questo caso al di fuori dall'intervallo 7.20 – 13.20.

#### <span id="page-35-2"></span>**Conclusione**

L'orario dinamico in Presenze web è un ottimo strumento per risolvere esigenze *estreme* della scuola a scapito di un controllo rigido sulla presenza richiesta ai dipendenti.

Le ore di presenza in meno rispetto alla previsione, e quelle derivando da un eventuale doppio turno ordinario,

saranno segnalate con un avviso ed anche se non approvate, saranno comunque conteggiate a conguaglio nel prospetto mensile.

Da quanto illustrato è chiaro che con presenze web la scuola può stabilire il livello di controllo che intende applicare sulla presenza di ogni dipendente.

### <span id="page-35-1"></span>**Max ore (ordinaria giornaliera)**

Il max giornaliero è un tetto massimo lavorativo, per le timbrature ordinarie e i permessi, compresi nella definizione di presenza applicata in quel giorno.

Se ad esempio ho svolto 07:00 ore di ordinaria e 01:10 ore di permessi retribuiti, la presenza effettiva giornaliera sarebbe di 08:10, ma con il max impostato a 07:12 il programma conteggerà solo 07.12 ore con un *Resto* di 00.58.

Presenza teorica come da modello orario: 06:00 (MAX 07:12)

Presenza effettiva dal calcolo: 07:12 Differenza: 01:12 (Tot.: 08:10 - Max: 07:12 Resto: 00:58)

Recupero: 00:00 Straordinario/Extra: 00:00

NOTA BENE: Il *Max ore* NON incide sugli straordinari o sulle timbrature di recupero che sono sempre conteggiate a parte.

#### <span id="page-35-0"></span>**Gestione dell'eccedenza sul max giornaliero**

Se richiesto è possibile non perdere la parte eccedente del MAX giornaliero; su proc. *Parametri | Configurazione* è disponibile l'elemento "**Recupero eccedenza su max giornaliero**" che se impostato a **Si**, consente di conteggiare nel prospetto mensile, a consuntivo, il totale delle Configurazione a salve eccedenze sul max giornaliero (Se viceversa Parametri di configurazione l'opzione rimane a NO, il Resto si perde e non Recupero eccedenza su max ajornaliero: si  $\checkmark$ verrà conteggiato nei totali a fine mese).

La possibilità di recuperare l'eccedenza sul totale delle timbrature comprese nella def. di presenza, offre il concreto vantaggio di poter spostare l'intero ammontare dell'eccedenza (al netto dell'art. 51) a consuntivo nei totali di fine mese!.

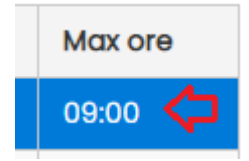
#### Totali

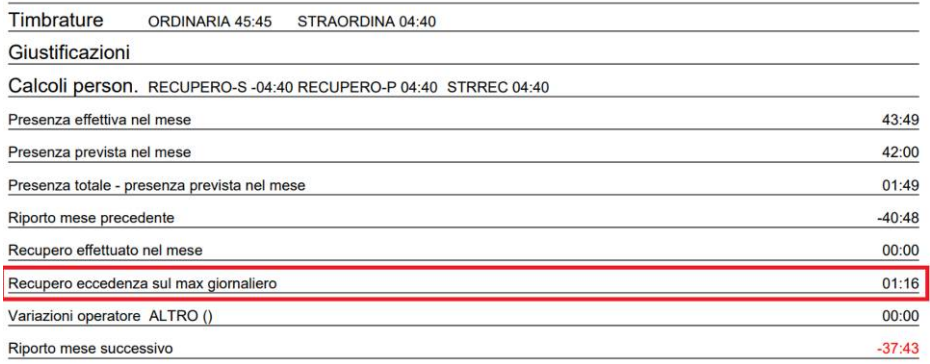

Sarà riportato inoltre anche nel *Prospetto Recupero Dipendente* (Da Cartellini - Totali) e nella relativa Stampa (si vedano i paragrafi successivi)

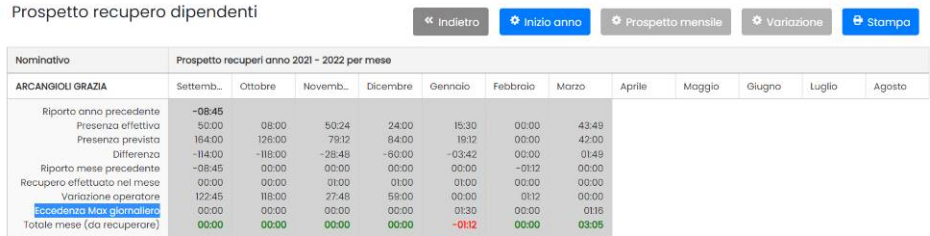

## **Max su singola causale, Spostamento dell'eccedenza su altra causale.**

Presenze Web offre strumenti avanzati per la gestione dei limiti sui conteggi giornalieri e delle eccedenze.

Cliccando sulla casella del *Max ore,* compare la finestra di immissione dei max per il conteggio delle singole Causali.

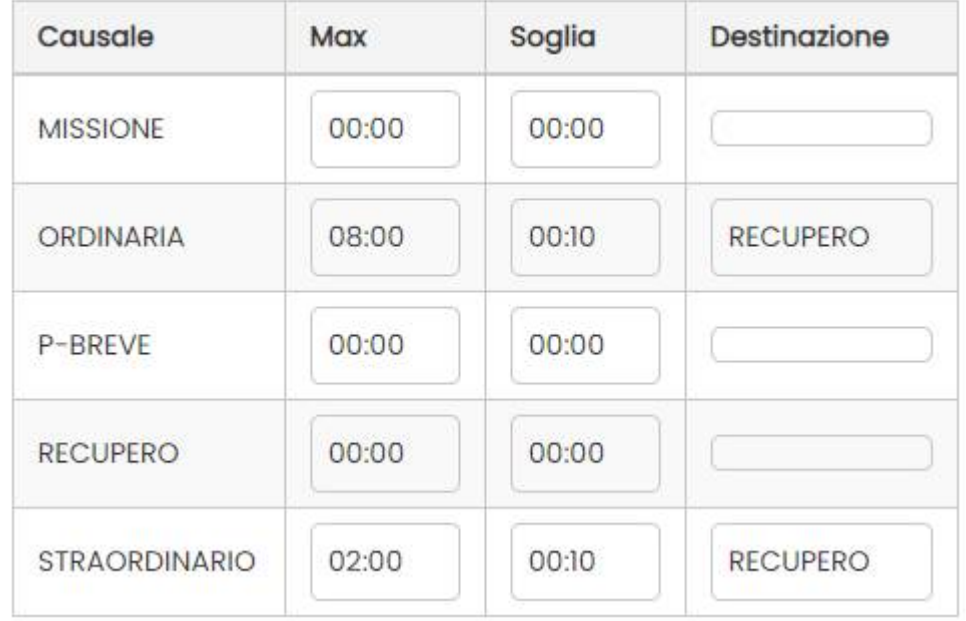

Qui Si può immettere il **MAX** da conteggiare per ogni singola causale applicabile (presente in tabella causali) per tutti i tipi (ordinaria, permessi, straordinario e recupero) e decidere una causale di "destinazione" (di straordinario o recupero), per i minuti che eccedono tali limiti.

In questo esempio ho imposto il limite a 07:42 giornaliere per la timbratura ordinaria, indicando la causale "RECUPERO" come destinazione per l'eventuale eccedenza; ad es., se in un giorno faccio 08.00 ore di ordinaria, il programma mi conteggerà 07.42 di ordinaria e 00:18 di causale 'RECUPERO'.

Presenze Web contempla anche è la possibilità di effettuare *l'eccedenza dell'eccedenza*, ovvero la possibilità di limitare una causale usata come contenitore di eccedenze (nel nostro es. RECUPERO) e di spostarne l'eccedenza su una nuova causale e così via.

Non sarà consentito, ovviamente, creare delle eccedenze *circolari* tra le causali; il programma emetterà un avviso bloccante.

Le causali lasciate con 00:00 non saranno limitate.

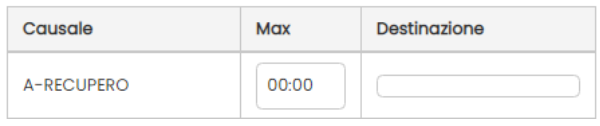

Infine, se si mette un limite e non si specifica la destinazione, escluderà completamente dai calcoli la parte eccedente, e quei minuti verranno persi.

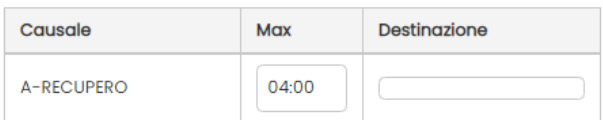

## **Soglia**

Si può anche immettere un SOGLIA (tolleranza) per lo spostamento dell'eccedenza sulla causale di destinazione; fino al raggiungimento della soglia, i minuti saranno conteggiati nella causale di origine e non sulla destinazione.

Se ad es. prevedo 06:00 ore MAX di ordinaria, con riporto dell'eccedenza sulla causale "Recupero", e prevedo una soglia di 00:10, il programma riporterà l'eccedenza sulla causale di recupero, solo se l'utente ha svolto più di 06:10.

Al superamento della soglia, saranno spostati nella causale di destinazione, tutti i minuti che eccedono il MAX (quindi anche i minuti previsti dalla soglia).

Nel nostro esempio se ho svolto 06:15 minuti, saranno spostati nella causale di recupero i 15 minuti interi (e non solo i 5 che eccedono la soglia).

# <span id="page-37-0"></span>**Calcoli Personalizzati**

I calcoli personalizzati (anche detti calcoli extra) sono dei conteggi che l'utente può gestire autonomamente grazie alla possibilità di effettuare somme e sottrazioni tra le causali e i giustificativi. Questi elementi potranno essere assegnati ai singoli dipendenti o al gruppo principale.

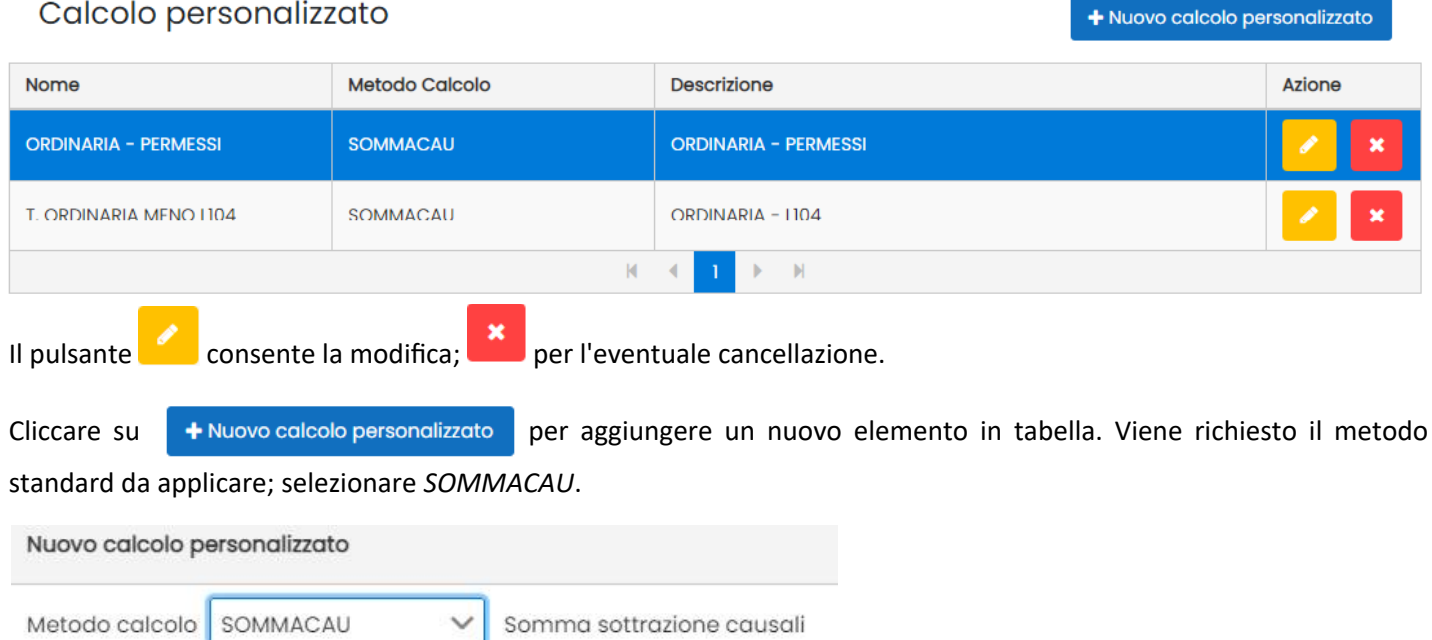

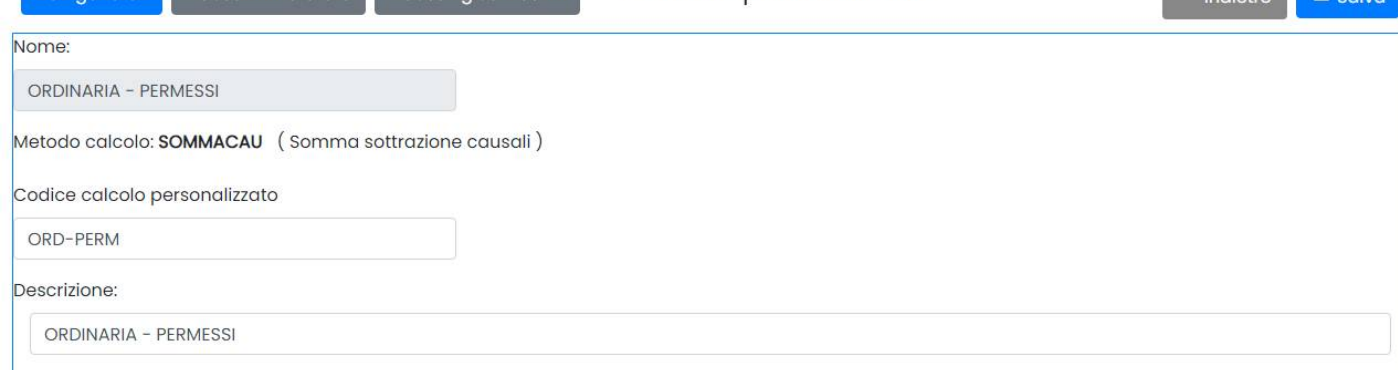

Dati generali Causali timbrature Causali giustificativi

Dopo aver completato la gestione dei dati generali, si potrà procedere con la personalizzazione delle causali e dei giustificativi da sommare o sottrarre.

In questo esempio, si vuole predisporre un calcolo che sommi l'ordinaria e sottragga i permessi L-104 e i Permessi Personali.

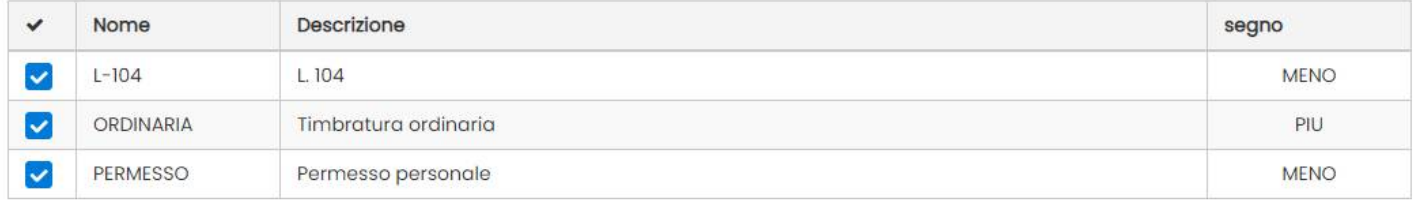

Se ad es. in un giorno il dipendente ha fatto 06:00 ore di ordinaria, 02:00 di permesso personale, e 01:00 di L-104, il calcolo personalizzato mi darà 03:00 [06:00 – 02:00 – 01:00).

ATTENZIONE: Il calcolo personalizzabile **non** può tener conto dell'eventuale decurtazione dell'art. 51 in quel giorno, poiché essa viene applicata sul totale giornaliero e non sulla singola causale. Ne consegue che se in un giorno ho fatto 08:00 ore di ordinaria, anche se il programma considererà per il conteggio della presenza 07:30 (al netto dell'art. 51), nel calcolo personalizzabile, per la singola causale ordinaria saranno conteggiate le 08.00 ore piene.

# **Causali**

Le causali sono gli elementi che definiscono la tipologia della timbratura e sono suddivisi in **Timbrature** e **Giustificazioni.**

# **Timbrature**

E' l'elenco delle codifiche utilizzabili sui terminali Argo Kronos, per le transazioni, durante la giornata lavorativa.

#### Lista causali timbratura

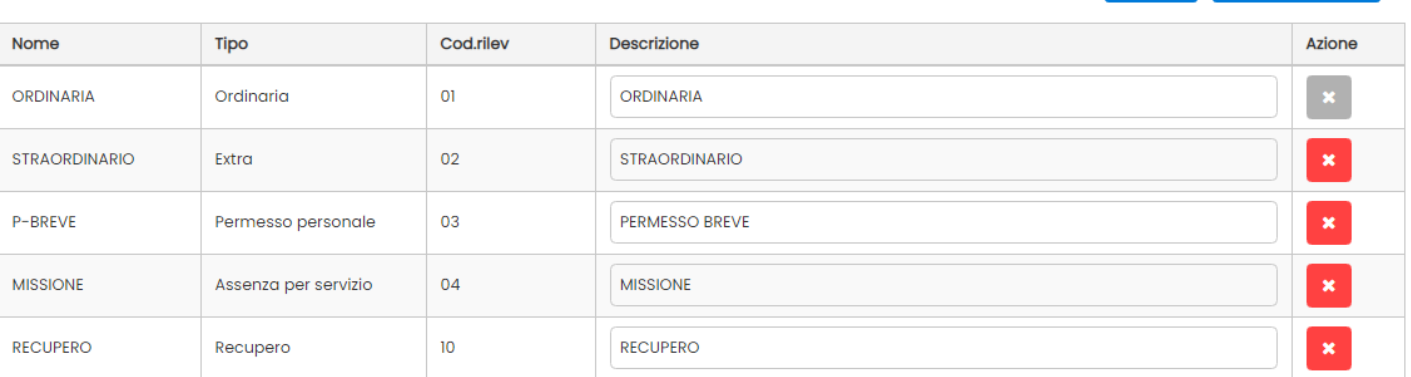

**a** Salva **+** Nuova causale

La causale **ordinaria 01** è quella dei default e non richiede l'immissione di uno specifico codice sul rilevatore. Essa non può essere modificata o rimossa, né è possibile inserire altre causali di questo tipo.

Il **codice rilev.** identifica la codifiche che il dipendente dovrà comporre sul terminale all'atto della transazione, quando timbrerà permessi, straordinari o recuperi.

## **Inserimento e gestione di una causale**

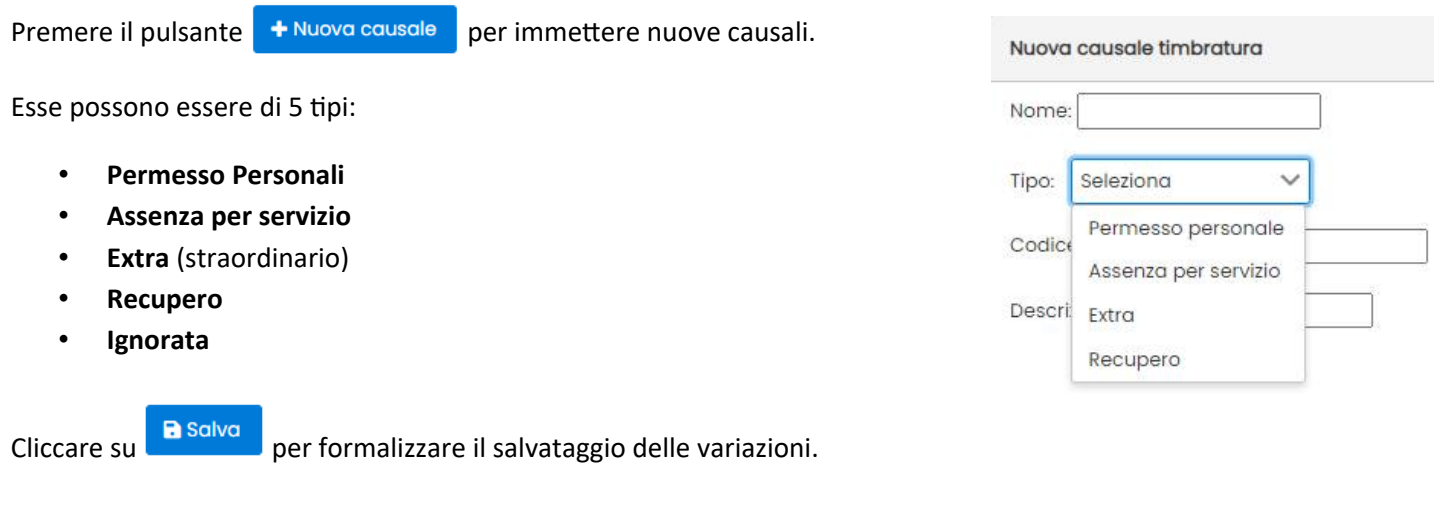

### **I Permessi personali e le assenze per servizio**

I **Permessi Personali** e le **Assenze per servizio** si possono timbrare sia all'interno dell'orario di lavoro ordinario sia come timbrature distinte dell'ordinaria, in base alla situazione specifica.

#### **Uscita in permesso e Rientro dal permesso.**

Analizziamo due contesti distinti in cui i permessi possono essere utilizzati:

#### 1: CASO 1 IL PERMESSO E' INFRA-ORDINARIO

E' il caso più comune: Il dipendente viene al lavoro ed **entra** in ordinaria, quindi ad una certa ora, **esce** in permesso; rientra dal permesso e infine conclude il turno uscendo in ordinaria.

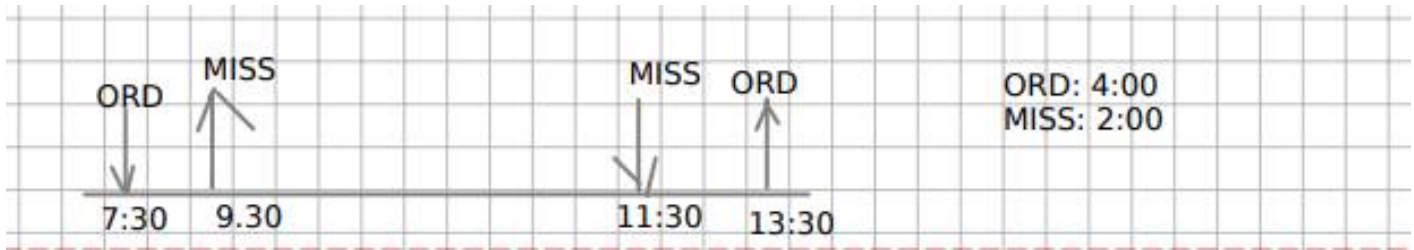

Il programma considererà gli spezzoni di orario dalle 07:30 → 09:30 e 11:30 → 13:30 come Ordinaria, e dalle 09.30 alle 11:30 come Missione.

#### 2: CASO 2: IL PERMESSO SOSTITUISCE LA TIMBRATURA ORDINARIA

il dipendente va direttamente in missione la mattina senza passare dal lavoro, e rientra dalla missione alle 09:30.

In questo caso RIENTRA da un permesso, quindi timbra in **ENTRATA** direttamente con causale MISSIONE, infine **ESCE** nuovamente in missione alle 11:30.

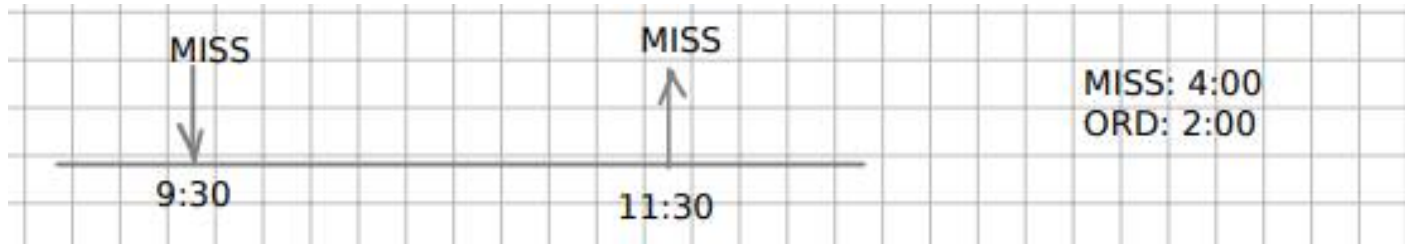

Il programma considererà l'intervallo dalle 09:30 alle 11:30 come ordinaria, e gli intervalli prima e dopo le timbrature come Missione.

---------------------------------------------

L'indicazione **Permesso Personale** e **Assenze per servizio**, sono puramente indicative, perché Presenze calcolerà il permesso insieme all'ordinaria oppure separatamente, in base dalla *[definizione di presenza.](#page-27-0)*

## **Gli extra (straordinari)**

Gli **Extra** sono gli straordinari, e come dice la stessa parola, potranno essere timbrati solo al di fuori delle eventuali causali ordinarie. L'orario massimo per il lavoro straordinario, è definito nel [turno e](#page-24-0)xtra lavoro dell'orario giornaliero.

Gli straordinari sono sempre conteggiati a parte e non concorrono mai nei totali presenza giornalieri.

#### **Le causali di Recupero**

Infine le casuali di **Recupero** sono speciali causali di straordinario che (contrariamente agli Extra) il programma conteggia sempre a consuntivo nei totali del mese, sommandoli nella presenza effettiva mensile.

Queste causali sono state pensate per consentire al personale di recuperare dei permessi brevi già fruiti, ma anche come contenitore per le eccedenze di singole causali, qualora queste debbano essere considerate nella presenza effettiva mensile.

### **Le causali Ignorate**

Le timbrature effettuate con questa causale saranno **completamente ignorate nei conteggi giornalieri**, ma serviranno al programma per indicare il dipendente **presente nel complesso scolastico in quelle ore.**

Ad Es. il dipendente ha timbrato dalle 12.00 alle 13:00 con causale PAUSA\_PRANZO (ignorata)

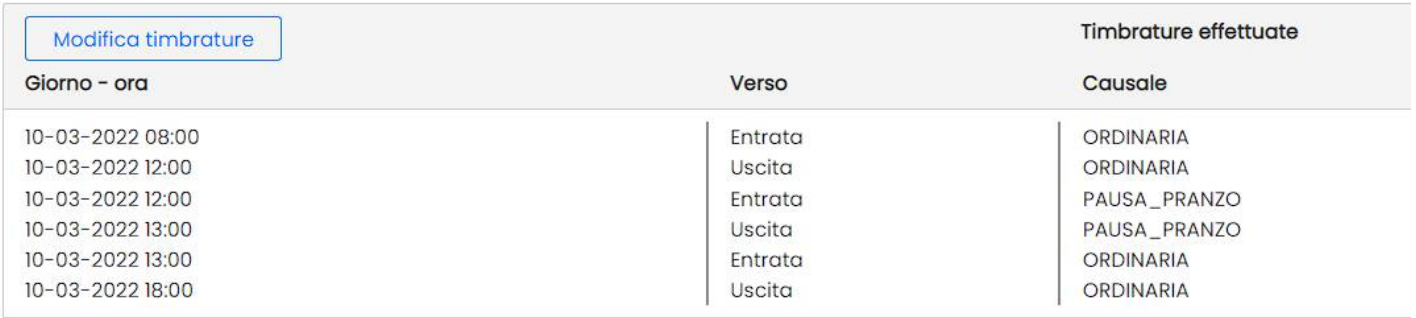

Nel computo giornaliero la causale non viene considerata, Ma nell'elenco presenti (stampe - lista presenti) alle 12.30 di quel giorno, il dipendente verrà considerato presente.

Questa causale sarà utile principalmente ai fini della sicurezza, per garantire alla scuola in qualunque momento della giornata l'esatto elenco di presenti in istituto al momento di una emergenza / evacuazione.

## **Rimozione di una causale**

Utilizzare Il pulsante **per cancellare una causale già immessa** (diversa da quella ordinaria).

ATTENZIONE: se i dipendenti hanno già timbrato con quella causale e, i cartellini per quei giorni non sono stati ancora elaborati, all'atto dell'elaborazione il programma considererà quelle timbrature come ORDINARIE. L'evento non avrà invece alcun effetto sui cartellini già elaborati.

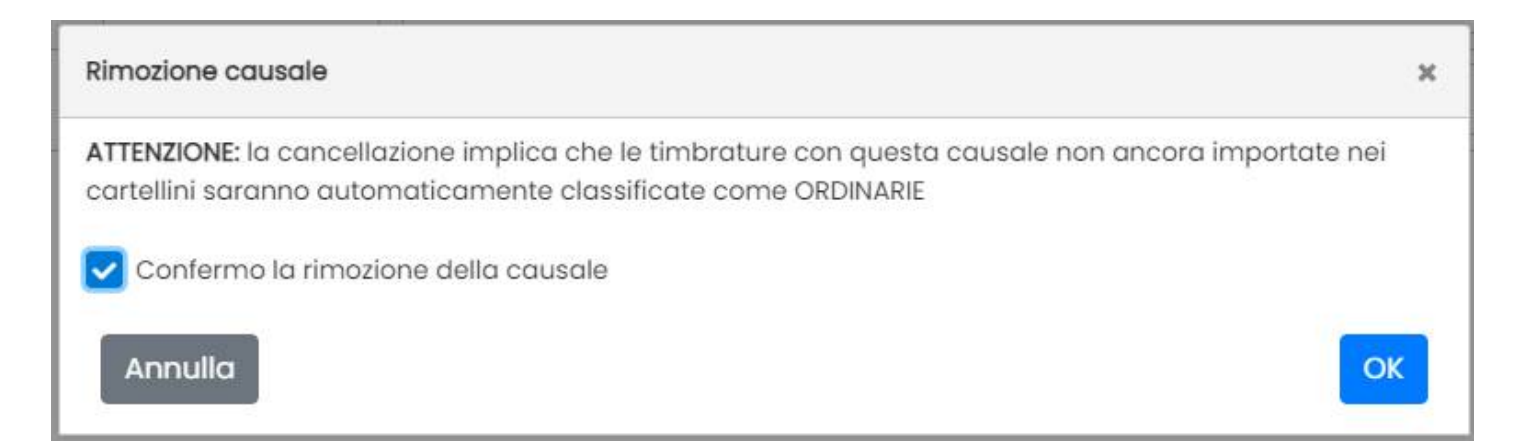

# **Giustificativi**

 $\sim$  100  $\sim$  100  $\sim$ 

E' la tabella con le codifiche assenza, applicabili nel singolo giorno lavorativo, ai dipendenti.

Una volta salvato il giustificativo, si potrà liberamente modificarne la descrizione, cliccando nel campo corrispettivo .

Cliccare su **+ Nuova causale** per inserire una nuova codifica. E' possibile specificare uno fra quattro tipi di giustificativo: Ferie, Permesso Personale, Assenza per servizio, Malattia.

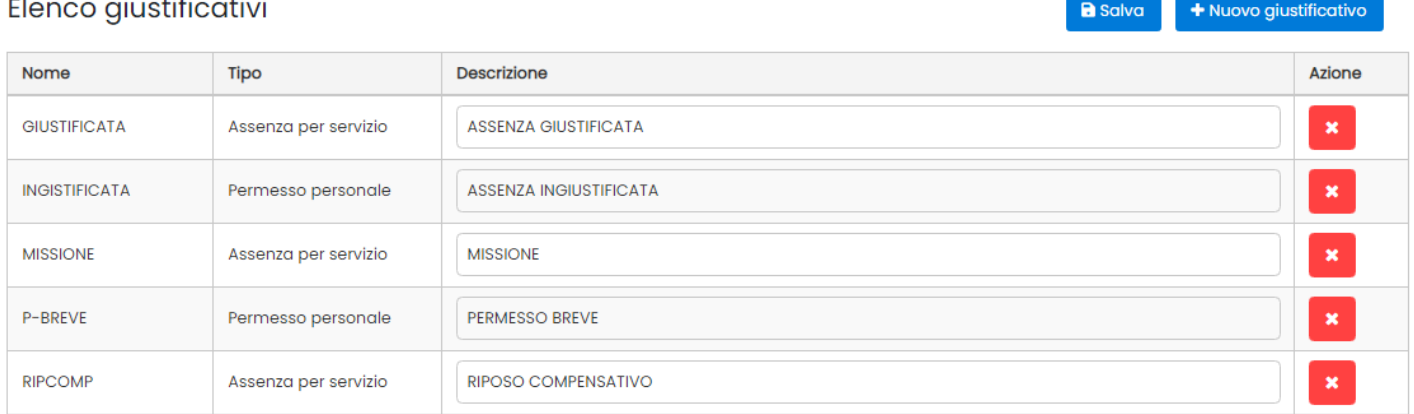

Le tipologie sono codifiche di massima, puramente indicative; Presenze calcolerà la giustificazione insieme all'ordinaria oppure separatamente, unicamente partendo dalle impostazioni della *[definizione di presenza](#page-27-0)* applicata in quel giorno*.*

Utilizzare Il pulsante **per l'eventuale cancellazione di un giustificativo già immesso.** La rimozione del giustificativo non inciderà sui cartellini già creati né quindi sui calcoli già formalizzati.

Cliccare su **a** salva per formalizzare il salvataggio delle variazioni.

# **Cartellini**

E' la procedura principale del programma, essa svolge tutti i calcoli e produce i totali per mese e periodici.

Per *Cartellino*, si intende l'unità di elaborazione degli orari di un dato giorno.

Il cartellino memorizza e contiene tutte le timbrature reali, le variazioni manuali apportate dall'operatore, i giustificativi, i calcoli personalizzati dall'utente, i conteggi sulle eccedenze e i totali della presenza effettiva giornaliera, degli straordinari e dei recuperi.

Una delle peculiarità principali di Presenze Web è *l'immutabilità dei dati del cartellino.* Dal momento in cui esso viene creato, viene effettuata come *una istantanea* sui dati e sulle strutture presenti in quel momento nel programma, e al mutare di qualunque condizione, il cartellino rimane immutato nel tempo sia come timbrature che nel conteggio dei totali.

Gli unici elementi che il cartellino tratta in maniera dinamica al suo interno, sono le *giustificazioni* del dipendente; questa caratteristica consente all'operatore di non ricreare nuovamente il cartellino ogni volta che vengono aggiunte delle giustificazioni per quel dipendente nell'anagrafe.

## **Elaborazione**

La finestra principale, consente la scelta dei dipendenti per i quali si vuole entrare elaborare/verificare cartellini oppure consultare e stampare i Totali Periodici.

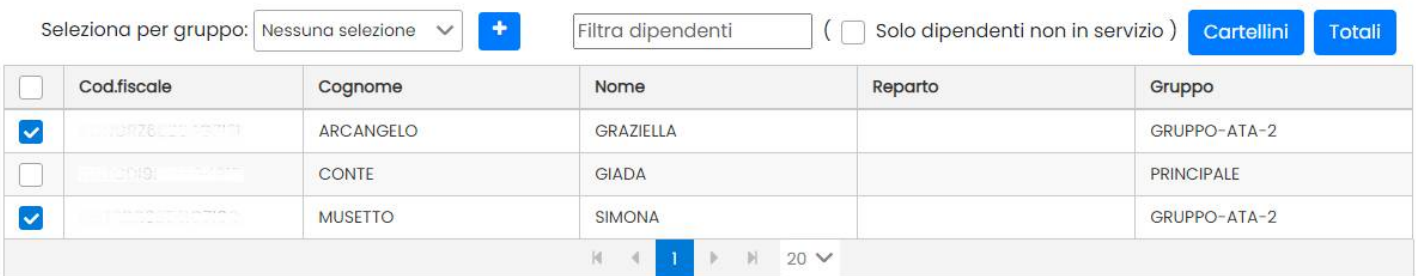

Si possono selezionare rapidamente i dipendenti appartenenti a uno o più gruppi primari e/o secondari, ricercare singoli nominativi ed ev. visualizzare solo quelli non in servizio.

In caso *di filtro* per gruppo occorrerà premere il pulsante **per applicare la selezione**, in questo modo si potranno applicare anche più filtri *consecutivi*, ad es. *tutto il personale ATA* e *tutti gli AMMINISTRATIVI* insieme etc.

Il pulsante **Cartellini**, consente di accedere all'elaborazione dei cartellini giornalieri.

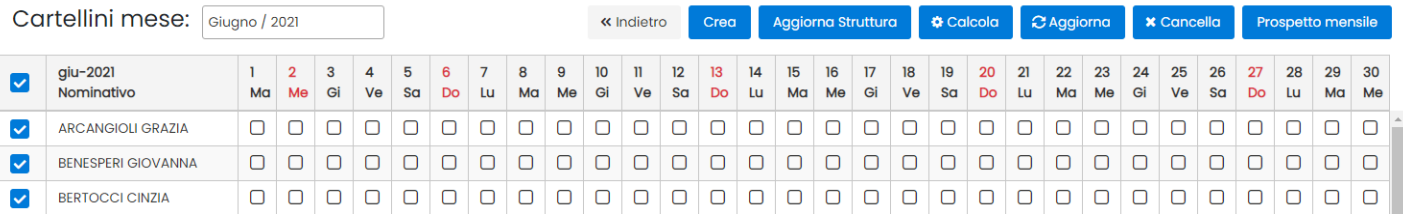

Occorre in primo luogo, selezionare in alto il mese di riferimento.

NOTA: E' possibile elaborare un massimo di 100 utenti simultaneamente.

## **Creazione Cartellini**

Inizialmente i cartellini di un dato mese si presentano vuoti (icona  $\Box$ ), essi infatti dovranno essere dapprima creati dall'operatore di presenze web.

### **Creazione cumulativa**

L'attività può essere svolta cumulativamente per tutto il mese, selezionando il personale interessato<sup>(1)</sup>, e quindi cliccando su Creq  $(2)$ 

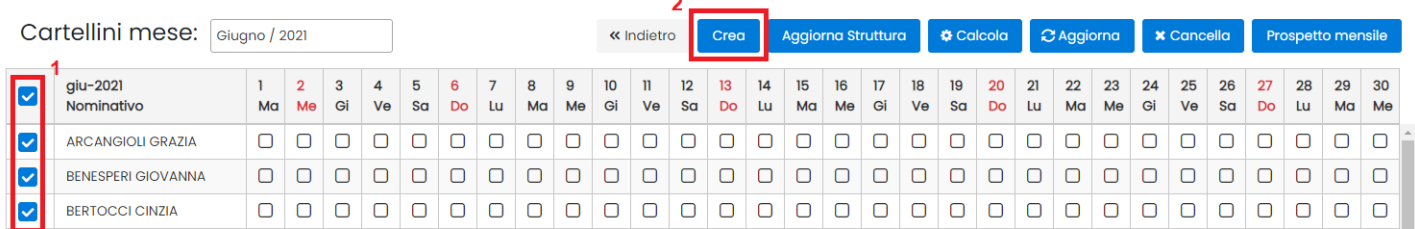

Con la creazione cumulativa, il programma applica l'orario previsto nel giorno di ogni singolo dipendente, utilizzando questa scala di priorità:

- 1. sulla base dell'eventuale orario specifico del periodo
- 2. in base alle turnazioni orarie (se presenti)
- 3. sulla base all'orario applicato in anagrafe (per reparto, per gruppo, o per assegnazione diretta)

Vengono quindi copiate, in ogni singolo cartellino, le strutture necessarie per la successiva fase dell'elaborazione dei dati.

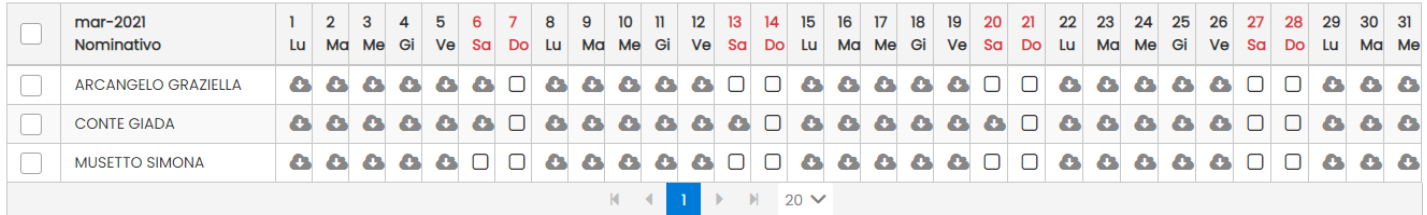

L'icona **rappresenta lo stato del cartellino: in attesa di Elaborazione dei dati.** 

La creazione dei cartellini solitamente impiega pochissimi secondi, anche in caso di selezione di molti dipendenti contemporaneamente, tuttavia in caso di selezione di centinaia di istanze, il programma potrebbe impiegare qualche secondo in più o un minuto.

La creazione avviene in un *processo separato*, quindi dopo aver avviato la procedura, l'operatore potrà svolgere anche altre attività nel programma in attesa che il programma completi il processo. Se invece l'operatore resta nella finestra di creazione dei cartellini, premendo di volta in volta il pulsante caggiorna, potrà aggiornare la pagina e verificare così lo stato di avanzamento.

## **Creazione singolo cartellino**

E' possibile creare anche un singolo cartellino per volta, questa funzione può essere utile nel caso in cui un certo dipendente deve svolgere solo in quel giorno un turno diverso da quello predefinito.

Selezionare l'icona  $\Box$  nel giorno e per il del dipendente interessato, quindi cliccare su + Crea cartellini

Si può scegliere di applicare l'orario predefinito con criteri automatici, oppure uno tra gli orari settimanali disponibili.

Con questo metodo si possono creare i cartellini anche in giorni non lavorativi e nelle festività.

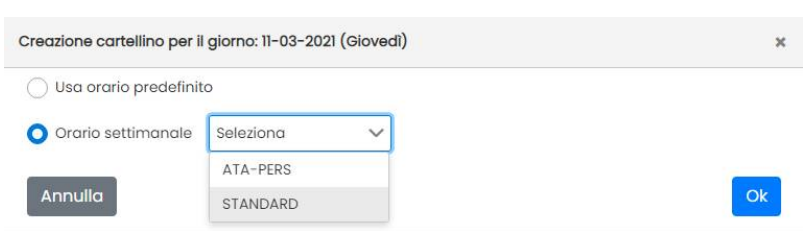

Una volta creato il cartellino manualmente, il programma apre il P*annello Operativo* , l'operatore dovrà procedere in questo caso all'importazione manuale dei dati dal cloud con il pulsante e quindi all'elaborazione dei dati con

il pulsante .

## **Cancellazione dei cartellini**

**Di norma non è necessario, per ragioni ordinarie, cancellare un cartellino.** L'unica necessità che potrebbe presentarsi dopo la creazione del cartellino è quella di riaggiornare i dati delle strutture (definizione di presenza, limiti giornalieri e delle causali etc), e per questa attività **è prevista la funzione "Aggiorna Strutture"** (che non fa perdere dati), e si può applicare sia cumulativamente per tutto il mese, sia singolarmente dall'interno del cartellino.

Ad ogni buon fine, è comunque possibile cancellare i cartellini, con lo stesso metodo con cui sono stati creati.

La cancellazione può avvenire **cumulativamente** per l'intero mese selezionato, selezionando i dipendenti e il pulsante

**x** Cancella , oppure **singolarmente** selezionando il dipendente e il giorno interessato e quindi, da dentro il cartellino,

cliccando sul pulsante Rimuovi

#### **ATTENZIONE**

La cancellazione del cartellino **elimina tutte le informazioni pre-memorizzate al suo interno**, **alcune di esse non potranno più essere recuperate/ricostruite, una volta ricreato il cartellino e perciò dovranno essere reimmesse manualmente dall'operatore.**

Le informazioni non recuperabili sono

- Le modifiche/correzioni alle timbrature reali imposte dall'operatore
- Le timbrature virtuali immesse dall'operatore
- Le variazioni inserite dall'operatore sui totali giornalieri

**Per tali ragioni vi consigliamo di cancellare il cartellino solo in casi particolari e solo se effettivamente necessario.**

## **Elaborazione cumulativa dei cartellini (Calcola)**

Il pulsante elabora (e rielabora ad ogni pressione), i cartellini per i dipendenti selezionati, **considerando solo i giorni con il cartellino in stato non consolidato:**

Cartellino Vuoto, **Elaborato da verificare** , **Elaborato con errori, Colonical Conductio**.

I giorni con il cartellino consolidato (senza errori) che hanno l'icona , invece, non saranno elaborati.

L'elaborazione dapprima scarica le timbrature *dal* cloud, quindi rileva le assenze (giustificazioni) per i singoli dipendenti, quindi procede automaticamente con i conteggi giornalieri.

--------------------------------------------------------------------------------------------------------------------------------------------------------------

**NOTA BENE:** La funzione **de calcola** potrà essere utilizzata più volte durante il mese, sia per aggiornare i giustificativi che man mano vengono immessi ai dipendenti (anche tramite [importazione da Personale Web\)](#page-77-0) sia, ovviamente, per elaborare via via i cartellini nei giorni non ancora elaborati del mese.

La presenza di strutture già predefinite e con i dati già organizzati, consente a Presenze Web di elaborare i totali di decine di istanze in pochi secondi. In caso di selezione di molti utenti per tutto il mese (centinaia di istanze), una barra di avanzamento in alto mostrerà lo stato dell'elaborazione; in questa fase l'utente potrà anche svolgere altre attività nel programma, mentre Presenze Web continua a elaborare i cartellini rimanenti su un processo separato.

Al termine del lavoro, al posto delle icone , compaiono delle icone rappresentative del risultato dell'elaborazione:

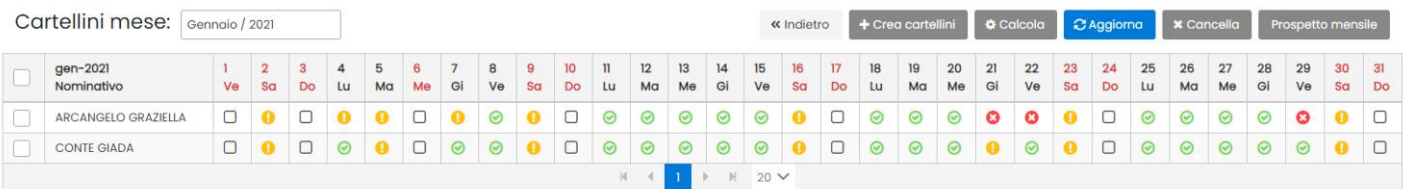

## **Risultato del calcolo (Icone)**

Con il calcolo, su ogni giorno elaborato, sarà mostrata una icona rappresentativa del risultato ottenuto:

**Elaborato senza errori** , la *presenza effettiva è* uguale o superiore alla *previsione giornaliera*.

**Elaborato correttamente, ma da verificare**: la *presenza effettiva* calcolata è inferiore alla *previsione giornaliera.* Identifica anche particolari giorni con causali ordinarie duplicate.

**Elaborato con errori**, il programma non è riuscito a calcolare la presenza effettiva, l'operatore deve verificare e apportare le correzioni necessarie (per es. non ci sono timbrature e non ci sono giustificazioni ma c'è la previsione oraria, oppure ci sono errori sul verso nelle transazioni etc).

**assenza di timbrature e di giustificazioni:** L'icona evidenzia i giorni in cui è presente una previsione oraria, il dipendente non ha timbrato e non è stata inserita alcuna giustificazione.

 **In attesa di ricalcolo**; indica i giorni in cui l'operatore ha apportato variazioni ma non ha provveduto a ricalcolare manualmente il cartellino. L'eventuale pressione del pulsante generico, consente di rielaborare automaticamente il cartellino di questi giorni.

Approvato dall'operatore: indica che il cartellino, che in precedenza aveva lo stato stato , è stato approvato manualmente dall'operatore, in questo stato il cartellino non viene più rielaborato automaticamente da Presenze e si potrà modificarlo solo manualmente (sarà invece sempre possibile cancellarlo con una azione cumulativa).

# **Aggiorna Struttura**

La funzione consente di ri-aggiornare le "strutture dati" del cartellino cumulativamente (per il mese e il personale selezionato), senza ricorrere alla cancellazione dei cartellini e di conseguenza alla perdita dei dati di personalizzazione.

Saranno ri-aggiornati, in ogni singolo cartellino:

- tutti i dati della definizione di presenza applicata
- tutti i dati dell'orario settimanale e giornaliero
- il limite max giornaliero e i limiti sulle singole causali.

Al termine del ri-aggiornamento, il programma imposta lo stato dei cartellini in "attesa di ricalcolo"

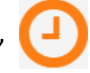

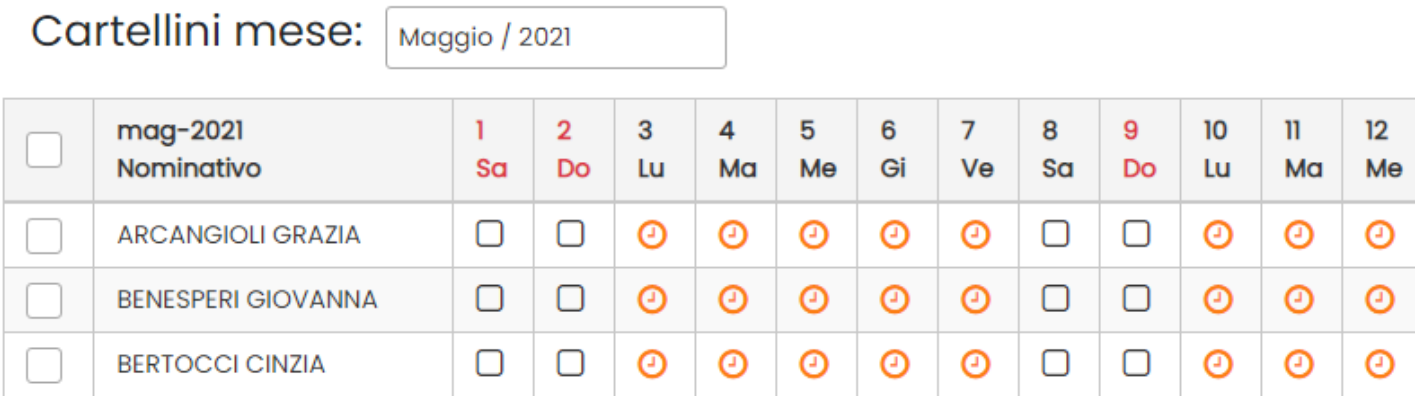

A questo punto è consigliabile applicare il ricalcolo dei cartellini premendo il pulsante **# Calcola**, o in alternativa, applicare il ricalcolo manualmente dalla finestra di elaborazione dei singoli cartellini, usando il pulsante calcola

# **Elaborazione e Correzione**

Si accede a questo pannello operativo **semplicemente cliccando sul giorno in corrispondenza del dipendente richiesto.**

Il *pannello di elaborazione e correzione*, è il desktop nel quale Presenze Web presenta tutti i dati memorizzati nel cartellino e offre i totali giornalieri elaborati per la verifica / correzione puntuale dell'operatore.

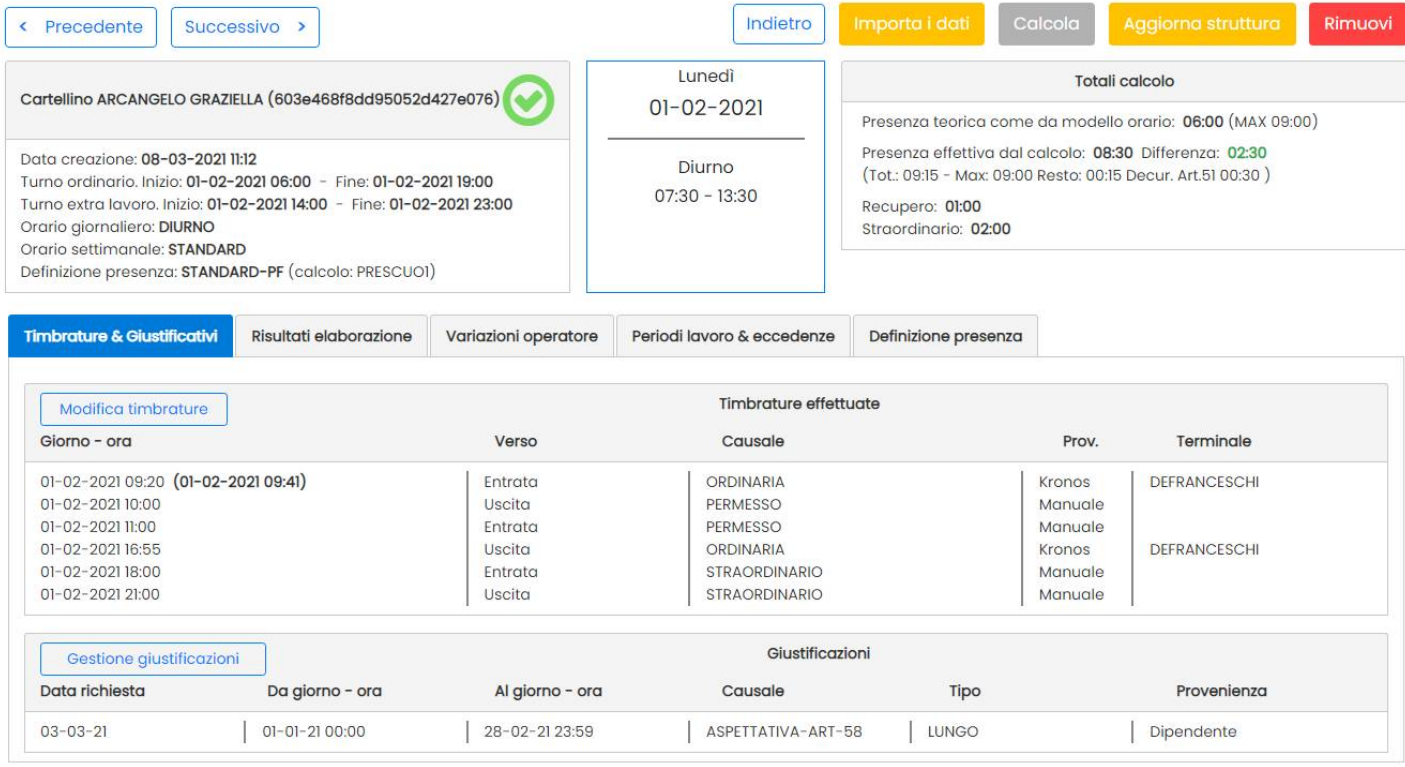

Il pannello è composto da differenti sezioni e tabelle nelle quali i dati sono organizzati per dare all'operatore una visione complessiva ed immediata.

## **Pannello dati generici**

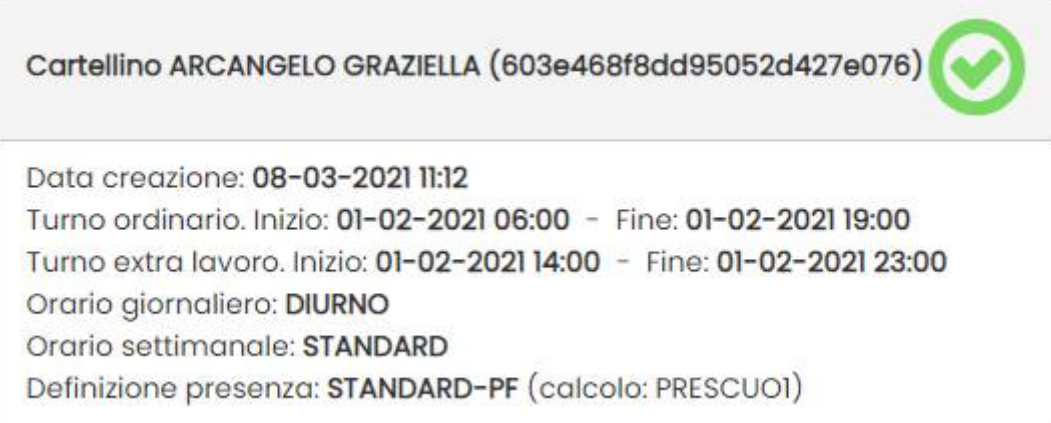

Qui troviamo i *Dati Anagrafici*, la data di *creazione del cartellino*, e le definizioni dei [turni massimi di lavoro](#page-24-1) sia per l'ordinario che per lo straordinario.

Sotto c'è l'*Orario Giornaliero* che stiamo applicando nello specifico giorno che fa parte dell'*Orario Settimanale*.

Infine, viene troviamo la *Definizione di Presenza* applicata in quel giorno (come previsto nell'orario settimanale sopra descritto) e, tra parentesi, il metodo di calcolo (vedi i Metodi).

## **Pannello Giorno Corrente**

Al centro troviamo un piccolo pannello che ci mostra il giorno corrente, e la previsione orario richiesta in base all'orario giornaliero applicato.

Ad esempio in questo giorno è previsto un turno Diurno che va dalle 07:30 alle 13:30

Lunedì  $01 - 02 - 2021$ Diurno  $07:30 - 13:30$ Pagina 48 di 82

## **Pannello delle Azioni**

Qui troviamo dei pulsanti che applicano delle azioni fondamentali sul cartellino.

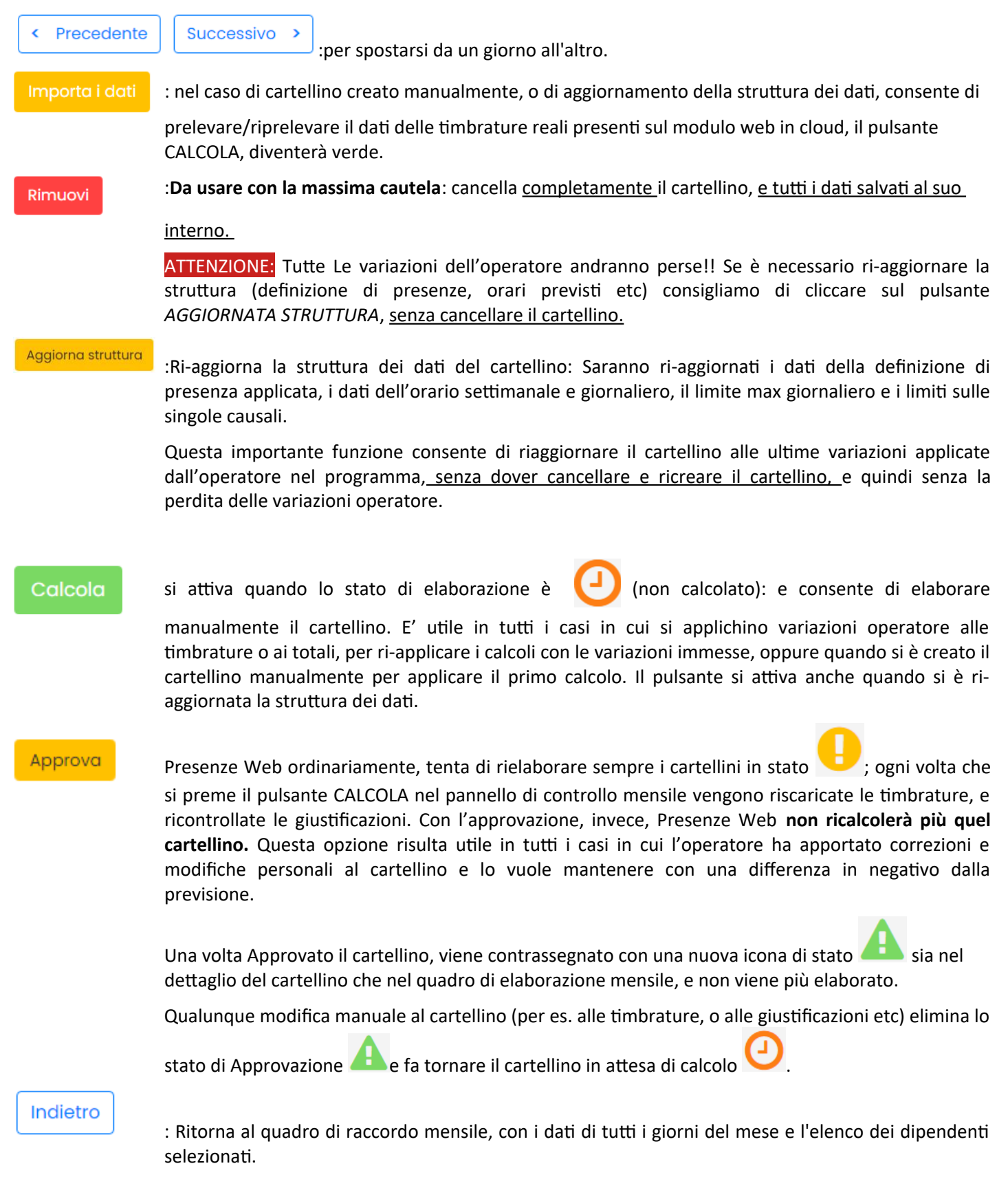

## **Pannello dei Totali di Calcolo**

Mostra i totali giornalieri elaborati al momento dal programma.

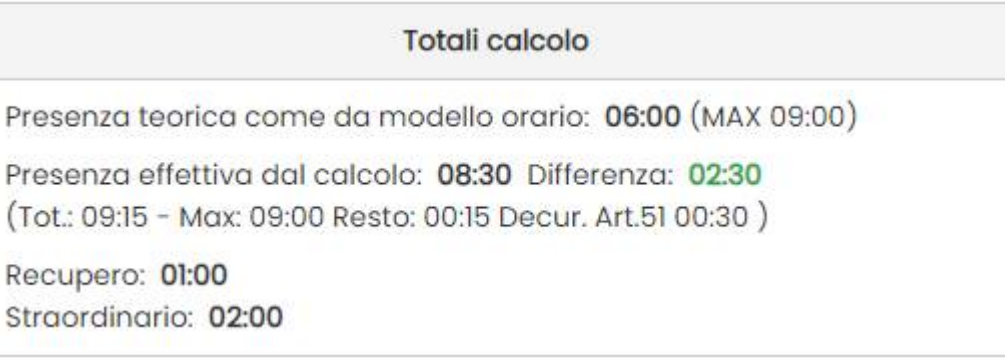

Viene mostrata la Presenza Teorica da modello Orario (es. 06.00 ore) e l'eventuale [MAX giornaliero](#page-35-0) applicato sulle timbrature comprese della [definizione di presenza](#page-27-0) di quel giorno.

Sotto, viene mostrata la Presenza Effettiva (derivante) dal calcolo (es. 08:30). Accanto possono essere mostrate delle ulteriori informazioni che chiariscono come il programma è arrivato a formulare quel conteggio.

Nel nostro esempio, il totale della presenza giornaliero era 09:15, ma:

1) viene applicato il max sull'ordinaria alle 09:00 ore.

 $\ddot{\phantom{0}}$ 

2) viene applicata la [decurtazione art. 51](#page-28-0) di 00:30 perché la soglia di calcolo dell'*ordinaria art. 51,* supera le 07:12.

Il totale giornaliero è quindi 08:30, ovvero **02:30** in più rispetto alla previsione.

In basso ci sono i totali concernenti Il **Recupero** e lo **Straordinario** (nel nostro caso 01:00 di recupero e 02:00 di straordinario). Il recupero verrà sommato alla presenza ordinaria nei totali mensili, mentre lo straordinario sarà sempre conteggiato a parte rispetto all'ordinaria.

## **Tabella Timbrature e Giustificativi**

E' la tabella che raccoglie tutte le transazioni effettuate dal dipendente in quel giorno e le eventuali variazioni imposte dall'operatore.

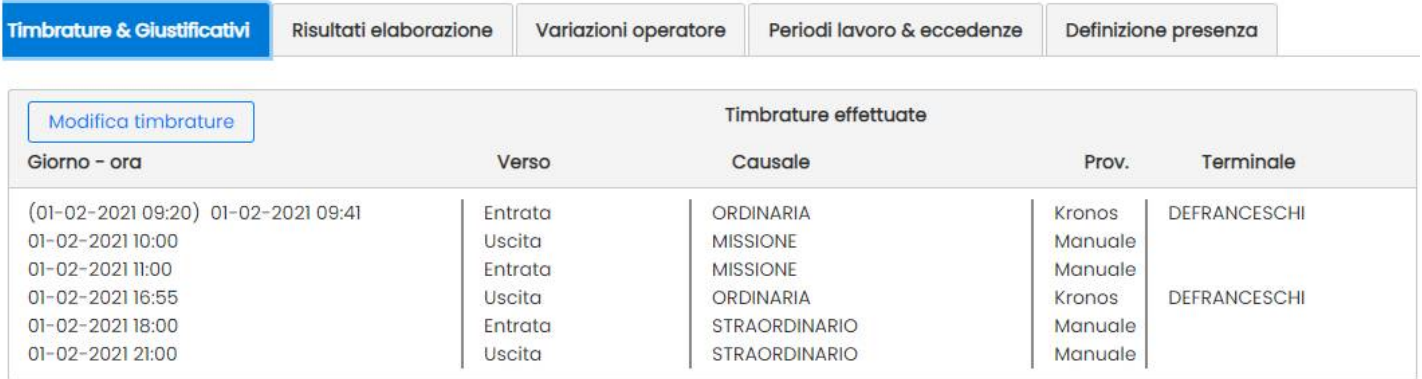

Presenze Web considera come timbrature del giorno, tutte le transazioni effettuate tra l'intervallo minimo e il massimo dei [turni di lavoro ordinario e straordinario](#page-24-1).

Le timbrature inserite manualmente o modificate sono evidenziate . Se sono stati modificati i dati della timbratura: ora e minuti, verso, causale, viene riportato anche il valore originale.

Se la timbratura è stata immessa manualmente nella provenienza viene riportato 'Manuale', se la timbratura è stata rimossa viene riportata ugualmente ma sbarrata.

Nel calcolo verranno considerate le istanze eventualmente modificate e ignorate le timbrature rimosse.

### **Modifica Timbrature**

Il pulsante Modifica timbrature consente all'operatore di apportare qualunque tipo di variazione alle timbrature effettuate, nonché di aggiungere/modificare transazioni virtuali.

E' possibile variare le timbrature correggendone ad es. l'ora, il verso e la causale. Per applicare la variazioni basterà cliccare direttamente sui campi contrassegnati con il rettangolo di selezione.

Nell'esempio che segue, la timbratura 01-02-2021 09:41 è stata modificata dall'operatore alle 09:20. Quando si applica una variazione, La timbratura reale non viene mai cancellata, e restano sempre visibili, nella finestra di editing, i campi *Data Originale, Verso Originale, Causale Originale*.

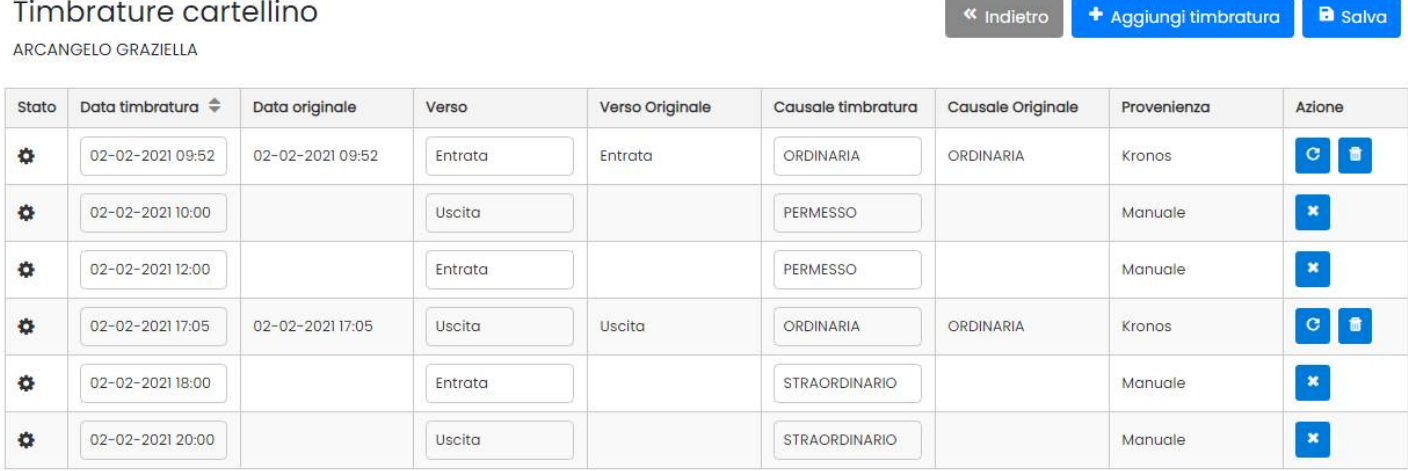

Il pulsante **accanto alle timbrature reali variate dall'operatore**, consente il ripristino della timbratura originale e la cancellazione della variazione.

 $\mathbf{f}$  consente *l'annullamento* di una timbratura reale; una timbratura reale può essere solo annullata per essere esclusa dal calcolo, ma non cancellata.

#### **Aggiunta di una timbratura manuale**

L'operatore di presenze web abilitato, può immettere una timbratura manuale virtuale, cliccando sul pulsante + Aggiungi timbratura

Sarà inserita una nuova istanza in basso per l'immissione diretta dell'ora di arrivo, il verso e la causale (ordinaria, permesso etc) ed una eventuale annotazione.

cancella una timbratura virtuale.

 $\mathbf x$ 

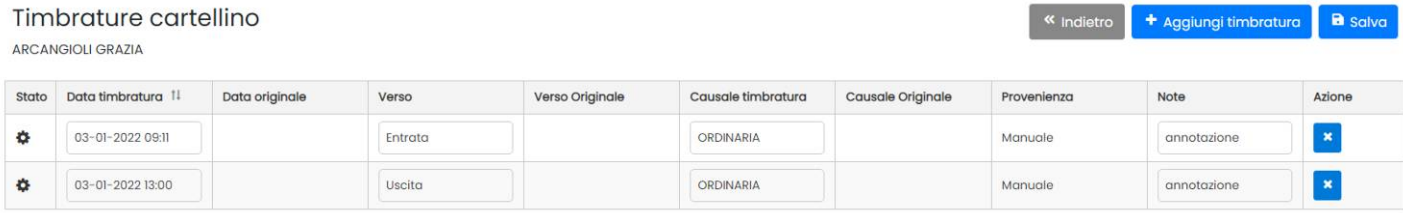

Il pulsante <sup>ca</sup> salva consente il salvataggio delle variazioni effettuate.

### **Tabella Gestione Giustificazioni**

Visualizza le giustificazioni (es. Permesso Personale, Ferie, L-104 etc) immesse nell'anagrafe del dipendente.

Il pulsante **constitute di varianti la variazione diretta** delle giustificazioni immesse e l'immissione di nuove istanze.

Giustificazioni del dipendente

+ Aggiungi giustificazione

attivi per il giorno 2021-02-01

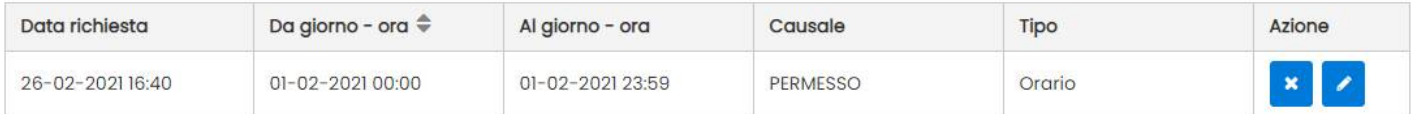

NOTA: Le giustificazioni giornaliere a cavallo di più giorni, compariranno con i pulsanti di modifica e cancellazione disattivi.

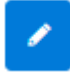

consente la modifica di una giustificazione oraria già presente .

E' possibile immettere il giustificativo, il periodo di lavoro di riferimento per i calcoli (per dettagli sulle opzioni del periodo di lavoro proc. [giustificazione](#page-18-0) [oraria](#page-18-0) - anagrafe), e ovviamente gli orari di inizio e fine della giustificazione.

Il programma applica la giustificazione SOLO negli orari non coperti dalle timbrature.

----------------------

#### **Esempio:**

Nel giorno l'operatore ha messo una giustificazione di Permesso personale dalle 08:00 alle 13:00.

Il mio orario previsto inizia alle 08:30 e finisce alle 13:00.

Io timbro fisicamente in ritardo alle 09:00 ed esco in anticipo alle 12:30.

Il programma applicherà come giustificazioni, solo i due *intervalli di orario* che vanno della 08:00 alle 08:30 e dalle 12:30 alle 13:00 e non tutte le 5 ore.

---------------------

## **Tabella Risultati Elaborazione**

La Tabella mostra il risultato dei calcolo che il programma ha applicato, con la possibilità di verificare nel dettaglio i periodi elaborati, causale per causale.

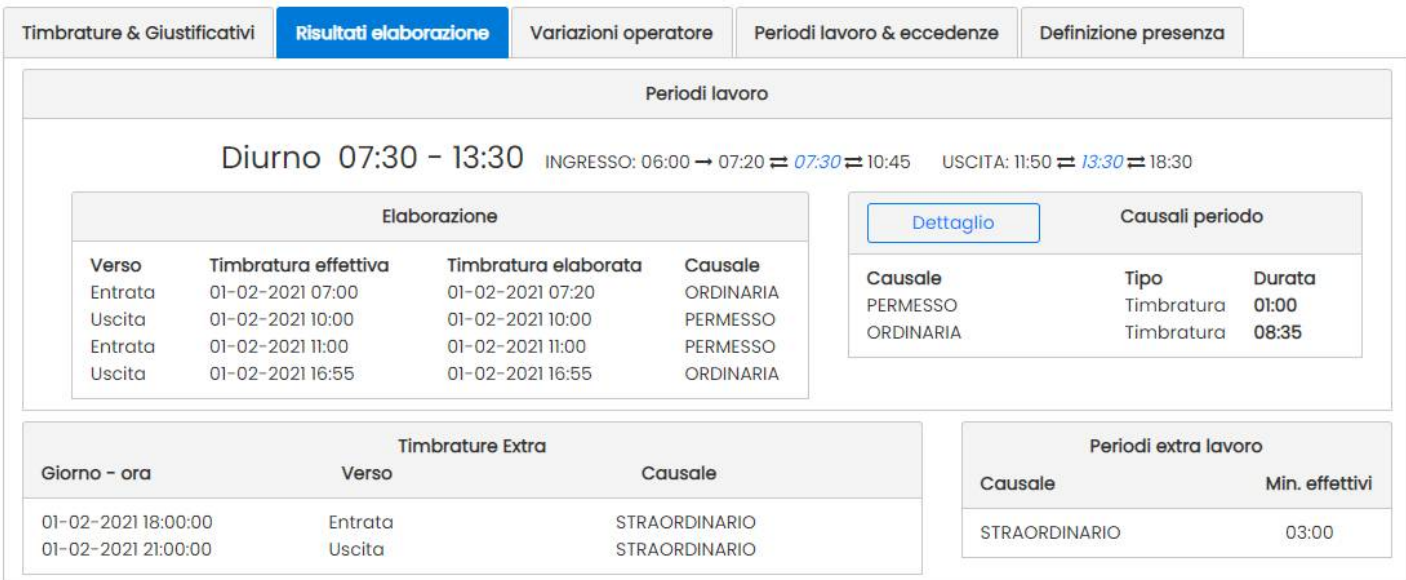

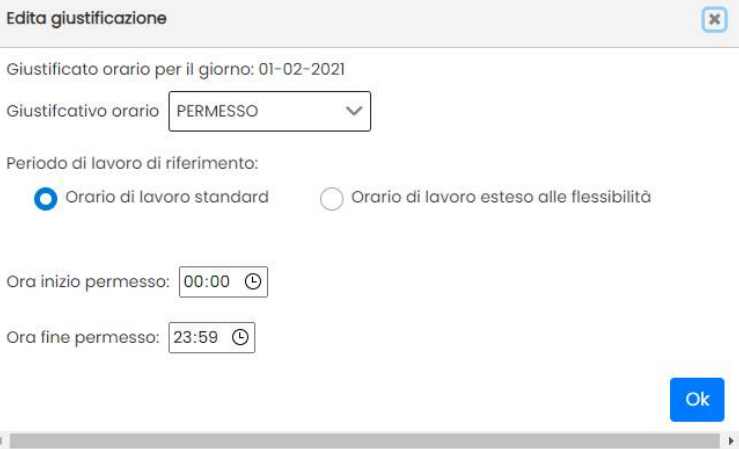

« Indietro

Al centro in alto, viene mostrato l'orario giornaliero applicato (nel nostro es. Diurno) e le [flessibilità](#page-25-0) applicate.

#### **Riquadro Elaborazione**

Il riquadro in basso a destra, mostra le timbrature ordinarie e i permessi che sono stati elaborati nella giornata.

La *timbratura effettiva* è quella che ha fisicamente timbrato il dipendente (oppure quella virtuale, immessa manualmente dall'operatore).

La *timbratura elaborata*, invece, è quella che il programma *considererà per il calcolo;* essa tiene conto delle flessibilità applicate. Nell'esempio sopra, il dipendente ha timbrato alle 07:00, ma il programma elaborerà l'orario come se avesse effettivamente timbrato alle 07:20 perché la timbratura rientra nell'intervallo di flessibilità (*riporto a destra*) previsto tra le 06:00 e le 07:20 della mattina

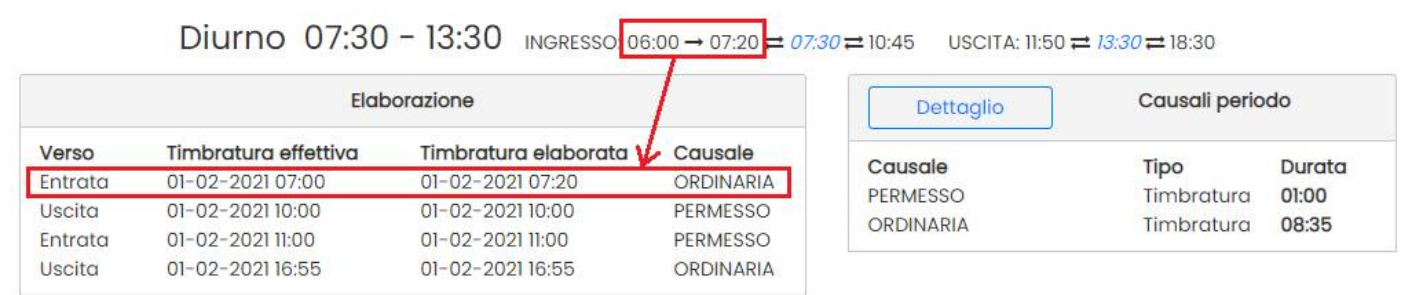

### **Riquadro Causali per Periodo**

Sulla parte destra, il riquadro **Causali Periodo** mostra i totali suddivisi per tipo di causale;

NOTA BENE: Questi totali sono le somme "pulite" che derivano dalle timbrature e **NON** comprendono le eventuali variazioni imposte dall'operatore nella tabella *Variazioni Operatore*, né sono soggetti a limiti e max generali sui conteggi eventualmente imposti nel giorno.

Cliccando su **contraglio** si ottiene per l'appunto il dettaglio dei calcoli elaborati per singolo singoli periodo di lavoro:

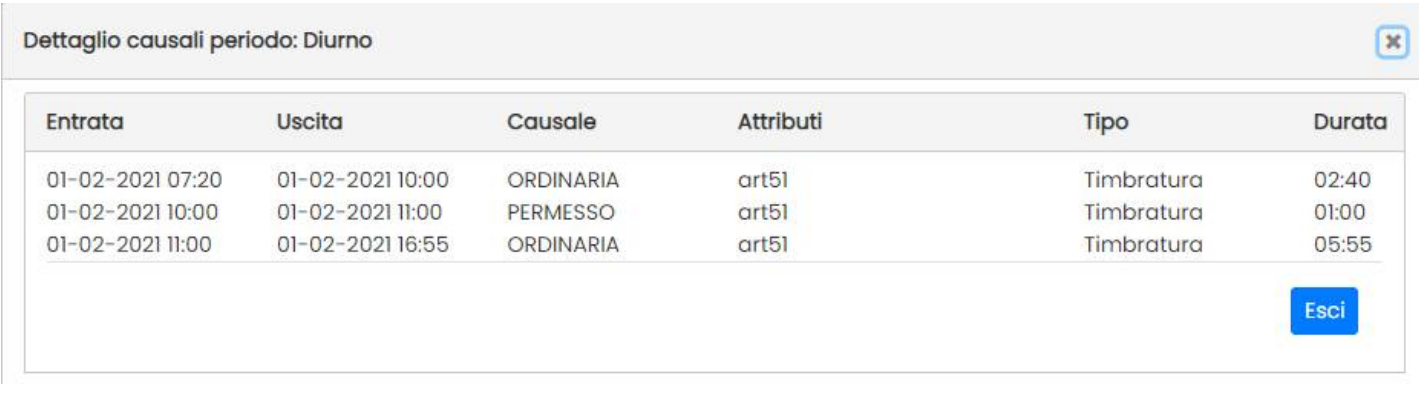

Nella colonna Attributi, viene indicato se quella causale è stata spuntata nella definizione di presenza del giorno per l'applicazione dell'art. 51. (Nel nostro esempio, hanno l'attributo sia l'Ordinaria che il Permesso).

## **Riquadro Timbrature Extra**

Qui sono raccolte le timbrature di tipo *straordinario* e quelle di tipo *recupero* eventualmente timbrate (oppure inserite in maniera virtuale dall'operatore).

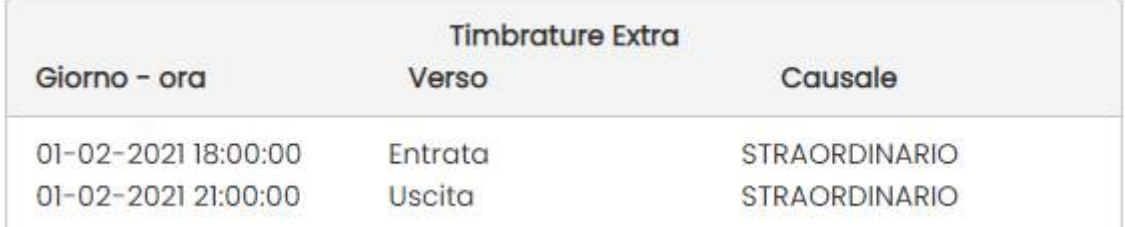

### **Riquadro Periodi Extra Lavoro**

Qui sono elencati i totali per le casuali di straordinario e/o di recupero.

NOTA BENE: Questi totali sono le somme "pulite" che derivano dalle timbrature e NON comprendono le eventuali variazioni imposte dall'operatore nella tabella *Variazioni Operatore*, né sono soggetti a limiti e max generali sui conteggi eventualmente imposti nel giorno.

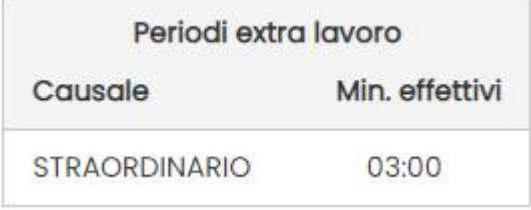

## **Riquadro Timbrature Scartate (correzione errori)**

Su Risultati Elaborazione, nei giorni contrassegnati con l'icona , viene mostrato un ulteriore riquadro che contiene le timbrature con qualche attributo errato, duplicate etc, che il programma non è riuscito a elaborare e che non consento il calcolo corretto dei totali in quel giorno.

### **Esempio di errore e di soluzione:**

La previsione è 07:30 – 13:30 e non ci sono intervalli pomeridiani previsti per la timbratura ordinaria. Il programma non riesce quindi a *utilizzare* le 2 timbrature (delle 14.00 e delle 15.15) che ha fatto il dipendente di pomeriggio.

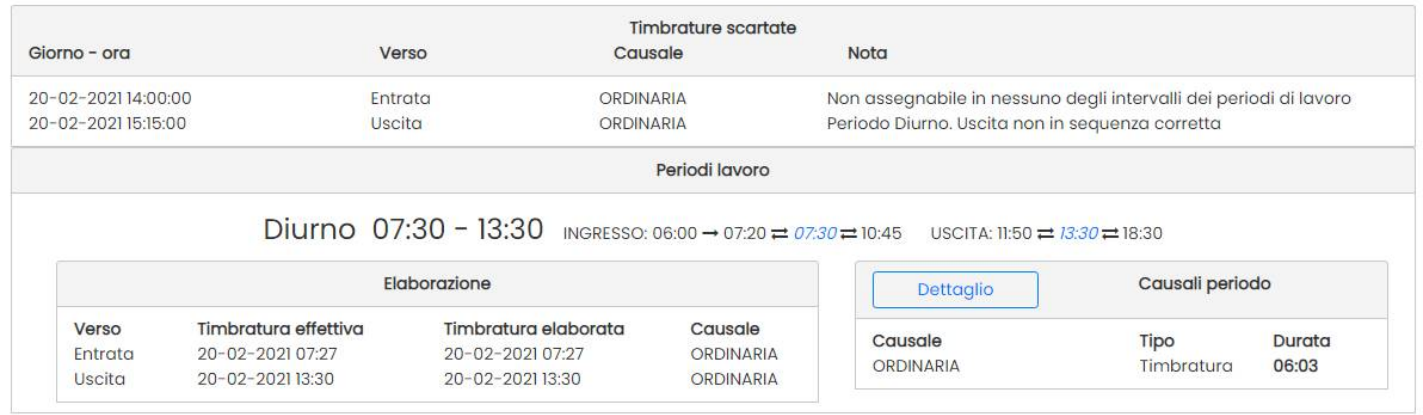

In questo caso, il dipendente non ha causalizzato sul terminale Kronos delle timbrature di straordinario, per cui l'operatore andrà nella tabella Timbrature e Giustificativi, modificherà le 2 transazioni pomeridiane *da Ordinarie in Straordinarie o Recupero.*  $\overline{4}$ 

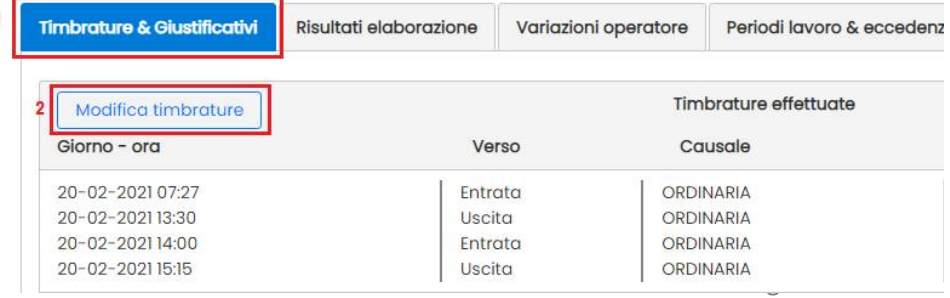

Al termine della correzione, le modifiche saranno mostrare in grassetto nel riquadro timbrature.

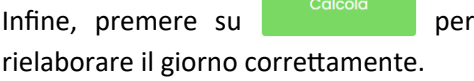

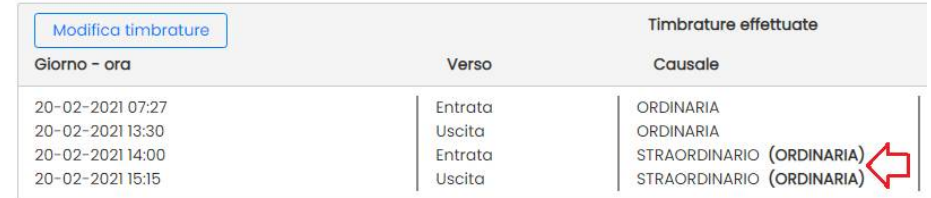

### **Casistiche generiche di errori**

Gli errori che troveremo in fase di elaborazione, è dovuto a defezioni e errori materiali del dipendente oppure alla mancanza di giustificazioni.

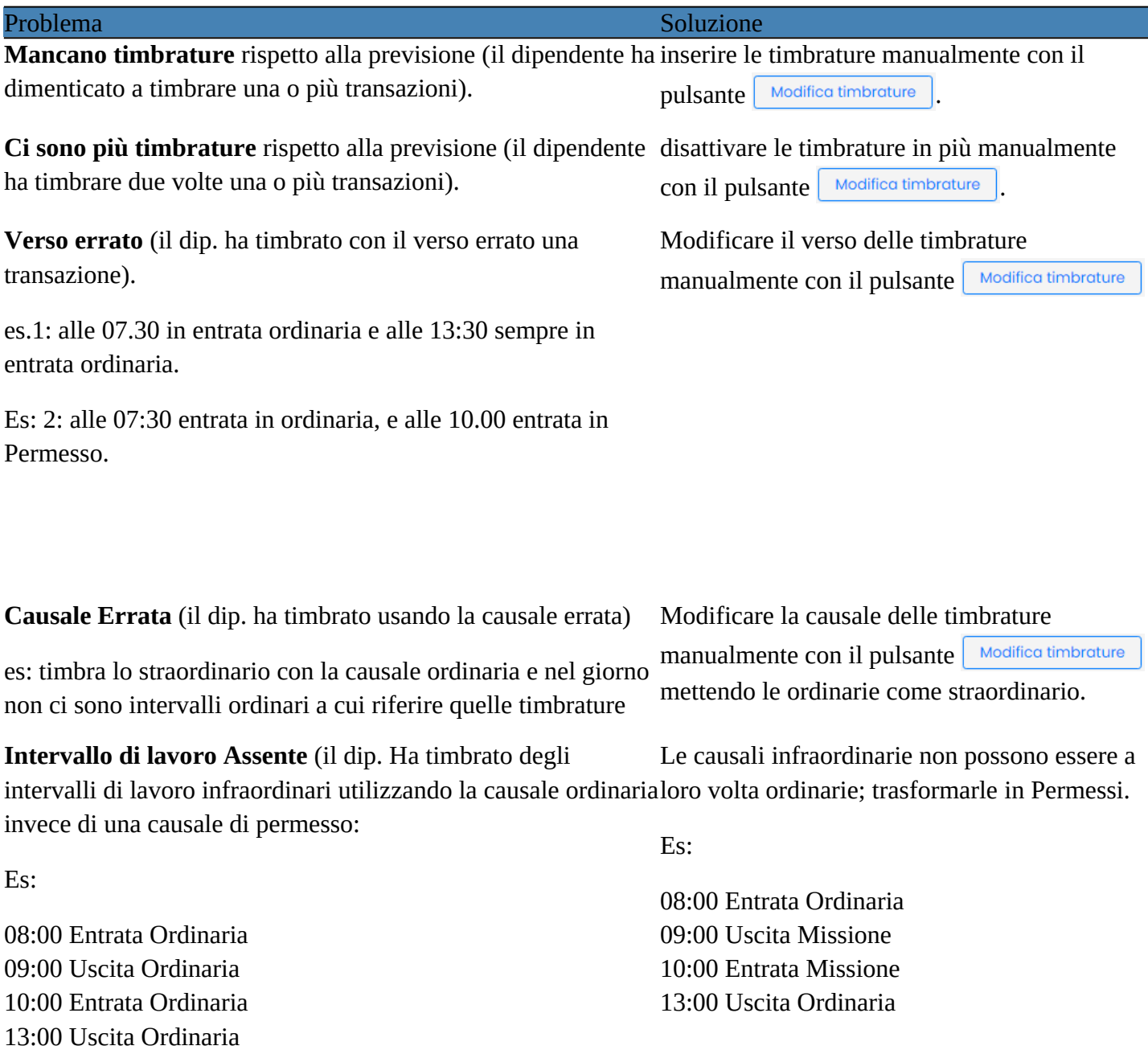

In questo caso il programma non riesce a calcolare l'intervallo che va dalle 09:00 alle 10.00 e lo segnala

## <span id="page-55-0"></span>**Variazioni Operatore**

Si tratta **di una potente funzione** che consente all'operatore di:

- applicare delle variazioni **di qualunque genere** sui totali del giorno delle singole causali (con somma o sottrazione di minuti)
- introdurre nei conteggi, anche causali non effettivamente utilizzate nel giorno, dal dipendente.

In questo esempio abbiamo voluto apportare una sottrazione di 20 minuti sul totale della causale P-breve e una sottrazione di -10 minuti dall'ordinario calcolato dal programma.

Inoltre abbiamo voluto aggiungere ai conteggi del giorno un recupero di 01:20, che il dipendente non ha effettivamente timbrato.

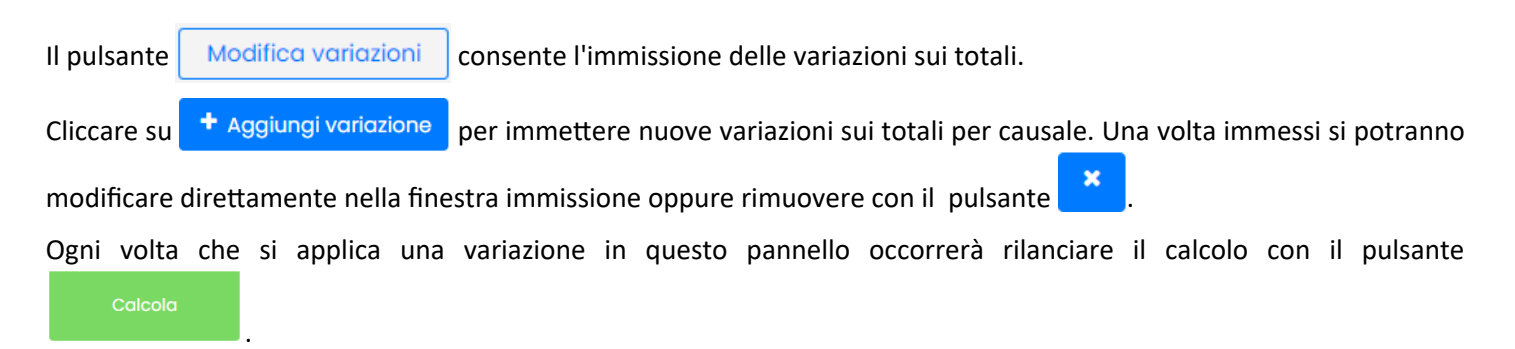

E' possibile inserire un campo annotazione.

## **Periodi Lavoro & Eccedenze**

E' il prospetto che riassume i conteggi "finali" del giorno, in esso vengono applicate le variazioni operatore e tutti i filtri eventualmente imposti sulle causali nell'orario settimanale.

E' suddiviso in tre sezioni: *Prospetto riepilogo durata per Causale***,** *Prospetto Eccedenze* e *Calcoli personalizzati***.**

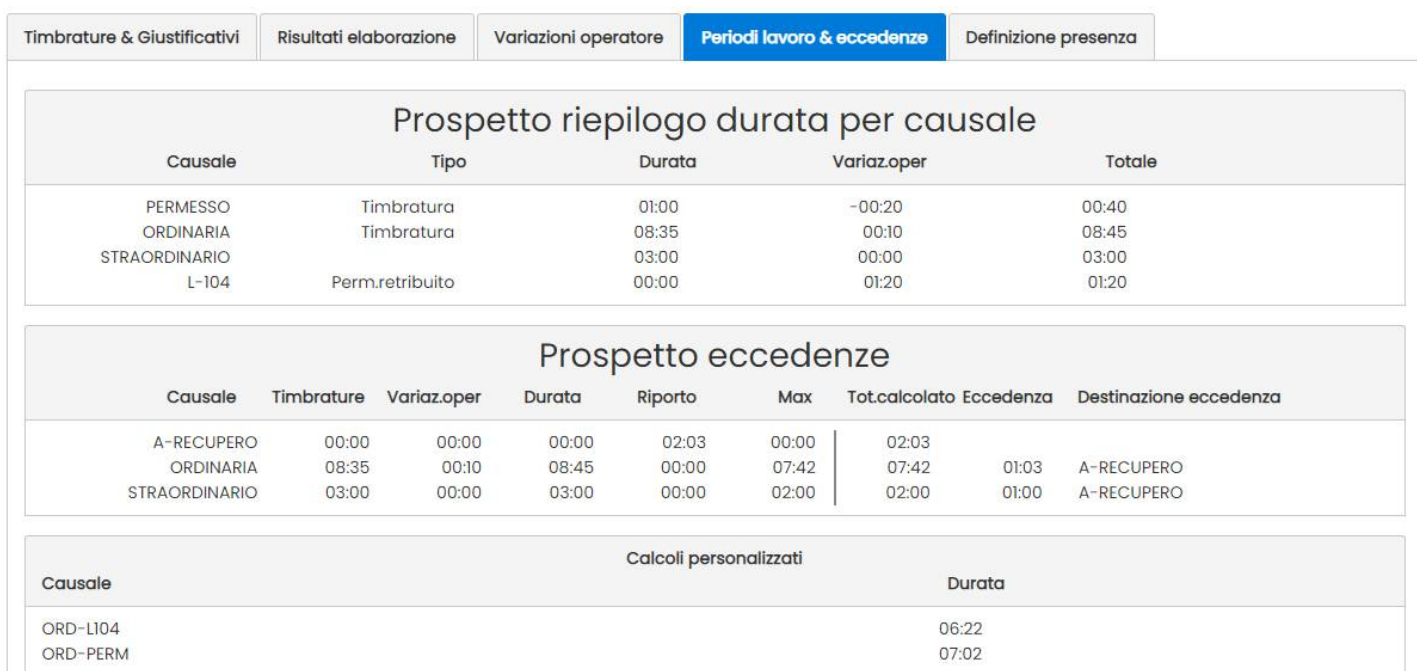

## **Prospetto riepilogo durata per causale**

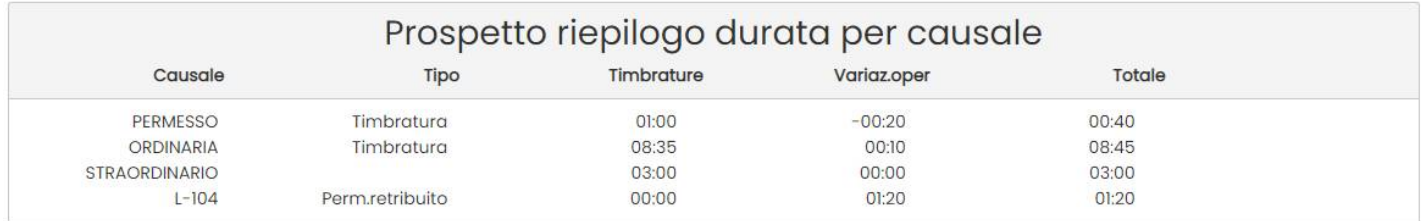

E' il prospetto che riassume i conteggi per le causali utilizzate nel giorno (comprese quelle virtuali inserite dalla tabella *Variazione Operatore*).

**Tipo:** indica il tipo di causale,

**Timbrature:** riporta il totale in HH:mm derivante dalle timbrature del giorno (reali o virtuali), al netto di qualunque limite o variazione.

**Variaz.oper:** riporta l'eventuale variazione che l'operatore ha immesso nella tabella **[Variazioni Operatore.](#page-55-0)**

**Totale:** riporta il totale giornaliero finale per singola causale: le timbrature che fanno parte *dell'ordinaria* (vedi **[definizione di presenza](#page-27-0)**) saranno sommate per ottenere la *presenza giornaliera.* Le causali di tipo Straordinario e Recupero, saranno invece conteggiate a parte.

#### **Prospetto Eccedenze**

Nella sezione centrale troviamo il *Prospetto Eccedenze* che riassume, per le sole causali coinvolte nella gestione del limiti, tutta una serie di informazioni importanti per comprendere meglio i calcoli finali.

Nell'esempio in basso abbiamo imposto dei limiti solo alle causali ORDINARIA, STRAORDINARIO e A-RECUPERO; le altre causali (Permesso, L-104 etc) non hanno limiti imposto e quindi non sono elencate in questo prospetto.

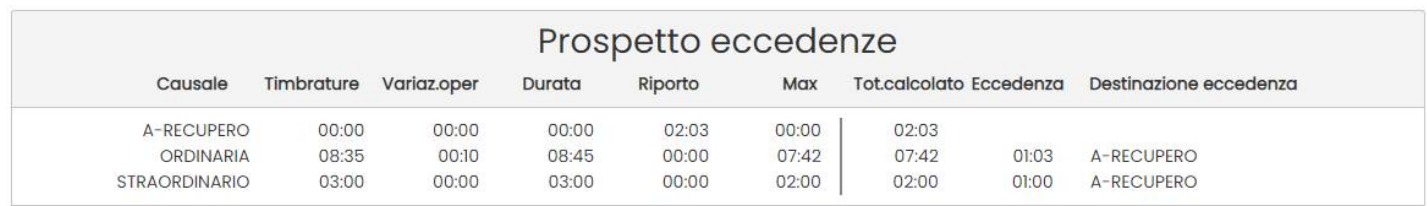

**Timbrature:** riporta il totale in HH:mm derivante dalle timbrature del giorno (reali o virtuali), al netto di qualunque limite o variazione.

**Variaz.oper:** riporta l'eventuale variazione che l'operatore ha immesso nella tabella **[Variazioni Operatore.](#page-55-0)**

**Durata:** è la somma tra il totale *Timbrature* e la *Variazione Operatore*.

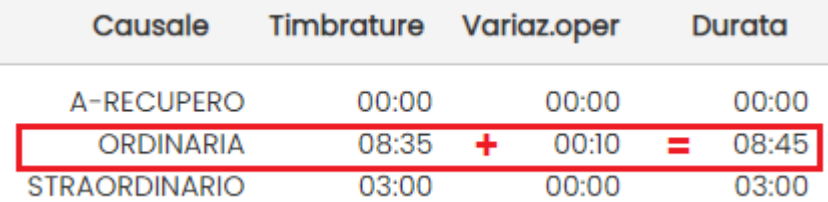

**Riporto:** è il valore in HH:mm che deriva dall'eccedenza di qualche altra causale.

*Esempio*: ho previsto che le eccedenze dello *Straordinario* e dell'*Ordinaria*, debbano essere riversate sulla causale *A-RECUPERO*, in quest'ultima troverò, nel *Riporto,* la sommatoria delle due eccedenze (ordinaria 01:03 + Straordinario  $01:00 = 02:03$ ).

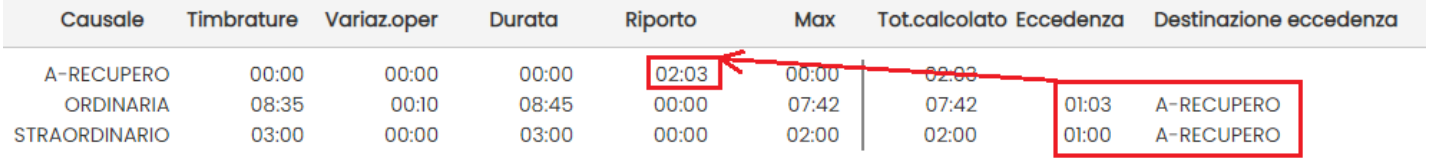

**Max:** è il limite imposto a quella causale nell'orario settimanale.

**Tot. Calcolato:** è il totale finale per quella causale derivante da tutti i conteggi a valle sopra descritti.

**Eccedenza:** E' *l'eccedenza* che deriva dal limite massimo per il conteggio imposto a quella causale (indicato nella colonna *Max*).

In questo esempio, il dipendente ha svolto 08:45 di ordinaria (08:35 + 00:10 di variazione operatore); il limite max giornaliero imposto è di 07:42; l'eccedenza di questa causale è quindi 01:03 (08:45 – 07:42).

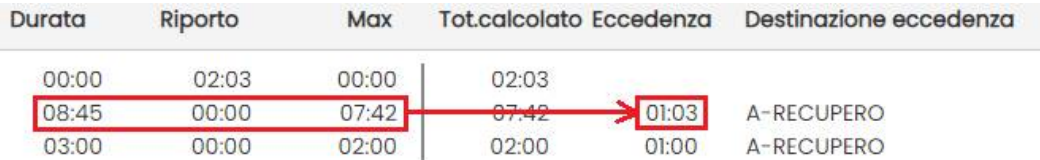

**Destinazione Eccedenza:** indica in quale causale, l'eccedenza è stata riversata; essa sarà conteggiata in sommatoria a eventuali altre eccedenze, nella colonna *Riporto* della causale di destinazione.

### **Calcoli Personalizzati**

E il riquadro in cui vengono mostrati i risultati dei calcoli personalizzati dall'utente (vedi [Calcoli Personalizzati\)](#page-37-0).

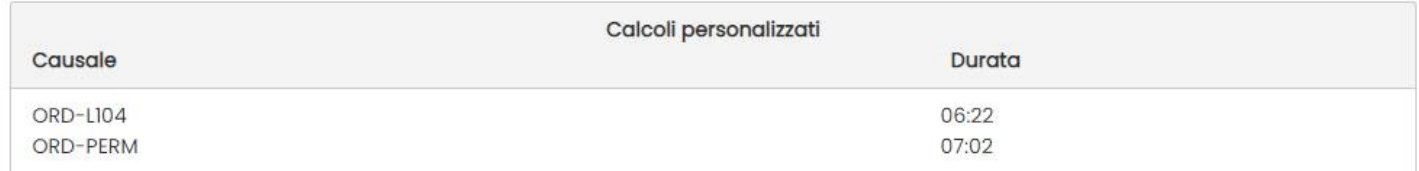

## **(Verifica della) Definizione di presenza**

La tabelle mostra esclusivamente le causali e giustificativi utilizzate per il conteggio della presenza (vedi [definizione di](#page-27-0) [presenza\)](#page-27-0).

Per ognuno di essi, viene mostrato, se presente, l'attributo art. 51.

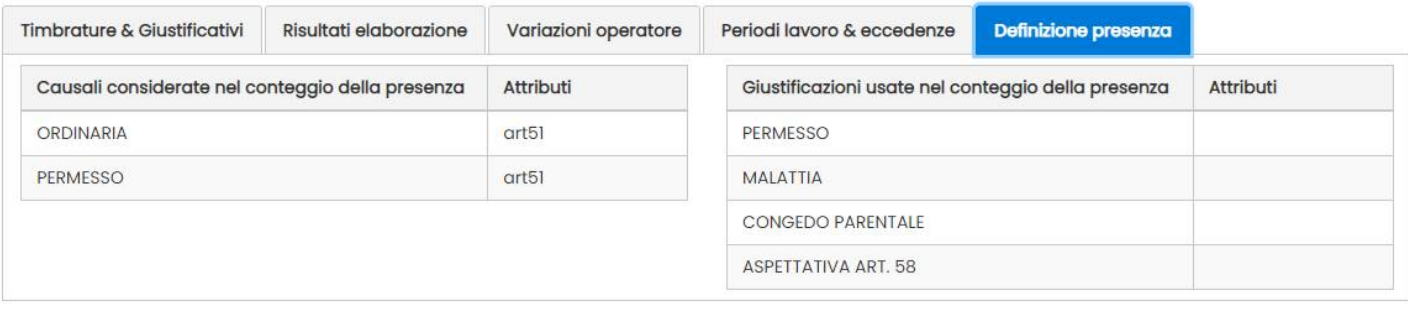

Solo gli elementi con l'attributo art51, saranno utilizzati per il conteggio e l'applicazione della decurtazione art. 51, sul totali giornalieri.

## <span id="page-58-0"></span>**Prospetto Mensile**

Dal quadro di elaborazione periodico (ma anche dalle [STAMPE](#page-69-0) che saranno descritte più avanti), è possibile visualizzare/stampare o inviare via-mail, il prospetto con i totali di timbrature e casuali per singolo giorno e i totali complessivi mensili (per i dipendenti selezionati).

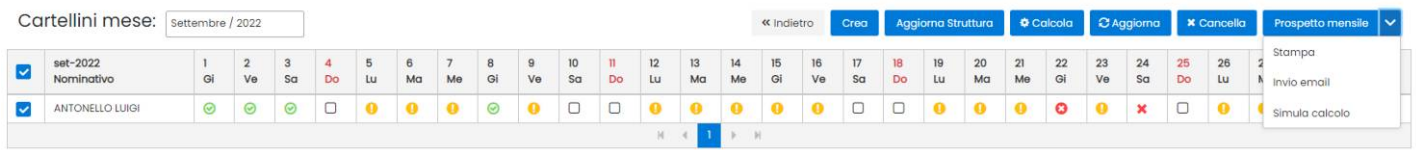

E' possibile anche stampare la "Simulazione del Calcolo", che è il prospetto che vede

Il prospetto è composto da due sezioni: il cartellino giornaliero e i totali mensili.

### **Stampa**

Il prospetto è suddivisi in tre parti:

1) il dettaglio delle **variazioni giornaliere** del mese

- 2) le annotazioni immesse dall'operatore
- 3) **i totali** per causale/giustificativo.

### **1) Dettaglio variazioni Giornaliere**

La **prima sezione** riporta le timbrature effettuate giorno per giorno, per i dipendenti selezionati.

Sulla **prima riga** del giorno, sono riportate le transazioni effettuate; le timbrature tra parentesi sono state modificate o inserite dall'operatore.

Sulla **seconda riga** del giorno (o sulla prima riga in caso di assenza di transazioni) vengono riportate le giustificazioni

Sulla destra in corrispondenza del giorno viene riportato il consuntivo del giorno (**differenza dalla previsione**) che può essere positiva o negativa.

#### Timbrature giustificazioni e differenze dalla previsione

Differenza dalla previsione

Differenza dalla previsione

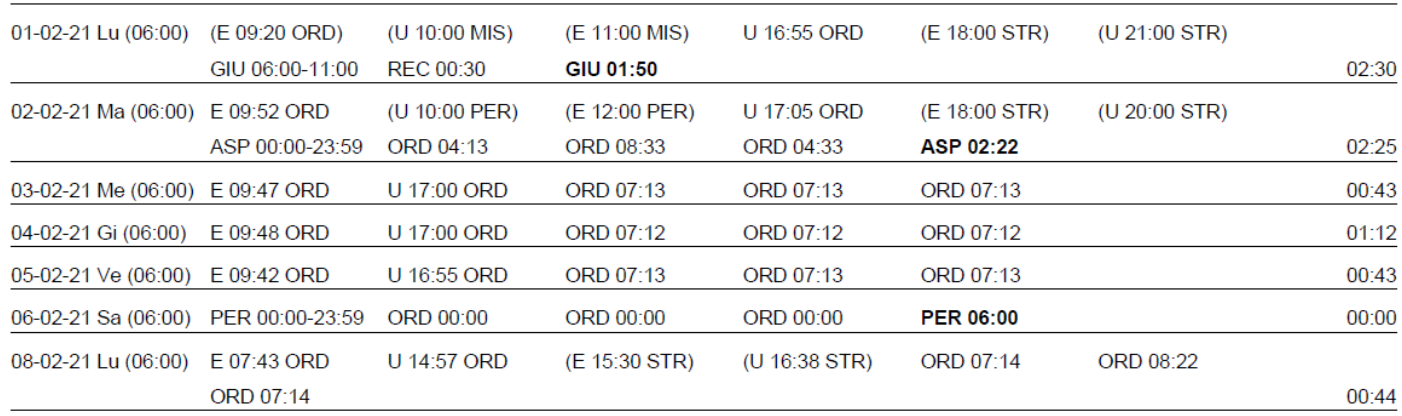

Per ogni giorno, sulla parte destra, in grassetto, sono evidenziati i totali per tipo di giustificativo fruiti, e quelli delle causali di tipo **straordinario** e **recupero,**

Timbrature giustificazioni e differenze dalla previsione

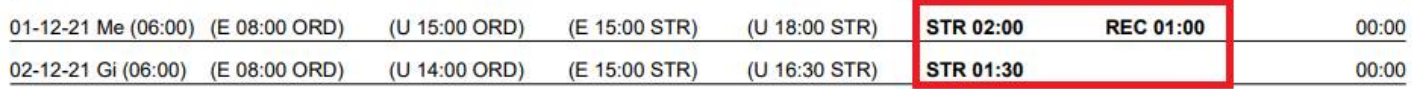

#### **In coda viene indicata, in grassetto, l'eventuale applicazione dell'art. 51**

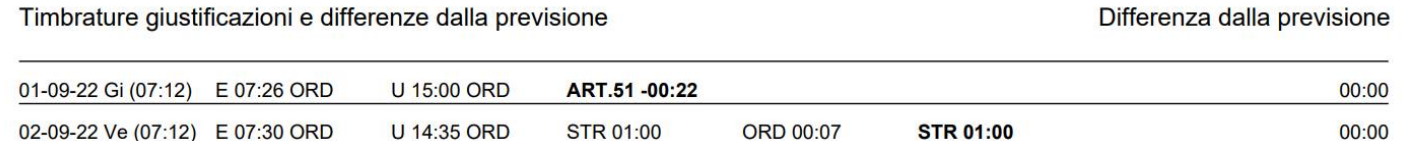

#### **2) Annotazioni**

Vengono altresì riportate, in appendice alle timbrature del mese, le annotazioni eventualmente immesse dall'operatore di presenze, sulle timbrature giornaliere e sulle eventuali variazioni manuali.

#### Prospetto Annotazioni

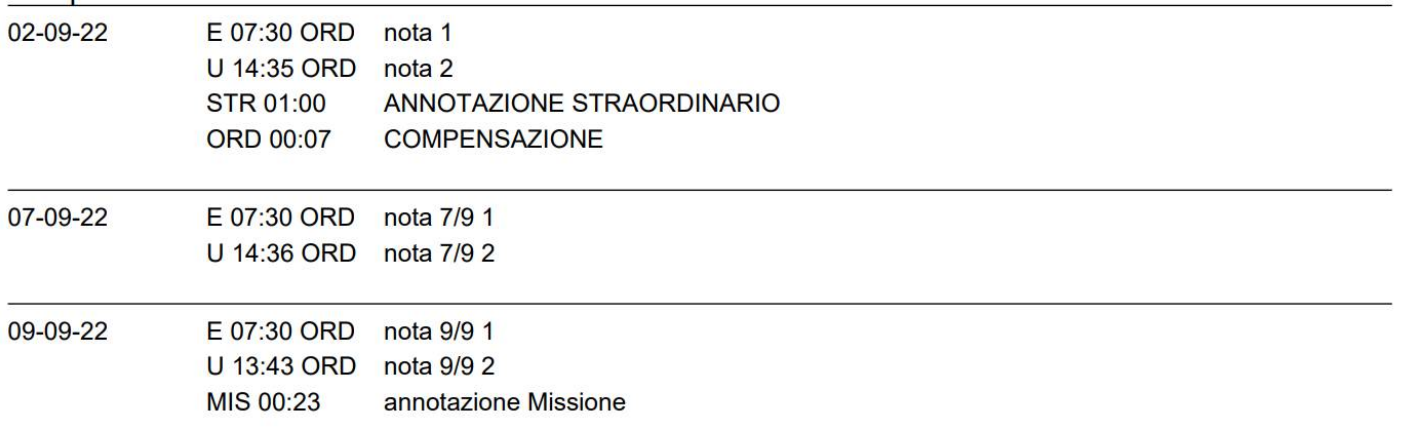

IMPORTANTE: Le annotazioni **vengono riportate in stampa solo se il giorno è in stato** *Calcolato (con o senza errori).*

### **3) Sezione dei totali del mese**

La terza sezione è quella dei totali del mese.

- 1. **Timbrature:** vengono mostrati i totali mensili per tipo di causale; I valori riportati, sono espressi al netto di qualunque decurtazione, scarto, tolleranza, e limite sul max giornaliero.
- 2. **Giustificazioni:** vengono riportati i totali per tipo di giustificativo.
- 3. **Decurtazione art. 51 (totali):** in caso di applicazione dell'art. 51 in almeno un giorno del mese, viene riportato il totale dei minuti decurtati in applicazione dell'art. 51 del CCNL, dalla presenza effettiva.
- 4. **Calcoli pers.:** è il consuntivo mensile dei *calcoli personalizzati* gestiti.
- 5. **Presenza Effettiva nel Mese:** è dato dalla sommatoria della presenza effettiva di tutti i giorni lavorati del mese. La presenza effettiva giornaliera è quella mostrata nella tabella *Totali Calcolo* del cartellino.
- 6. **Presenza Prevista nel Mese:** è il totale presenza atteso nel mese, calcolato in base all'ora prevista di ogni giorno lavorativo del mese, ad es. 144:00 ore.

#### 7. **Presenza Totale - Presenza Prevista:** è la differenza tra la presenza effettiva e quella prevista.

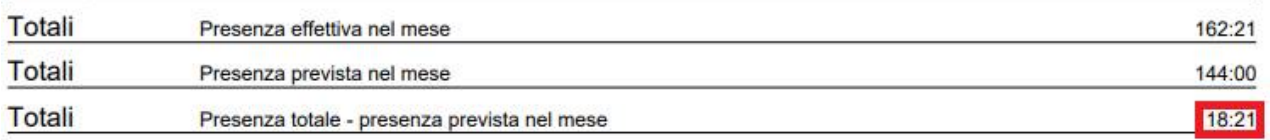

nel nostro esempio abbiamo 162:21 di effettiva con 144:00 di previsione, con una differenza in positivo di 18:21.

- 8. **Riporto mese precedente:** è il *totale consuntivo* del mese precedente che viene riportato al mese successivo.
- 9. **Recupero effettuato nel mese:** è la sommatoria delle causali di *tipo recupero,* gestite durante il mese. Esse saranno considerate nel calcolo del consuntivo mensile, nel nostro esempio 04:17.
- 10. **Recupero eccedenza sul max giornaliero:** [Vedi apposito paragrafo](#page-10-0)
- 11. **Variazione Operatore:** riporta l'eventuale variazione inserita dall'operatore per il mese corrente, dalla procedura *Cartellini |Totali.*
- 12. **Riporto mese successivo:** è il consuntivo del mese corrente, e corrisponde alla somma (algebrica) dei campi 7,8,9,10,11.

### **Invio per email, dei prospetti mensili elaborati.**

Oltre alla funzione di Stampa del prospetto, è disponibile una funzione di *Invio email.* 

Saranno emessi degli avvisi, in caso di dipendenti con email mancante.

X Invio prospetto email BENESPERI GIOVANNA: Email dipendente non specificata Invio email prospetto Inviate ai dipendenti email prospetto mensile

Al termine dell'invio sarà spedita anche una e-mail di riscontro all'operatore di presenze loggato (e-mail della *Gestione Accessi del portale*).

In alternativa, è possibile **impostare una e-mail specifica** agendo sul menu su Parametri – Configurazione.

#### Configurazione

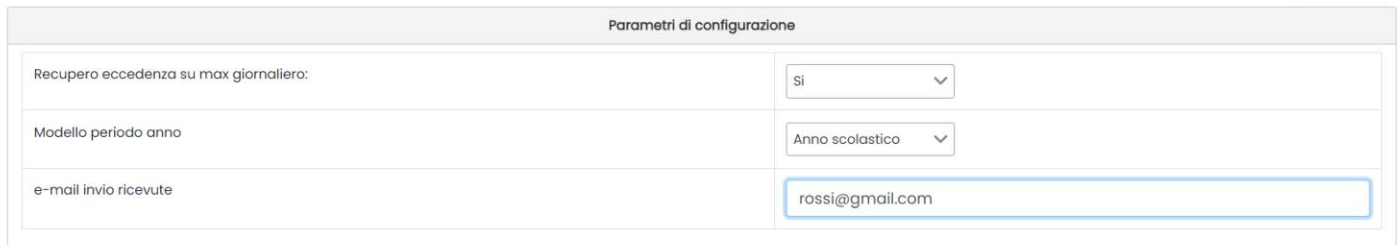

Se non viene prevista alcuna e-mail alternativa, il report viene inviato all'e-mail dell'utente loggato.

I dipendenti riceveranno una email standard, con oggetto: *Prospetto mensile presenze: [mese]/[anno]* e con allegato un file denominato *prospetto.pdf* .

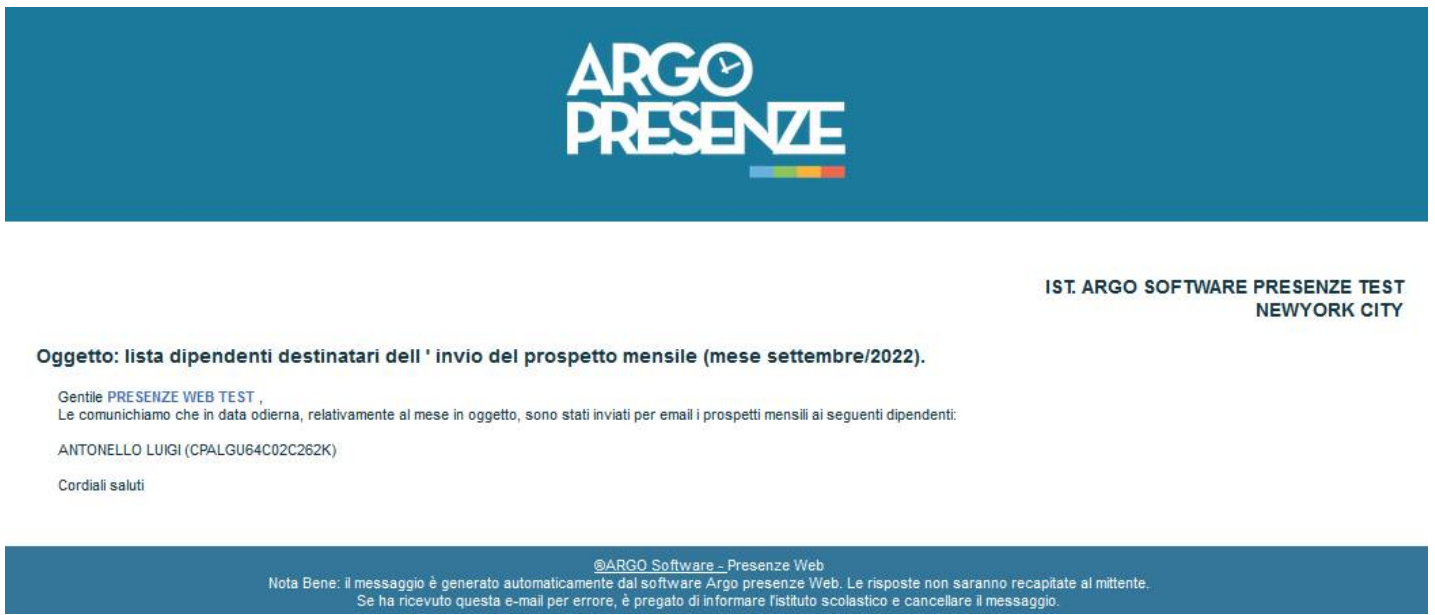

## **Simulazione Calcolo**

Se, la segreteria ha creato i cartellini ma non li ha ancora elaborati, il programma con la Simulazione Calcolo, provvede, automaticamente, a scaricare i dati dal Modulo Web e simulare i totali basandosi semplicemente sulle timbrature reali eventualmente presenti.

I giorni con timbrature reali, in cui l'orario è stato simulato, verranno indicati con l'icona e nel dettagli avranno la

scritta in rosso (SIMULATO). Vengono indicati con  $\bullet$ , invece, i giorni in cui non ci sono timbrature o ci sono errori o defezioni.

Cliccando su ogni giorno, è possibile accedere alla visualizzazione degli orari previsti, delle timbrature reali, e di tutti i dati correlati al cartellino. Nei giorni non simulati, saranno visibili, ovviamente, anche le eventuali correzioni o modifiche effettuate dall'operatore di segreteria.

**B** Salv

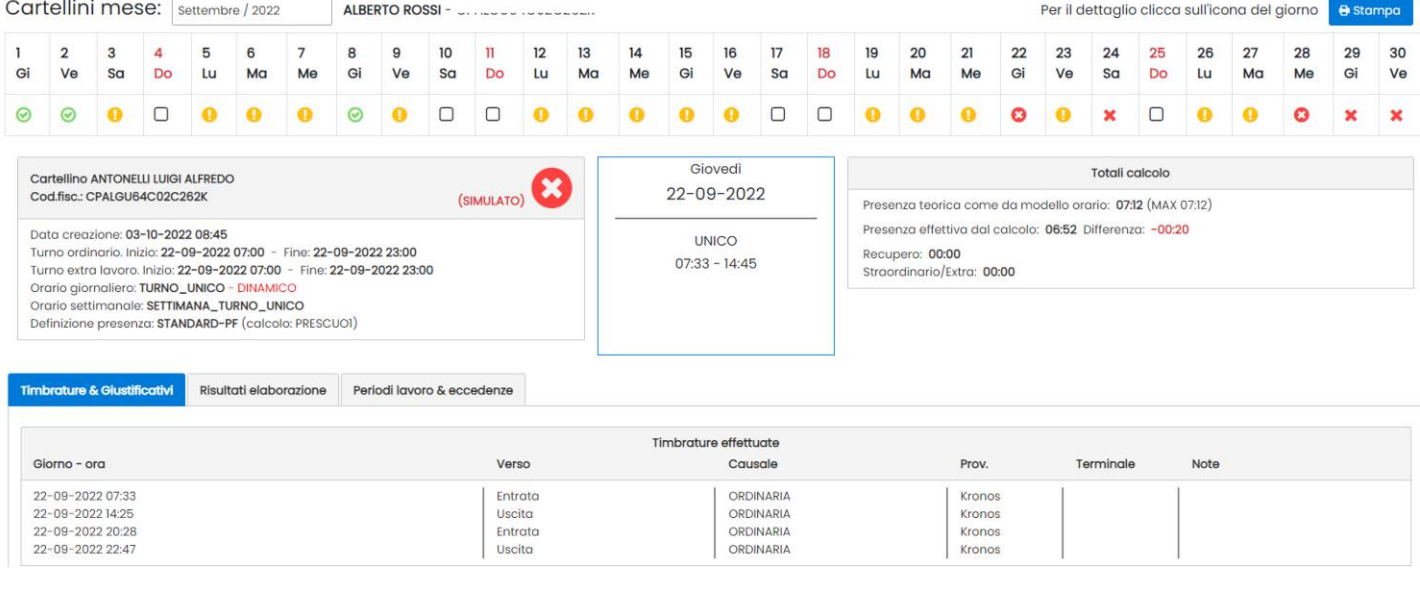

Il pulsante **consente consente la stampa del prospetto mensile**, con i totali aggiornati al giorno corrente.

## **Totali**

Si accede alla gestione dei *totali* (periodici)*,* attraverso il menu *Cartellini*, selezionando i dipendenti e cliccando sul pulsante Totali

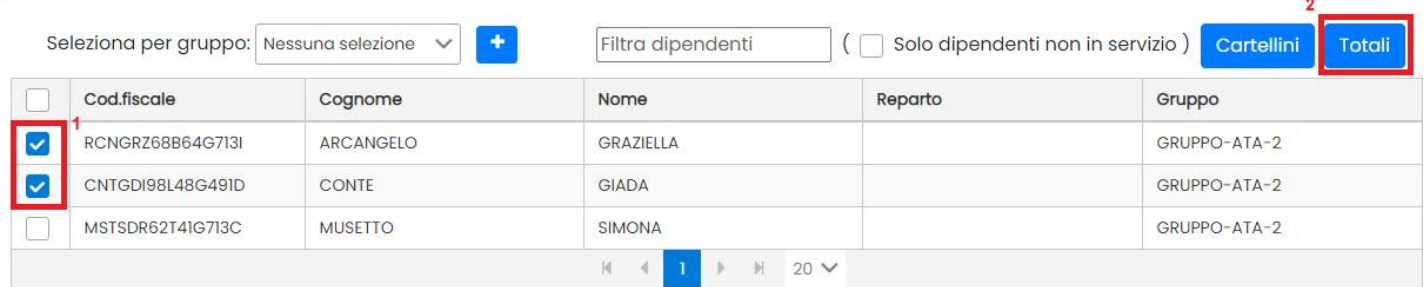

#### Si ottiene così un prospetto completo con i totali mese per mese dei dipendenti selezionati.

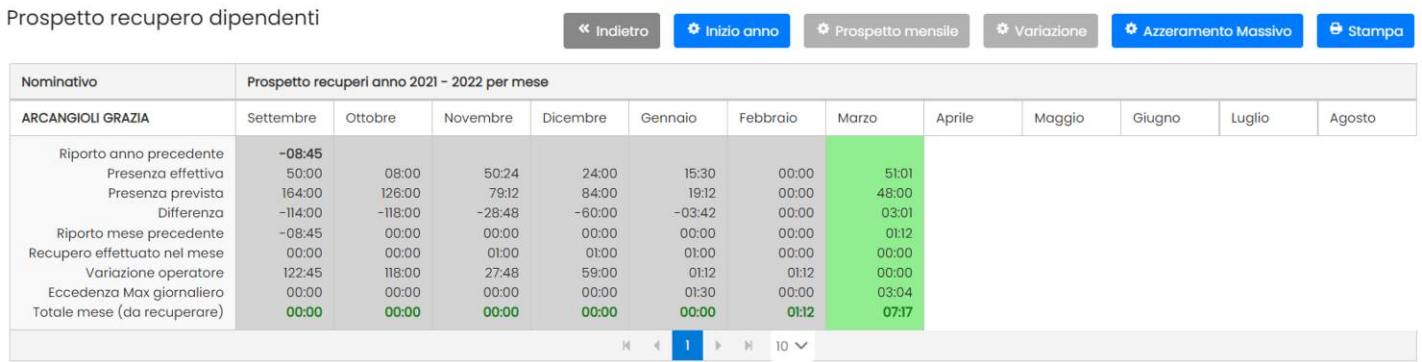

- 1. **Riporto anno precedente**: è il consuntivo dell'ultimo mese dell'anno precedente. Può essere modificato/inizializzato cliccando sul pulsante . The inizio anno
- 2. **Presenza Effettiva**: è la sommatoria della presenza effettiva di tutti i giorni lavorativi del mese.
- 3. **Presenza Prevista:** è il totale presenza atteso nel mese, calcolato in base all'ora prevista di ogni giorno lavorativo
- 4. **Differenza:** è la differenza tra la presenza effettiva e quella prevista.
- 5. **Riporto mese precedente:** è il consuntivo del mese precedente, riportato nel mese corrente.
- 6. **Recupero effettuato nel mese:** è la sommatoria delle causali di tipo *recupero*, gestite durante il mese.
- 7. **Variazione Operatore:** L'operatore può anche apportare una correzione globale sui totali mensili, introducendo una variazione in HH:mm positiva o negativa (cliccando sul pulsante <sup>14</sup> Dettoglio
- 8. **Eccedenza Max giornaliero** (opzionale): La voce compare solo se si è scelto di recuperare l'eccedenza sui max giornalieri impostati (Parametri | Configurazione → Recupero Eccedenza su Max Giornaliero). Indica il totale eccedenza sui max giornalieri e viene sommato alla presenza effettiva mensile esattamente come il recupero.
- 9. **Totale mese:** è il consuntivo del mese corrente. Deriva dalla sommatoria dei campi 4,5, 6,7. Esso sarà riportato nel mese successivo nel campo "Riporto mese Precedente", oppure nel successivo anno come "Valore di inizio anno".

Il pulsante **e** stampa mette su carta il prospetto recupero dei dipendenti (così com'è impaginato a video) per tutti i dipendenti selezionati.

## **Dettaglio (Variazione Operatore sui totali Mensili)**

L'operatore può anche apportare **una correzione globale sui totali mensili**, introducendo una variazione in HH:mm positiva o negativa.

Per apportare una variazione, **selezionare il mese interessato** con il mouse, quindi premere il pulsante <sup>\*</sup> Dettaglio (oppure doppio click sulla colonna).

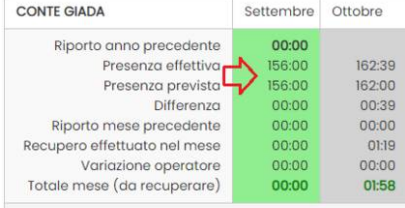

*NOTA: Il dip. Deve avere i valori di inizio Anno inizializzati per entrare nelle funzioni di variazione, in caso contrario verrà segnalato, e occorrerà preventivamente cliccare sul pulsante "Inizio Anno".*

Nella finestra di variazione si potrà immettere un valore in HH:mm, la motivazione e una nota descrittiva.

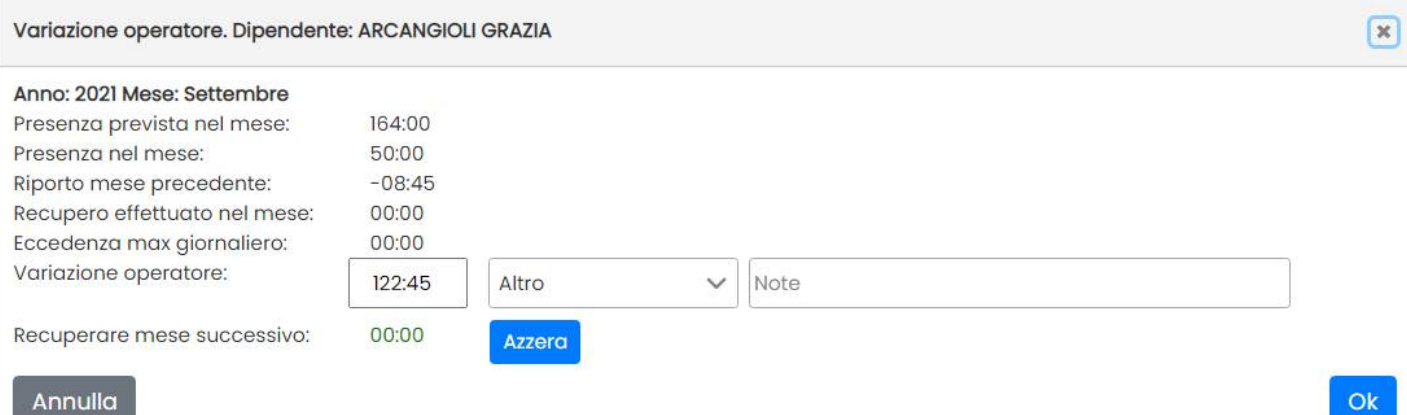

La comoda funzione **a Azzero** azzera la differenza dalla previsione del mese. Questa funzione è utile nei casi in cui non si vuole portare nei mesi successivi ore in più o in meno rispetto alla previsione.

E' possibile anche Azzerare il valore da recuperare per il mese successivo in maniera massiva, per i dipendenti selezionati (si veda paragrafi successivi)

### **Inizio Anno**

Sempre nella finestra dei totali, si possono impostare/modificare i valori di inizio anno/esercizio. Il programma valorizza automaticamente la colonna "Riporto anno precedente", riportando il Totale dell'ultimo mese dell'anno precedente.

La procedura è propedeutica per utilizzare le funzioni di variazione dei riporti sia per singolo dip. che massive.

 $\sqrt{1}$ 

#### Riporto inizio anno recupero presenza

Riporto periodo presenza dipendenti. Assegnazione iniziale.

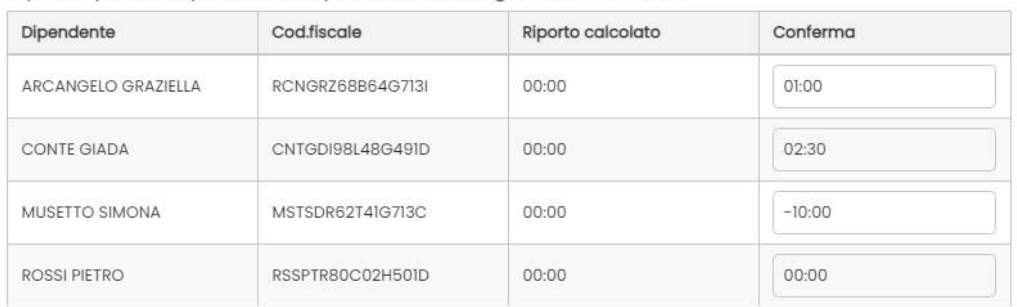

Sotto la colonna **Riporto Calcolato**, verrà proposto automaticamente il consuntivo dell'anno precedente, mentre si potrà impostare manualmente il valore inizio anno inserendolo direttamente nel campo **conferma.** Se non si compila il campo conferma, sarà considerato il campo *Riporto Calcolato*.

Una volta salvati, I valori di inizio anno compariranno nel primo mese dell'anno corrente, sotto la voce "Riporto mese precedente" e influiranno quindi anche sul consuntivo dell'anno corrente.

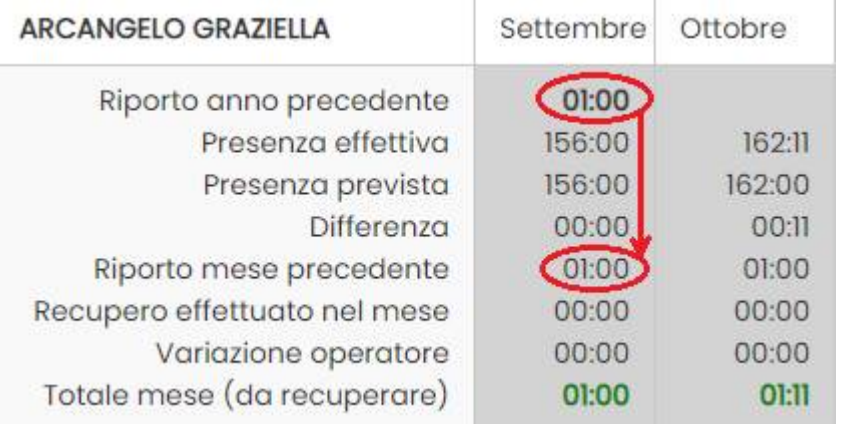

#### **Prospetto Mensile**

Cliccando su un dip e su un mese specifico, il pulsante **de prospettomensile produce una stampa FAC SIMILE del** prospetto mensile disponibilr pannello di elaborazione.

### **Azzeramento Massivo (riporti)**

Su Proc *Elaborazione | Totali*, è ora disponibile una nuova funzione per l'azzeramento massivo dei riporti (in positivo o negativo), dai mesi precedenti.

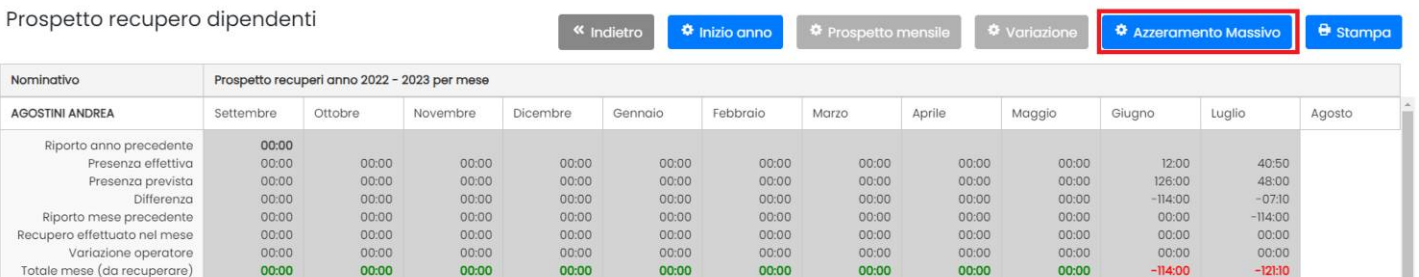

La procedura consente di azzerare rapidamente e cumulativamente (per tutti i dipendenti selezionati prima nella finestra di scelta per l'eleaborazione dei totali) il valore da *Recuperare per il mese successivo.*

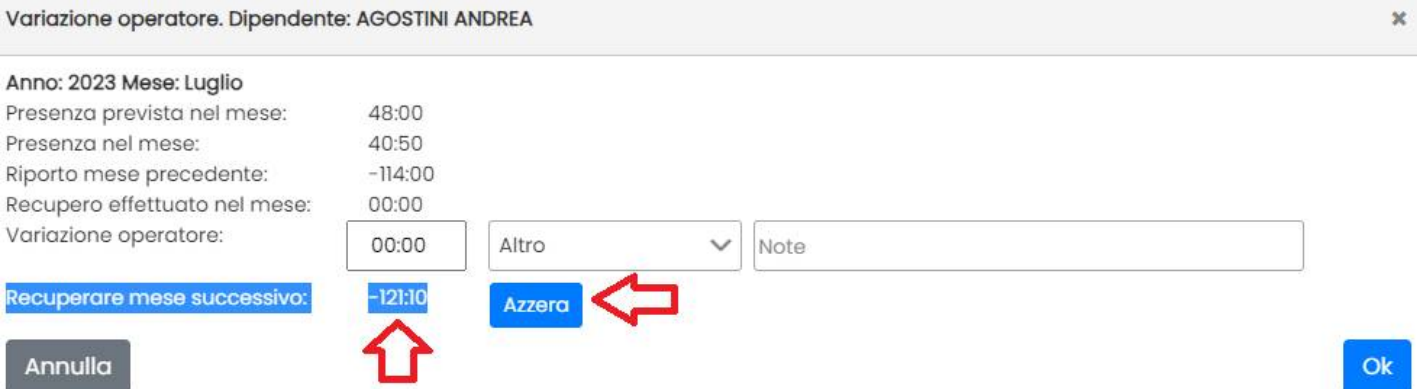

Se per alcuni dipendenti, non è stato confermato il valore di inizio anno, la procedura non applicherà alcuna variazione; in questo caso basterà cliccare preventivamente su **e provisso de la pulsante de la conferma**.

Per evitare di eseguire questa funzione per errore, di dovrà digitare sotto la parola "approva" prima di avviarla.

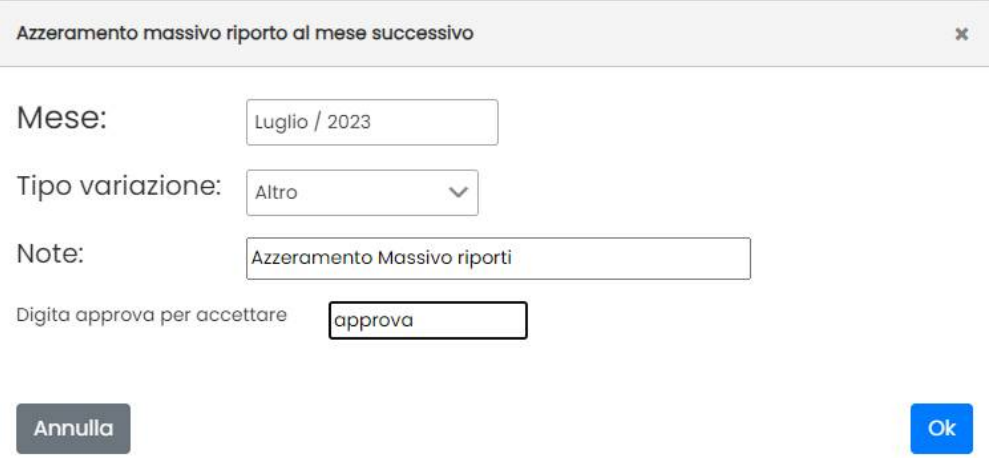

ATTENZIONE: La procedura una volta avviata **non si può annullare**, ma ovviamente si potrà tornare sui singoli dipendenti con il doppio click, ed applicare ulteriori variazioni.

#### **Stampa prospetto**

Cliccando su **Clictampa** si ottiene il prospetto a video, riportato in formato stampabile su un file PDF, per tutti i dipendenti selezionati.

# **Calendario Orari**

Dalla procedura Cartellini si accede al Calendario Orari, che raccoglie per ogni giorno l'orario previsto dal singolo dipendente, basandosi sia sull'applicazione degli orari impostata in anagrafe sia sui cartellini reali creati.

Per visionare gli orari applicati basta selezionare il dipendente sulla sinistra e il mese in alto. E' possibile applicare un filtro rapido sul dipendente interessato, digitandolo nel riquadro input "filtra dipendenti".

I giorni in cui l'operatore sostituito l'orario proposto dal programma, con un orario specifico, usando la creazione manuale del cartellino, sono evidenziati con un (\*).

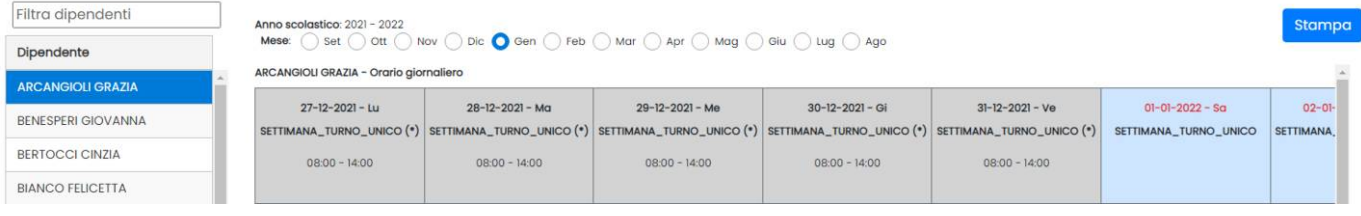

# **Accorpamento (Cartellini e giustificazioni)**

La funzione si occupa di spostare le transazioni, i cartellini e le giustificazioni assegnati ad un certo codice fiscale su un altro (per l'anno scolastico selezionato).

Questa funzione è preparatoria se si vuole eliminare un dipendente con codice fiscale errato in presenza in anagrafe dello stesso con codice fiscale corretto; fino ad oggi l'eliminazione non è stata possibile proprio a causa della presenza di timbrature, cartellini e giustificazioni già formalizzate per il dipendente con cf errato.

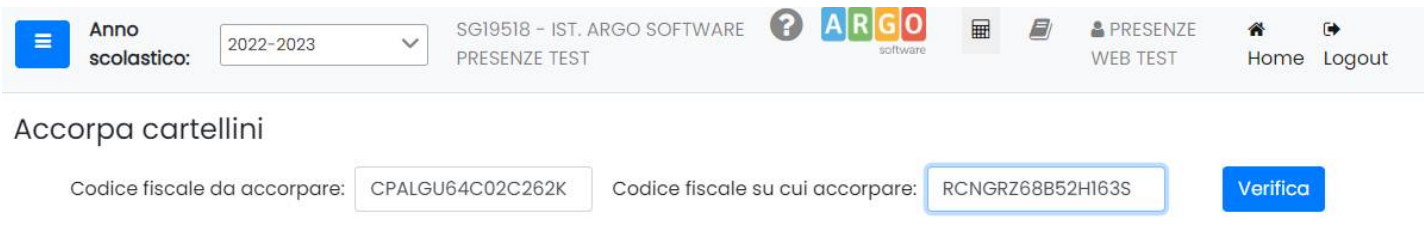

Una volta immessi i codici fiscali come richiesto, e avviata la verifica, il programma propone uno schema di eventuali conflitti.

#### Accorpa cartellini

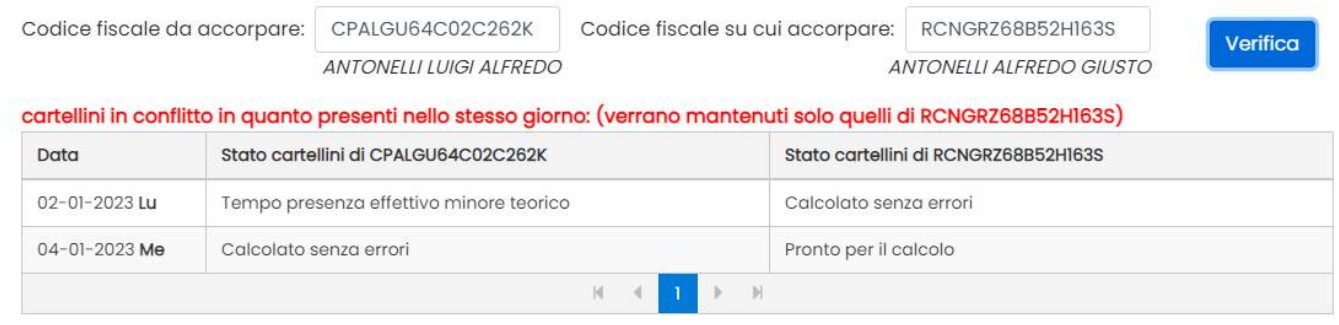

Cliccando su APPLICA, tutti i cartellini del codice fiscale da accorpare, saranno assegnati alla nuova anagrafica.

In caso di conflitto sullo stesso giorno (presenza di cartellini per entrambi i c.f.) verrà mantenuto unicamente il c.f. di destinazione.

Applica

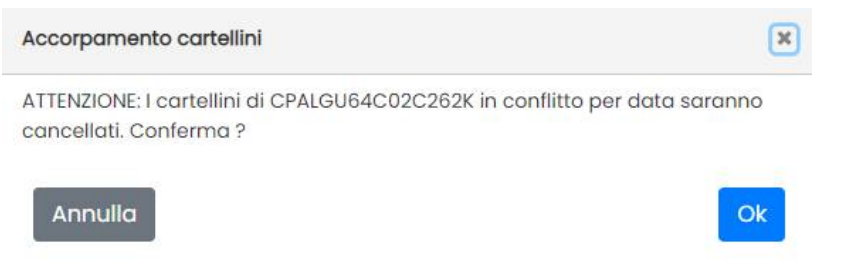

Al termine il programma da un report delle attività che ha svolto.

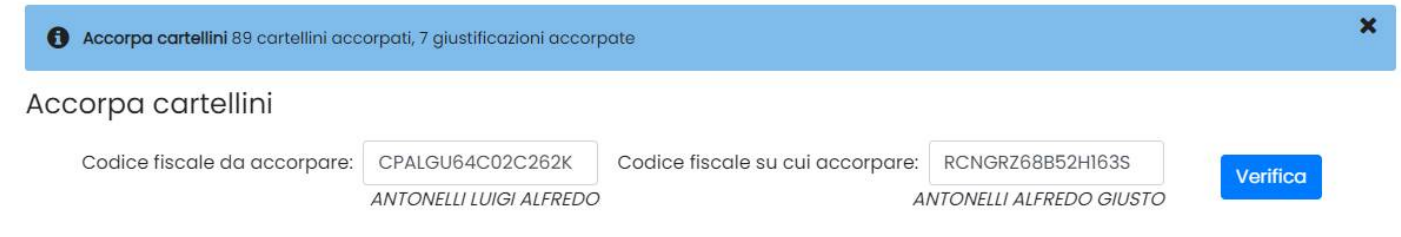

NOTA BENE: La cancellazione del dipendente si potrà effettuare manualmente al termine dell'operazione di accorpamento, tranne nei rari casi in cui il dipendente da accorpare abbia altre referenze negli anni precedenti , in questo caso basterà ripetere la procedura di accorpamento per gli anni precedenti.

# **Giustificazioni**

Sotto Cartellini, troviamo il menu Giustificazioni. La procedura consente l'immissione la consultazione modifica e cancellazione delle giustificazioni e l'immissione di nuove giustificazioni singole o massive.

## **Consultazione (modifica e cancellazione)**

La procedura consente l'immissione la consultazione, modifica e cancellazione rapida di singole giustificazioni per il mese selezionato in alto. Vengono mostrate di default le giustificazioni già inserite nel mese corrente, è possibile visualizzare e modificare le giustificazioni inserite in periodi diversi all'interno dell'anno (scolastico o solare) corrente.

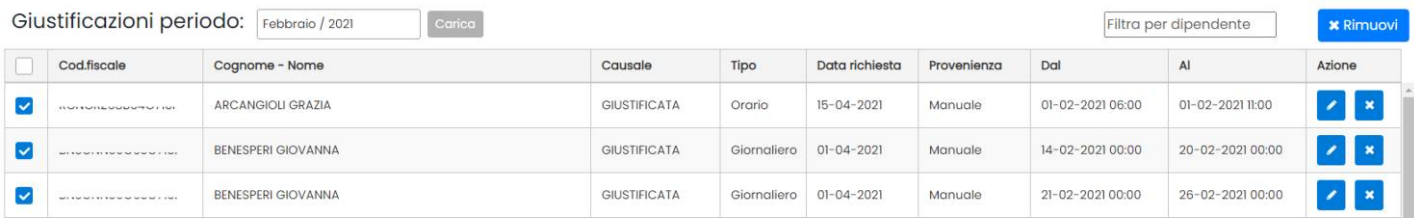

Con i pulsanti **si può modificare o cancellare rapidamente una giustificazione esistente**.

## **Rimozione gruppi di giustificazioni per mese (manuale)**

Spuntando a sinistra più giustificazioni, si attiva il pulsante **x** Rimuovi che consente la rimozione cumulativa dei giustificativi selezionati. Questa azione consente ad es. di rimuovere cumulativamente i giustificativi del mese per un determinato dipendente, applicando preventivamente un filtro sul nominativo.

## **Inserimento (giustificazioni singole o massive)**

La procedura consente **di aggiungere o togliere** delle giustificazioni, a singoli dipendenti o **in maniera massiva.**

Per maggiori chiarimenti sulle tipologie orario/giornaliero e altre opzioni consultare l'apposito [paragrafo.](#page-18-0)

Giustificazioni

Inserimento

Consultazione

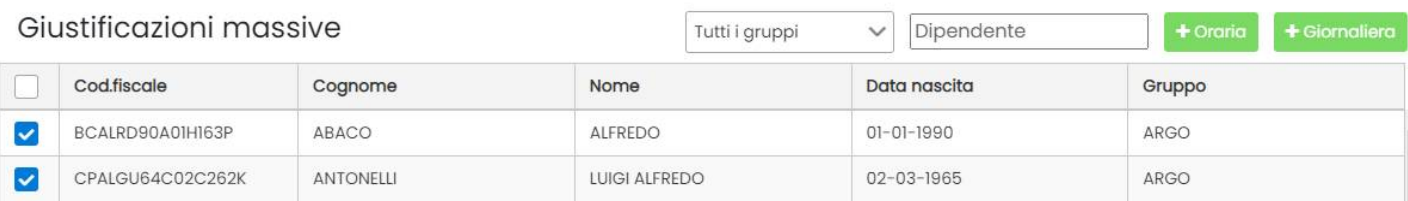

## **Orarie**

La gestione delle giustificazioni "Orarie" consente di assegnare per uno o più dipendenti cumulativamente, giustificazioni orarie giornaliere o periodiche, indicando anche i giorni specifici della settimana. La scelta dei giorni della settimana è obbligatoria, ad esclusione degli intervalli di un solo giorno.

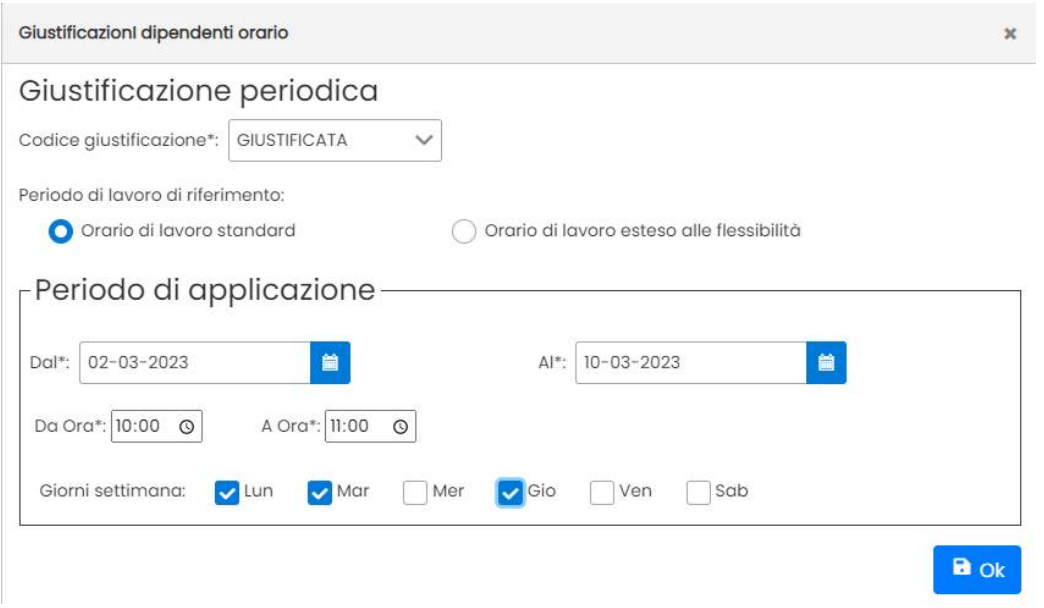

In caso di sovrapposizione di giustificazioni, prevarranno quelle già presenti.

Naturalmente è possibile creare giustificazioni su fasce orarie non sovrapponibili con giustificazioni già presenti per lo stesso giorno e lo stesso dipendente, utilizzando più volte la stessa funzione.

In caso di errore sarà possibile rimuovere le giustificazioni in maniera massiva dal menu *Consultazione, selezionando*

*più istanze e cliccando su .*

## **Giornaliere**

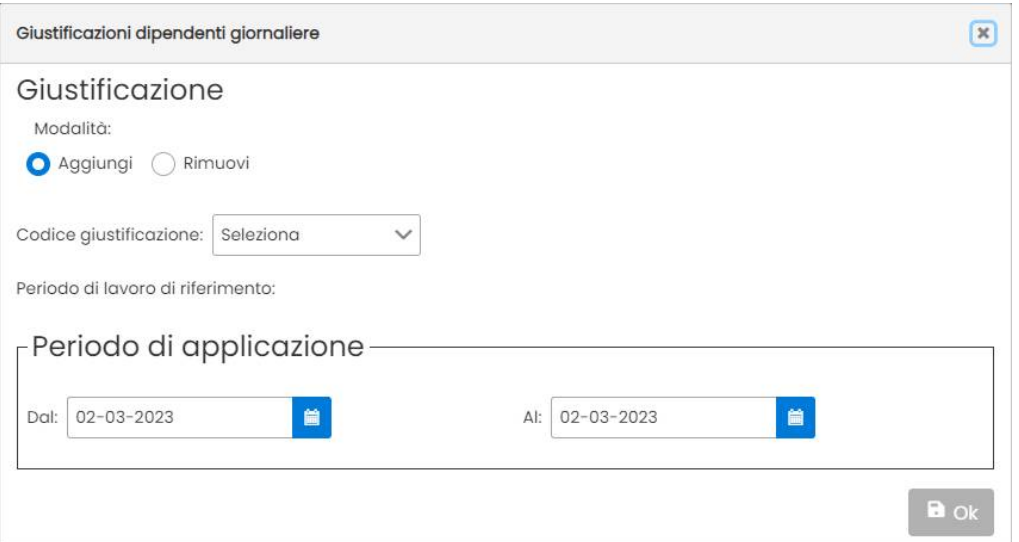

Occorrerà selezionare il codice giustificazione, e ovviamente le date/ore di applicazione della giustificazione.

Una volta cliccato su OK la giustificazione sarà aggiunta al personale selezionato.

## **Rimozione (automatica) Massiva Giustificazioni**

Optando per "Rimuovi" la giustificazione immessa in input sarà rimossa cumulativamente a tutti i dipendenti selezionati.

#### NOTE:

- I. Perché la rimozione avvenga correttamente, la giustificazione deve coincidere **esattamente** con almeno una di quelle registrate per i dipendenti selezionati.
- II. Ricordiamo che è possibile rimuovere giustificazioni in maniera massiva anche dal menu *Consultazione, selezionando più istanze e cliccando su .*

# <span id="page-69-0"></span>**Stampe**

Consente di produrre i prospetti mensili e la lista dei presenti

## **Prospetti mensili**

La procedura consente di stampare i *prospetti mensili* per tutti i dipendenti selezionati

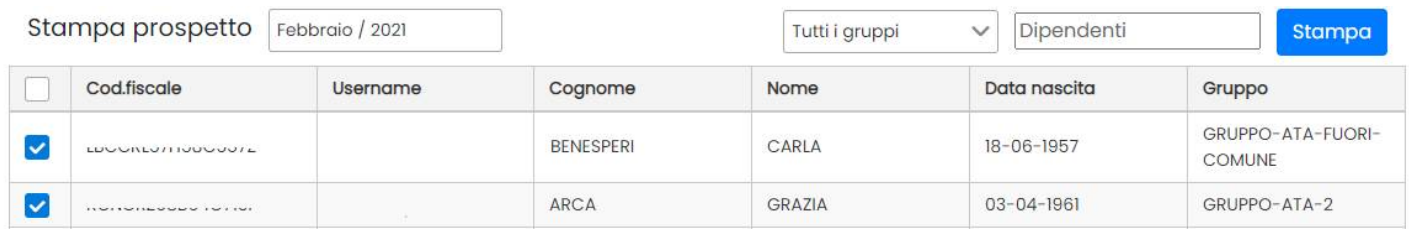

Una volta selezionati i dipendenti e il mese (è possibile filtrare per gruppo e per singolo nominativo) basterà cliccare su STAMPA per avviare la produzione di un file PDF unico con tutti i prospetti.

I prospetti sono suddivisi in due parti, il dettaglio delle **variazioni giornaliere** del mese e **i totali** per causale/giustificativo.

La **prima sezione** riporta le timbrature effettuate giorno per giorno, per i dipendenti selezionati.

Sulla **prima riga** del giorno, sono riportate le transazioni effettuate; le timbrature tra parentesi sono state modificate o inserite dall'operatore.

Sulla **seconda riga** del giorno (o sulla prima riga in caso di assenza di transazioni) vengono riportate invece le giustificazioni con in coda (in grassetto) **i totali** per tipo di giustificativo**.**

Sulla destra in corrispondenza del giorno viene riportato il consuntivo del giorno (**differenza dalla previsione**) che può essere positiva o negativa.

#### Timbrature giustificazioni e differenze dalla previsione

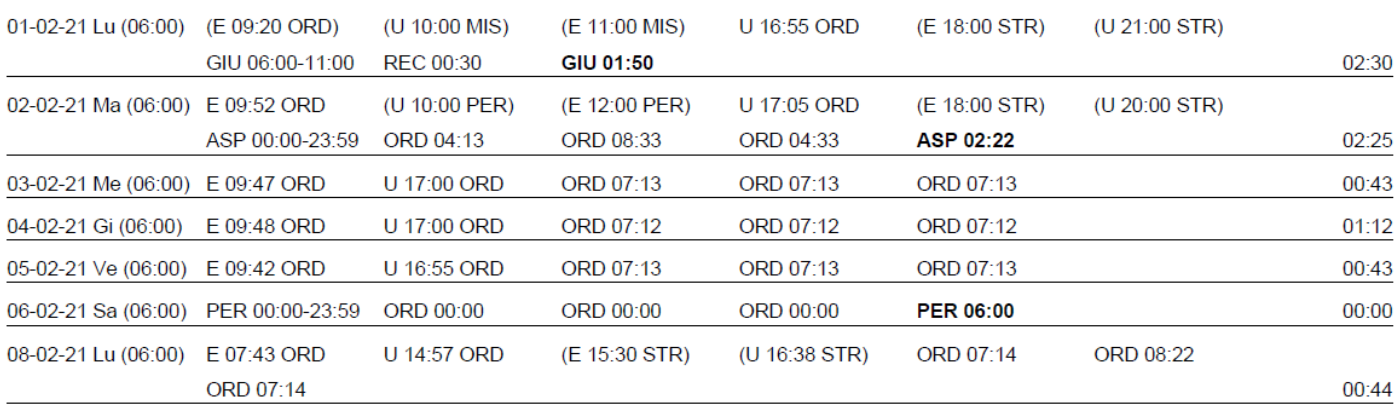

La **seconda sezione** riporta i totali del dipendente, per il mese selezionato

## **Totali**

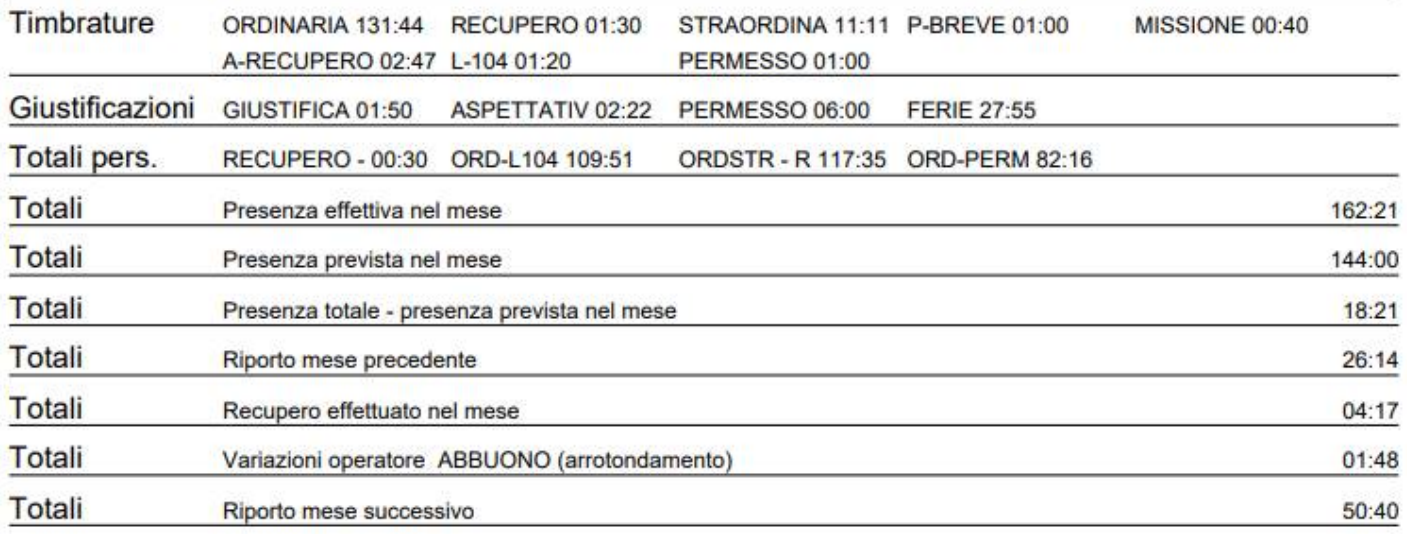

*Le informazioni riportate nel prospetto sono descritte in* questo *[paragrafo.](#page-58-0)*

## **Riepilogo per causale**

La funzione produce un documento pdf con la lista dei dipendenti selezionata e per ognuno la durata complessiva (in hh:mm) del giustificativo/causale timbratura/calcolo personalizzato selezionato, per l'intervallo di mesi prescelto.

La funzione, tra l'altro, accoglie l'esigenza di totalizzare le *prestazioni eccedenti* (straordinario), accumulate nei vari mesi, al fine della liquidazione, entro l'a.s corrente (come previsto dal CCNL).

La funzione richiede in primo luogo di specificare l'intervallo di mesi (del corrente anno scolastico/solare) su cui operare, quindi occorre selezionare i dipendenti mediante il flag di spunta singola (o cumulativo attraverso i gruppi di appartenenza), e infine specificare la causale da riepilogare, selezionandola fra le i Giustificativi, le causali Timbratura o i Calcoli personalizzati.

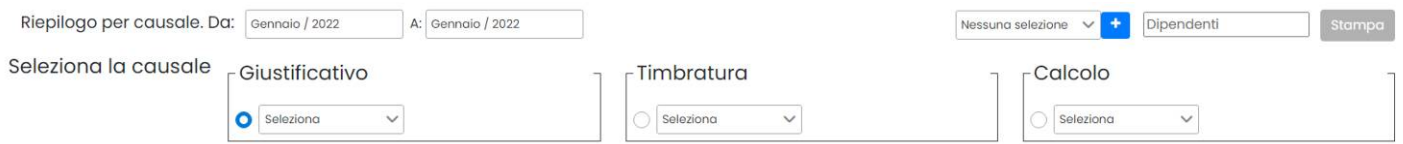

Cliccare su stampa per produrre il documento di riepilogo.

Se nell'intervallo non sono presenti dati per l'istanza selezionata, al posto della durata si ha l'indicazione 'ASSENTE'. Se invece non sono disponibili cartellini, viene visualizzata la scritta "Nessun-Cartellino".

# **Lista Presenti**

Elenca lo stato del personale al momento della consultazione indicando se PRESENTE o ASSENTE, si può filtrare per singolo plesso.

Saranno elencate tutte le timbrature effettuate dal dipendete prima dell'ora messa in input.

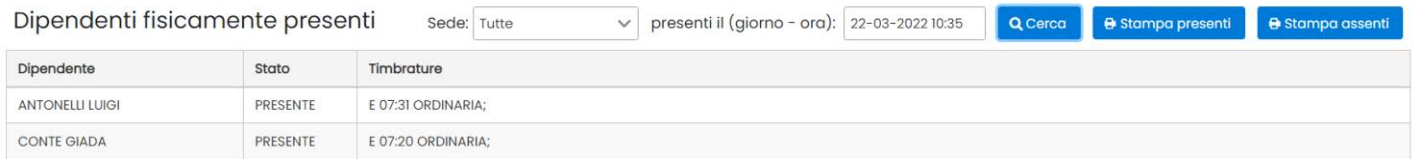

Se si immette un giorno diverso da quello corrente, il programma elenca le timbrature effettuate e lo stato Assente.

## **Stampa presenti**

Effettua la stampa del personale Presente in sede al momento della consultazione.

```
Dipendenti (sede Tutte) presenti il giorno 03-03-2021 alle ore 17:23
```

```
ARCANGELO GRAZIELLA 24-02-1968
CONTE GIADA 08-07-1998
MUSETTO SIMONA 01-12-1962
```
I dipendenti che hanno timbrato con causale di tipo *Ignorata* nell'intervallo di rilevazione inserito in input, saranno considerati presenti.

### **Stampa Assenti**

La Stampa Assenti elenca gli assenti per la data e e l'ora impostata, i dipendenti che hanno timbrato con causale di tipo *Ignorata* nell'intervallo di rilevazione inserito in input, non saranno considerati assenti.

# **Kronos**

E' il modulo di amministrazione dei terminali nel cloud, integrato su Presenze Web.

 $\Box$ 

# **Timbrature**

La finestra elenca tutte le timbrature effettuate da tutto il personale, nel periodo indicato, eventualmente filtrati per terminale di appartenenza. Se non si indica la data di fine verranno elencate tutte le timbrature odierne.

E' possibile stampare la lista delle timbrature per i dip. Selezionati.

Timbrature per periodo

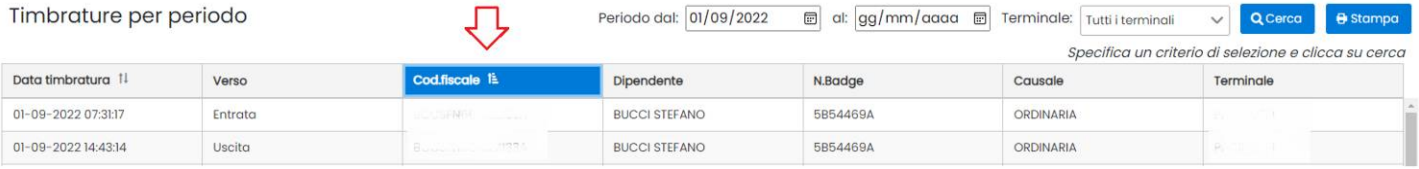
E' possibile ordinare in ordine cronologico crescente o descrescente cliccando su **porto timbratura F**. Le timbrature

si possono inoltre raggruppare **per dipendente** (per c.f. e in ordine cronologico crescente), cliccando sul capo-colonna e <sup>codfiscale ii</sup> e sulle cliccando una seconda volta sul capo colonna attivo, i nominativi vengono elencati in ordine inverso. I filtri si riflettono nella stampa.

## **Dipendenti**

E la finestra dell'anagrafe generale nella quale compaiono tutti i dipendenti registrati su Presenze Web.

Selezionare un filtro (per terminale, codice fiscale, badge o nominativo, oppure lasciare vuoto) quindi premere il

pulsante Q Cerco per ottenere l'elenco dei nominativi.

**Stato:** Indica lo stato di sincronizzazione di quel dipendente con l'anagrafe generale dei terminali kronos.

- **Inesistente:** Indica quel nominativo esiste nell'anagrafe generale dei terminali kronos, ma non esiste su Presenze Web. Il dipendente che manca potrà essere importato dal menu *Anagrafe | Importa Dipendenti.*
- **Non sincronizzato:** c'è differenza tra l'anagrafe di presenze e quella dei terminali kronos (nome, cognome, codice fiscale o badge sono differenti). E' necessario avviare la sincronizzazione ( ).
- **Sincronizzato:** il dipendente è presente sia su Presenze che sui terminali kronos e l'anagrafe è sincronizzata.

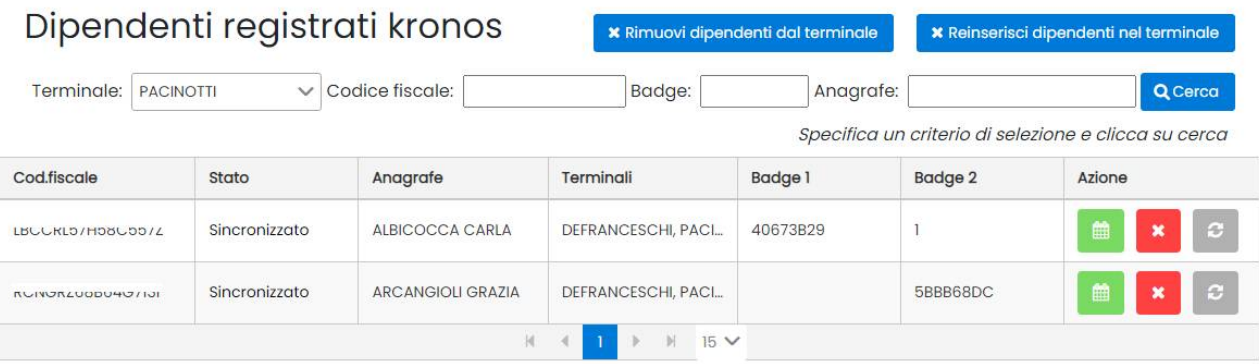

#### **Azioni**

Il pulsante cancella il dipendente dall'anagrafe dei terminali kronos.

Il pulsante sincronizza l'anagrafe di Presenze Web aggiornandola sui terminali kronos.

Il pulsante **di la pre una finestra di ricerca delle timbrature del dipendente selezionato**; da qui è possibile anche stampare le timbrature del singolo dipendente.

Il pulsante **X** Rimuovi dipendenti dal terminale : elimina tutti i dipendenti registrati dal terminale selezionato sia su Presenze Web che fisicamente sul terminale Kronos selezionato.

Il pulsante **X** Reinserisci dipendenti nel termingle : rispedisce in blocco tutti i dipendenti presenti in lista sul terminale

Kronos selezionato; da usare solo nei casi particolari in cui il terminale dovesse trovarsi senza dipendenti registrati a causa di un reset hardware.

## **Registra Dipendenti**

La funzione consente di registrare i nuovi dipendenti di Presenze Web,su uno o più terminali Kronos

Selezionare uno dei terminali disponibili, quindi i dipendenti da registrare e il pulsante & Registro dipendenti

E' possibile filtrare *Solo i dipendenti muniti di badge per* ridurre drasticamente i tempi di selezione del personale da registrare sui singoli terminali.

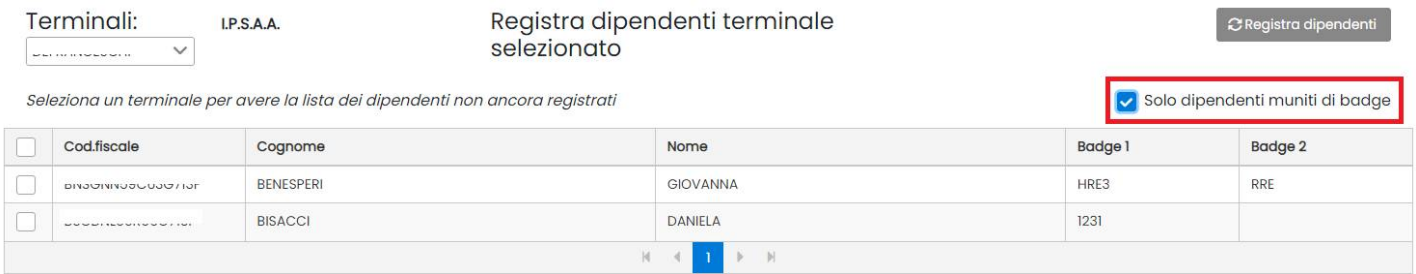

## **Causali Timbrature**

La funzione sincronizza le causali usate su Presenze Web con quelle dei terminali Kronos.

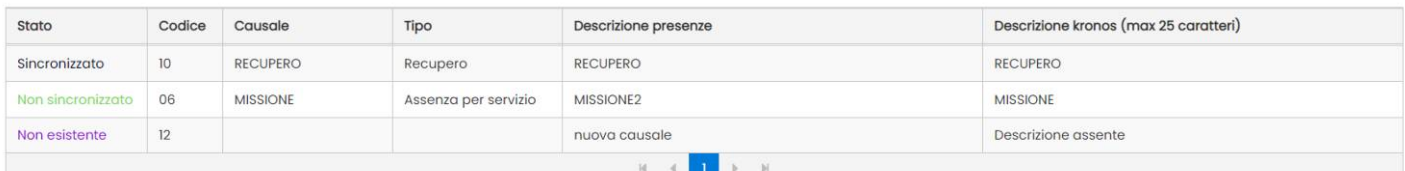

#### **Stato:**

- **Sincronizzato:** La causale timbrature è presente su Presenze Web e sui terminali con la stessa descrizione
- **Non Sincronizzato:** La causale timbrature è presente su Presenze Web con una descrizione e sui terminali con una descrizione differente.
- **Non esistente:** La causale è presente sui terminali, ma è stata rimossa su Presenze Web.
- **Nuova**: che si verifica quando si immette un codice nuovo su Presenze Web e il codice non è presente in nessun terminale

Sincronizzato Non sincronizzato Non esistente Nuova

Il pulsante **in C Sincronizza causali** invia le causali nuove e aggiorna quelle con differente descrizione sui terminali Kronos; le causali rimosse su presenze web, saranno rimosse anche dai terminali Kronos.

## **Stato Terminali**

E' l'interfaccia diretta con i terminali Kronos. Selezionare un terminale per attingere alla parametrizzazione.

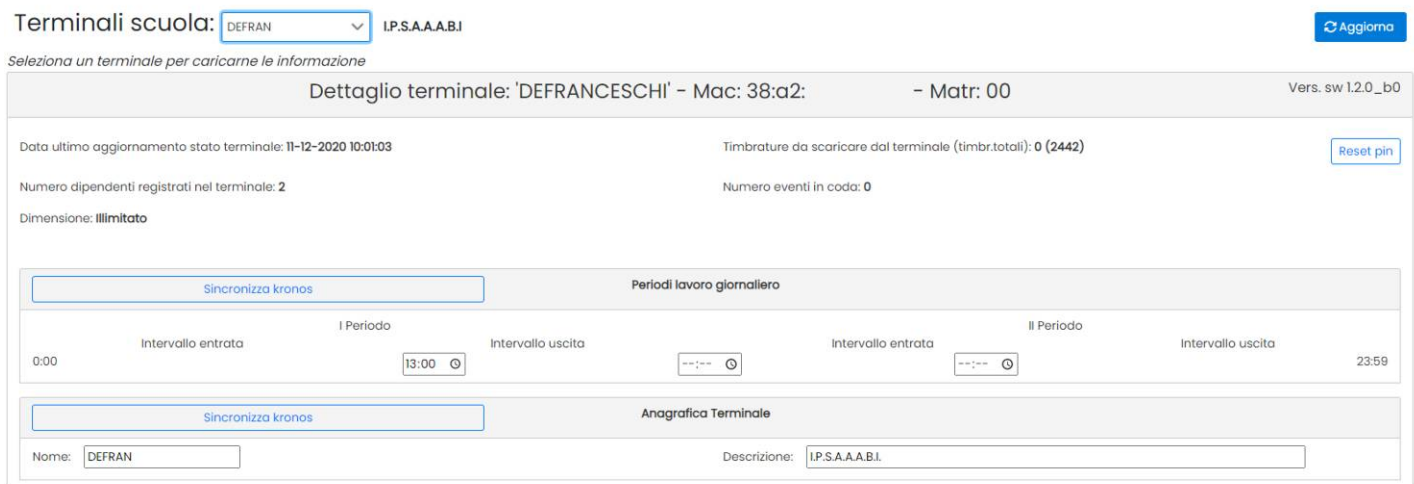

Vengono mostrati alcuni dati salienti del terminale come la data di ultimo aggiornamento (polling), il numero di timbrature ancora da scaricate sul totale complessivo registrato, il numero di dipendenti registrati e il numero di attività che ancora devono essere trasferite ai terminali.

Il pulsate  $\frac{|\text{Reset pin}|}{|\text{consente}|}$  consente il reset del pin di accesso alle impostazioni del terminale.

Il Riquadro **Periodi Lavoro Giornaliero** consente di impostare gli intervalli orari in cui il terminale automaticamente deve proporre un verso diverso.

Per es. se imposto alle 13:00 l'intervallo di uscita, alle ore 13:00 il programma proporrà come predefinito il verso USCITA.

**Anagrafica terminale** consente di cambiare il nome al terminale e la descrizione estesa.

Il pulsante **C**Aggioma invia le variazioni al terminale.

#### **Importa Dipendenti**

La funzione è dedicata alle scuole che hanno in uso il programma Argo Presenze Windows con i terminali Argo kronos, essa consente di importare massivamente, dall'anagrafe del *Modulo Web* (software gestionale dei terminale Kronos), il personale che ancora non è stato registrato su Presenze Web.

Il gruppo di destinazione è obbligatorio; si potrà applicare un *gruppo di destinazione* differente da quello proposto dal programma, selezionando il personale, quindi il gruppo sul menu a tendina e infine cliccando su **Applica** 

Per eseguire l'importazione selezionare i dipendenti e quindi cliccare su **Importo** 

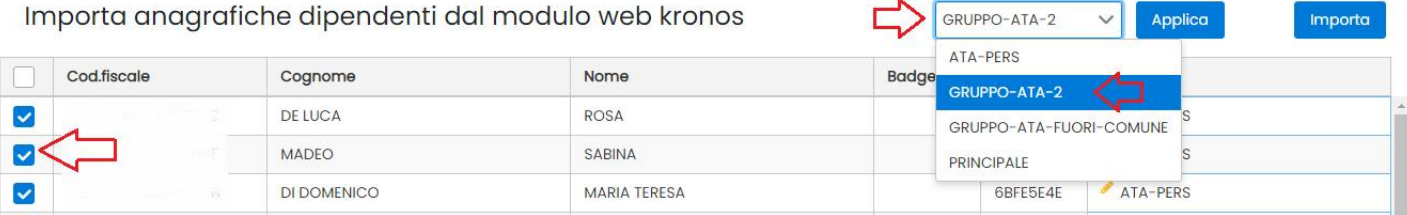

## **Importa Causali kronos**

La funzione è dedicata alle sole scuole che hanno in uso il programma **Argo Presenze Windows con i terminali Argo kronos**, essa consente di importare massivamente, dai terminali, le causali che ancora non sono presenti su Presenze Web.

Occorrerà selezionare le causali da importare, quindi immettere manualmente il *nome* e il *tipo,* si potrà eventualmente cambiare il *codice del rilevatore* proposto e la *descrizione*; infine cliccare su .

In caso di duplicazioni del cod.rilev, il programma emetterà un avviso bloccante.

Importa causali dal modulo web kronos **a** Salva  $\Box$ Nome Tipo Cod.riley Descrizione **EXTRA NOTTURNO** Extra  $0<sup>3</sup>$ Turno nott, o festivo **FESTIVO EXTRA NOTTURNO** Extra  $04$ Straordinario notturno fe **FERIALE** 

## **Argo personale Web**

Il menu è visibile **solo alle scuole che hanno in licenza Argo Personale Web** e solo se l'utente che accede è abilitato all'uso di Personale.

Il menu raccoglie un gruppo di funzioni che consentono sia l'importazione **delle assenze immesse su Personale Web** sia l'importazione dei dati anagrafici del personale Ata e/o dei docenti.

### **Importa ATA**

La funzione verifica la disponibilità (su Personale) di personale ATA non ancora disponibile su Presenze Web e li mette in lista, per l'importazione.

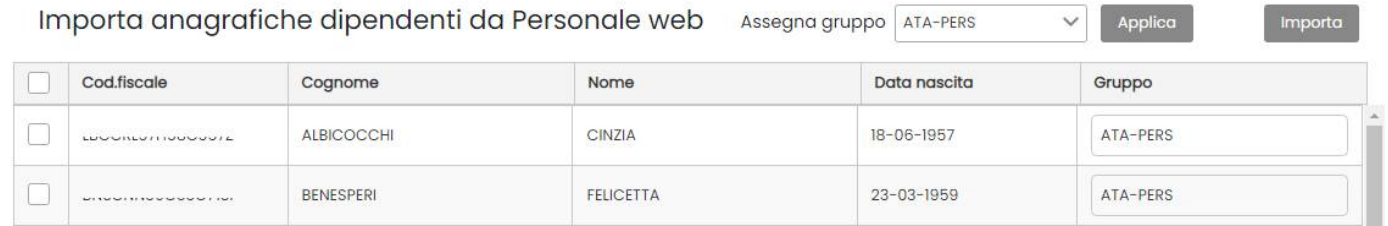

Il gruppo di destinazione è obbligatorio; si potrà applicare un *gruppo di destinazione* differente da quello proposto dal programma, selezionando il personale, quindi il gruppo sul menu a tendina *Assegna Gruppo* e infine cliccando su

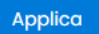

.

Per eseguire l'importazione selezionare i dipendenti e quindi cliccare su **Importa** 

Al termine dell'importazione sarà necessario completare i dati con il codice badge, preferibilmente usando la modifica massiva.

#### **Importa Docenti**

La funzione verifica la disponibilità (su Personale) di Docenti non ancora disponibili su Presenze Web e li mette in lista, per l'importazione.

Saranno mostrati a video i docenti in servizio per l'anno scolastico corrente. Si potrà preassegnare un gruppo primario prima di procedere con l'importazione.

Per i docenti con servizio a tempo indeterminato, viene importato di default un periodo di servizio dal primo giorno dell'anno corrente, al 31/08/2050.

Per i docenti con nomina temporanea, viene invece importato l'esatto periodo di nomina per il corrente a.s.

Importa anagrafiche personale docente da Personale web Assegna gruppo DOCENTI Importa Applica

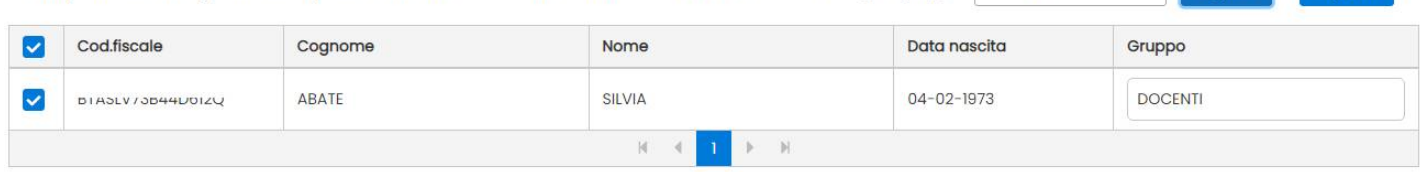

Il gruppo di destinazione è obbligatorio; si potrà applicare un *gruppo di destinazione* differente da quello proposto dal programma, selezionando il personale, quindi il gruppo sul menu a tendina *Assegna Gruppo* e infine cliccando su Applica .

Per eseguire l'importazione selezionare i dipendenti e quindi cliccare su la Importa Al termine dell'importazione sarà necessario completare i dati con il codice badge

#### <span id="page-76-0"></span>**Configura Assenze**

Questa funzione consente di associare le tipologie di assenza, codificate su Personale Web, ad uno specifico giustificativo di Presenze Web.

Prima di procedere con gli allineamenti, sarà necessario *Sincronizzare* le tipologie di assenza di Presenze web con quelle di Personale Web, utilizzando il pulsante **.** C sincronizzo

#### **Sincronizzazione tipologie assenza**

La sincronizzazione aggiunge le tipologie di assenza che l'utente ha personalizzato su Personale Web.

In questo esempio, sono state aggiunte alle codifiche standard, i due tipi personalizzati dall'utente di personale web, evidenziato in rosso.

#### **Allineamento delle assenze**

Il programma viene fornito le tipologie di assenza previste in ambito scolastico già sincronizzate; tutte le assenze sono pre-assegnate al giustificativo standard "ASSENZA GIUSTIFICATA", fanno eccezione solo i *permessi brevi* e il *riposo compensativo* che sono codificati separatamente.

( Solo assenze non associate al giustificativo ) **3 Sincronizza** 

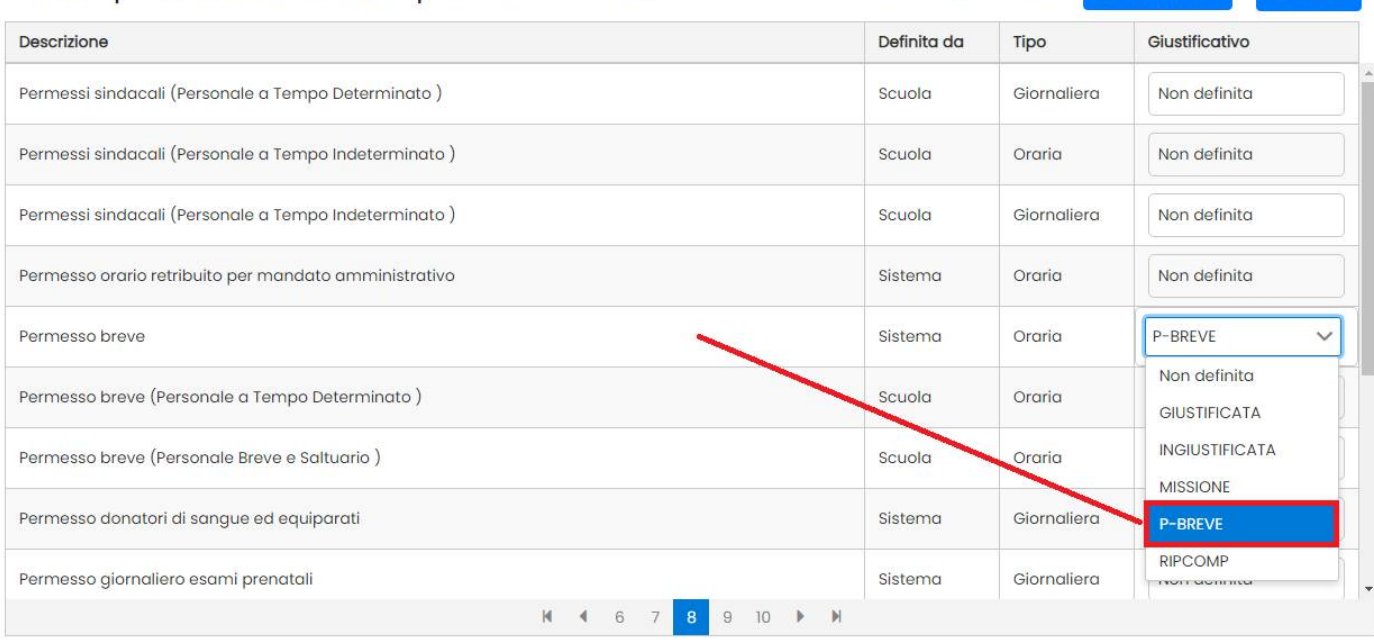

Dovranno invece essere assegnati manualmente, eventuali tipi assenza personalizzati dall'utente su personale web (importati con la funzione  $\mathcal{E}$  Sincronizza ).

Ovviamente la scuola può modificare/dettagliare a piacimento la tabella giustificativi di presenze e correlare come ritiene le tipologie di assenza di Personale con quelle di Presenze.

#### **Importa Assenze**

Il pulsante **a Importa** avvia la ricerca delle assenze formalizzate su Personale Web, per il mese selezionato (l'attività, con il primo controllo, richiedere un po' di tempo).

Se vengono rilevate assenze con codifiche *non assegnate* a un giustificativo di presenze, viene emesso un avviso bloccante nel quale sono mostrate le tipologie non correlate.

Il pulsante sincronizza rimanda direttamente alla procedura di [configurazione della a](#page-76-0)ssenze; qui, saranno mostrate le sole tipologie provenienti da personale, da allineare ai fini dell'importazione.

Una volta completato l'allineamento, si potrà ripetere l'importazione della assenze da Personale.

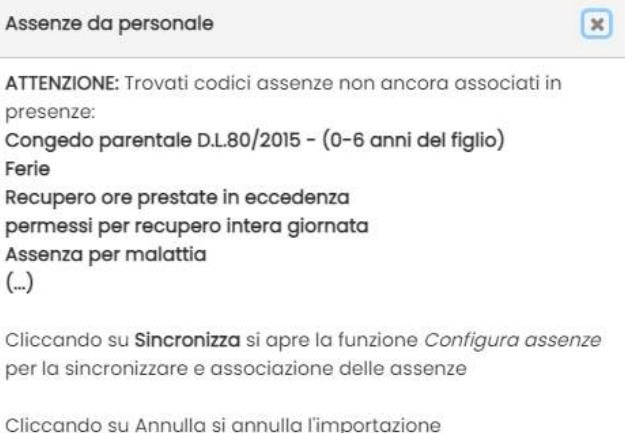

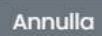

Se Presenze trova della assenze per dipendenti non presenti in anagrafe, i codici fiscali che mancano, vengono mostrati in alto su un banner di avviso.

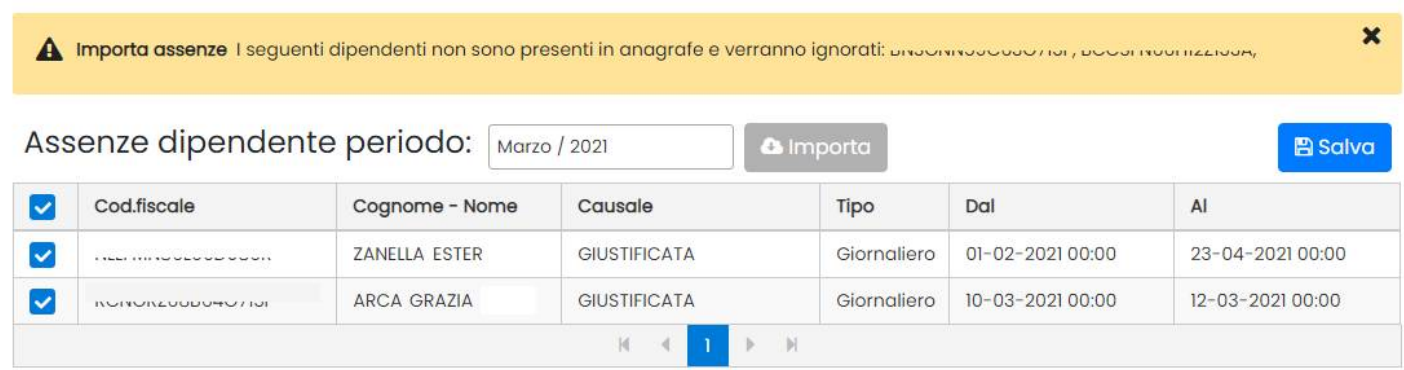

Per procedere con l'importazione delle assenze, selezionare i dipendenti e le giustificazioni elencate.

Il pulsante **memorizza le assenze su Presenze Web come giustificazioni. Ricordiamo che le assenze registrate** per il dipendente sono visibili nella scheda anagrafica (tutte le assenze) e nel cartellino giornaliero (assenze del giorno).

In caso di conflitto tra le assenze importate e i giustificativi già registrati su Presenze Web, viene emesso un avviso; le assenze in conflitto **non saranno importate.**

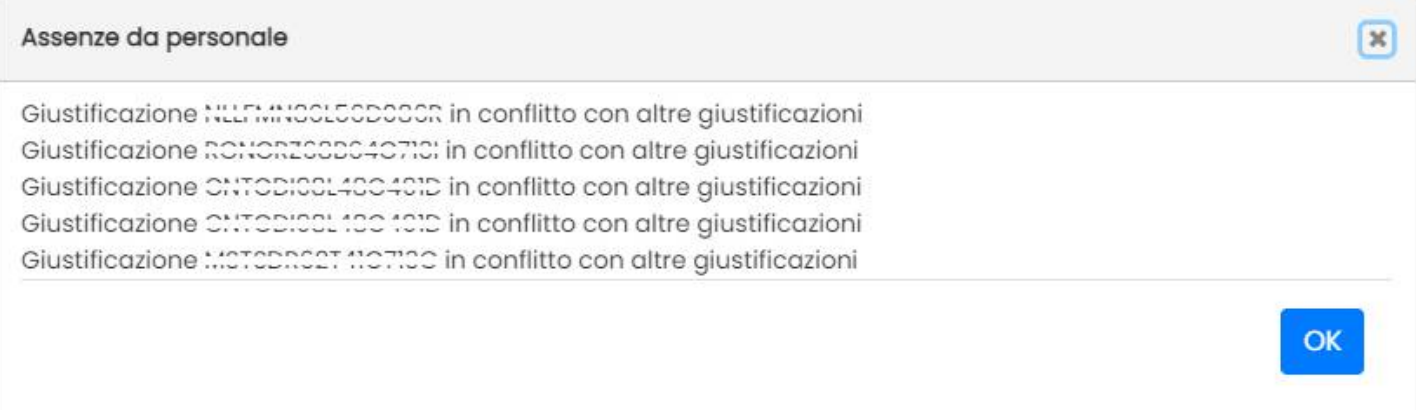

# **Accesso del dipendente**

**Anche il personale della scuola può accedere a Presenze** con un particolare tipo di accesso a loro destinato. L'accesso del dipendente, consente di visualizzare tutta una serie di informazioni (orari previsti, effettuati, giustificazioni) oltre che effettuare una stampa del cartellino mensile con una **simulazione dei calcoli**, al mese corrente.

#### **Applicazione massiva ruoli**

Per attivare massivamente gli utenti l'accesso "Dipendente", basterà andare sul gestore Accessi del portale (con le credenziali del supervisor), selezionare il

personale interessato e cliccare su

OOOO sped

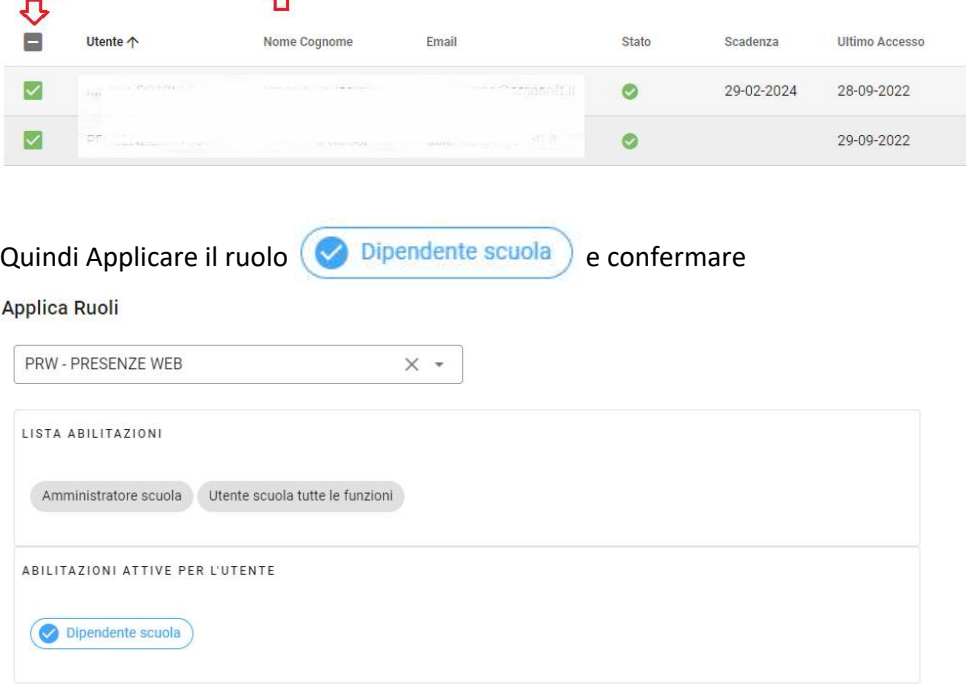

#### **Cartellini**

Il menu consente la visualizzazione dei cartellini del mese del dipendente.

NOTA BENE: La segreteria del personale della scuola, deve aver creato i cartellini per il mese selezionato.

Se ad es. ad inizio mese, ancora la segreteria non ha creato i cartellini, viene segnalato al dipendente con questo messaggio.

NNULLA CONFERMA

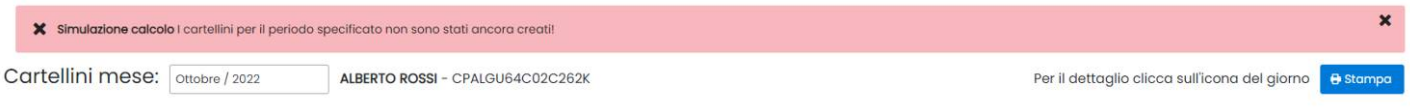

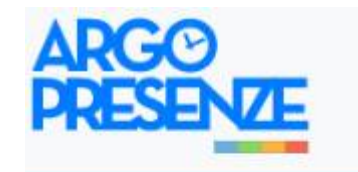

Cartellini

 $\vee$  I miei dati

Timbrature

Calendario orari

Non è invece necessario che la segreteria abbia effettuato le elaborazioni / correzioni degli orari perché il programma provvede, automaticamente, a scaricare i dati dal Modulo Web e simulare i totali basandosi semplicemente sulle timbrature reali eventualmente presenti,

I giorni con timbrature reali, in cui l'orario è stato simulato, verranno indicati con l'icona e nel dettagli avranno la scritta in rosso (SIMULATO).

Rimangono indicati con  $\mathbf{\times}$  i giorni in cui non ci sono timbrature o ci sono errori o defezioni.

Cliccando su ogni giorno, è possibile accedere alla visualizzazione degli orari previsti, delle timbrature reali, e di tutti i dati correlati al cartellino. Nei giorni non simulati, saranno visibili, ovviamente, anche le eventuali correzioni o modifiche effettuate dall'operatore di segreteria.

Il pulsante <sup>e stampa</sup> consente la stampa del prospetto mensile, con i totali aggiornati al giorno corrente.

Nei giorni elaborati dall'operatore, saranno visibili **anche le eventuali note** che ha apportato alle timbrature e il **dettaglio dell'applicazione dell'art. 51** (vedi paragrafi successivi).

#### **Timbrature e Calendario**

Il dipendente ha accesso alla visualizzazione diretta delle sue timbrature e del Calendario. Il dipendente può visualizzare il calendario dei propri orari giornalieri per tutti i mesi dell'anno i giorni con l' asterisco hanno l'orario bloccato (ci sono i cartellini creati), quelli senza \* invece sono previsionali e derivano dall'orario personale o di gruppo, oppure da orari periodici prefissati e/o da turnazione.

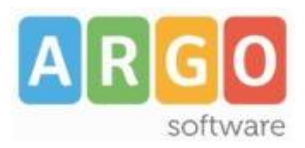

Zona Industriale III FASE 97100 RAGUSA http:/[/www.argosoft.it](http://www.argosoft.it/) [http://assistenza.argo.software](http://assistenza.argo.software/) email: [info@argosoft.it](mailto:info@argosoft.it) Help Desk 0932666412